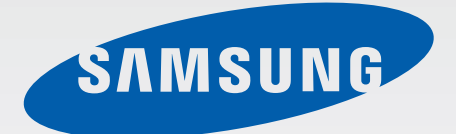

## GT-N7100

# Benutzerhandbuch

[www.samsung.com](http://www.samsung.com)

# **Über dieses Handbuch**

Dieses Gerät bietet Ihnen dank der hohen Standards und dem technologischen Know-how von Samsung mobile Kommunikationsmöglichkeiten und Unterhaltung höchster Qualität. Dieses Handbuch erklärt die Funktionen und Anwendungen des Geräts.

- Lesen Sie dieses Handbuch vor der Verwendung des Geräts aufmerksam durch, um seine sichere und sachgemäße Verwendung zu gewährleisten.
- Beschreibungen basieren auf den Standardeinstellungen des Geräts.
- Bilder und Screenshots können vom Aussehen des tatsächlichen Produkts abweichen.
- Der Inhalt unterscheidet sich möglicherweise vom Endprodukt oder von Software, die von Dienstanbietern oder Netzbetreibern bereitgestellt wird. Zudem behält sich Samsung das Recht vor, Änderungen ohne vorherige Ankündigung vorzunehmen. Änderungen des Inhalts dieses Handbuchs ohne vorherige Ankündigung sind vorbehalten. Eine aktuelle Version dieses Handbuchs finden Sie auf der Samsung-Website [www.samsung.com](http://www.samsung.com)
- Die verfügbaren Funktionen und zusätzlichen Dienste können sich je nach Gerät, Software und Netzbetreiber unterscheiden.
- Anwendungen und ihre Funktionen können sich je nach Land, Region oder Hardwarespezifikationen unterscheiden. Samsung übernimmt keinerlei Haftung für Leistungsprobleme, die von Anwendungen verursacht werden, die nicht von Samsung stammen.
- Samsung ist nicht für Leistungseinbußen oder Inkompatibilitäten haftbar, die durch veränderte Registrierungseinstellungen oder modifizierte Betriebssystemsoftware verursacht wurden. Der Versuch, Anpassungen am Betriebssystem vorzunehmen, kann dazu führen, dass Ihr Gerät oder Anwendungen darauf nicht mehr ordnungsgemäß funktionieren.
- Software, Tonquellen, Hintergrundbilder, Bilder sowie andere Medien auf diesem Gerät unterliegen einer Lizenzvereinbarung für die eingeschränkte Nutzung. Das Extrahieren und Verwenden dieser Materialien für gewerbliche oder andere Zwecke stellt eine Verletzung von Urheberrechtsgesetzen dar. Der Benutzer trägt die volle Verantwortung bei illegaler Verwendung von Medien.
- Es fallen möglicherweise zusätzliche Gebühren für Datendienste wie z. B. Nachrichtenversand, Hochladen und Herunterladen von Inhalten, automatische Synchronisation oder Verwendung von Standortdiensten an. Wählen Sie einen geeigneten Datentarif aus, um zusätzliche Kosten zu vermeiden. Einzelheiten teilt Ihnen Ihr Netzbetreiber auf Anfrage mit.
- Standardanwendungen, die bereits auf dem Gerät installiert sind, unterliegen Aktualisierungen und es kann vorkommen, dass sie ohne vorherige Ankündigung nicht mehr unterstützt werden. Sollten Sie Fragen zu einer auf dem Gerät vorinstallierten Anwendung haben, wenden Sie sich an ein Samsung-Kundendienstcenter. Wenden Sie sich bei Anwendungen, die Sie selbst installiert haben, an den jeweiligen Anbieter.
- Das Verändern des Betriebssystems des Geräts oder das Installieren von Software von inoffiziellen Quellen kann zu Fehlfunktionen am Gerät oder zu Beschädigung oder Verlust von Daten führen. Diese Handlungen stellen Verstöße gegen Ihre Lizenzvereinbarung mit Samsung dar und haben das Erlöschen der Garantie zur Folge.

## **Hinweissymbole**

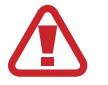

**Warnung**: Situationen, die zu Verletzungen führen könnten

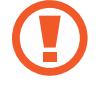

**Vorsicht**: Situationen, die zu Schäden an Ihrem oder anderen Geräten führen könnten

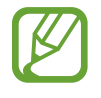

**Hinweise**: Hinweise, Verwendungstipps oder zusätzliche Informationen

# **Copyright**

Copyright © 2012 Samsung Electronics

Diese Anleitung ist durch internationale Urheberrechtsgesetze geschützt.

Diese Anleitung darf weder als Ganzes noch in Teilen ohne vorherige schriftliche Genehmigung von Samsung Electronics reproduziert, vertrieben, übersetzt oder in anderer Form oder mit anderen Mitteln elektronischer oder mechanischer Art übertragen werden. Dazu zählt auch das Fotokopieren, Aufzeichnen oder Speichern in jeglicher Art von Informationsspeicher- und -abrufsystem.

## **Marken**

- SAMSUNG und das SAMSUNG-Logo sind eingetragene Marken von Samsung Electronics.
- Das Android-Logo, Google™, Google Maps<sup>™</sup>, Google Mail<sup>™</sup>, YouTube<sup>™</sup>, Google Play<sup>™</sup> Store und Google Talk™ sind Marken von Google, Inc.
- Bluetooth<sup>®</sup> ist eine weltweit eingetragene Marke von Bluetooth SIG, Inc.
- Windows Media Player<sup>®</sup> ist eine eingetragene Marke der Microsoft Corporation.
- Wi-Fi®, Wi-Fi Protected Setup™, Wi-Fi Direct™, Wi-Fi CERTIFIED™ und das Wi-Fi-Logo sind eingetragene Marken der Wi-Fi Alliance.
- Alle weiteren Marken und Copyrights sind Eigentum ihrer jeweiligen Besitzer.

DivX®, DivX Certified® und die dazugehörigen Logos sind Marken der Rovi Corporation oder ihren Tochterunternehmen und werden unter Lizenz verwendet.

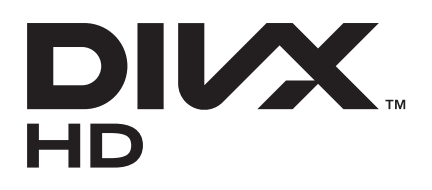

#### **INFO ZUM DIVX-VIDEO**

DivX® ist ein digitales Videoformat, das von DivX, LLC, einem Tochterunternehmen der Rovi Corporation, erstellt wurde. Dies ist ein offizielles DivX Certified®-Gerät, auf dem DivX-Videos wiedergegeben werden können. Weitere Informationen und Software zum Konvertieren Ihrer Dateien in DivX-Videos finden Sie unter [www.divx.com](http://www.divx.com)

#### **INFO ZU VIDEO-ON-DEMAND VON DIVX**

Dieses DivX®-zertifizierte Gerät muss zur Wiedergabe von gekauften DivX Video-on-Demand-Filmen (VOD-Filmen) registriert werden. Begeben Sie sich zum Ermitteln des Registrierungscodes zum DivX VOD-Abschnitt im Setup-Menü des Geräts. Unter [vod.divx.com](http://vod.divx.com) finden Sie weitere Informationen zur vollständigen Durchführung Ihrer Registrierung.

DivX Certified® zur Wiedergabe von DivX®-Videos bis zu einer Auflösung von HD 720p, einschließlich Premium-Inhalten.

# **Inhalt**

## **[Erste Schritte](#page-7-0)**

- [Geräteaufbau](#page-7-0)
- [Tasten](#page-8-0)
- [S Pen](#page-9-0)
- [Paketinhalt](#page-9-0)
- [SIM- oder USIM-Karte und Akku einlegen](#page-10-0)
- [Akku aufladen](#page-13-0)
- [Speicherkarte einsetzen](#page-15-0)
- [Gerät ein- und ausschalten](#page-17-0)
- [Handhabung des Geräts](#page-18-0)
- [Gerät sperren und entsperren](#page-18-0)
- [Lautstärke einstellen](#page-18-0)
- [In den Stumm-Modus wechseln](#page-19-0)

### **[Grundlegende Information](#page-20-0)**

- [Anzeigesymbole](#page-20-0)
- [Touchscreen verwenden](#page-21-0)
- [Bewegungssteuerung](#page-24-0)
- [Seiten-Buddy](#page-31-0)
- [Mehrfensteransicht aktivieren](#page-31-0)
- [S Pen verwenden](#page-32-0)
- [S Pen Air View](#page-36-0)
- [S Pen Keeper](#page-37-0)
- [Schnellbefehl](#page-37-0)
- [Benachrichtigungen](#page-38-0)
- [Home-Bildschirm](#page-39-0)
- [Widgets verwenden](#page-41-0)
- [Anwendungen verwenden](#page-41-0)
- [Anwendungsbildschirm](#page-42-0)
- [Hilfe](#page-43-0)
- [Einhändiger Betrieb](#page-43-0)
- [Text eingeben](#page-44-0)
- [Verbindung mit einem WLAN-Netzwerk](#page-46-0)  [herstellen](#page-46-0)
- [E-Mail-Konten einrichten](#page-47-0)
- [Datenübertragung](#page-48-0)
- [Gerät sichern](#page-49-0)
- [Gerät aktualisieren](#page-51-0)

### **[Kommunikation](#page-52-0)**

- [Telefon](#page-52-0)
- [Kontakte](#page-57-0)
- [Nachrichten](#page-61-0)
- [E-Mail](#page-62-0)
- [Google Mail](#page-64-0)
- [Talk](#page-65-0)
- [Google+](#page-66-0)
- [Messenger](#page-66-0)
- [ChatON](#page-67-0)

### **[Internet und Netzwerk](#page-68-0)**

- [Internet](#page-68-0)
- [Bluetooth](#page-70-0)
- [AllShare Cast](#page-71-0)
- [AllShare Play](#page-71-0)
- [Gruppen-Cast](#page-72-0)
- [NFC](#page-73-0)
- [S Beam](#page-74-0)

### **[Medien](#page-75-0)**

- [MP3-Player](#page-75-0)
- [Kamera](#page-76-0)
- [Galerie](#page-83-0)
- [Paper Artist](#page-86-0)
- [Videoplayer](#page-87-0)
- [YouTube](#page-88-0)
- [UKW-Radio](#page-89-0)
- [Flipboard](#page-90-0)

### **[Anwendungs- und](#page-91-0)  [Medienstores](#page-91-0)**

- [Play Store](#page-91-0)
- [Samsung Apps](#page-92-0)
- [S Suggest](#page-92-0)
- [Game Hub](#page-93-0)
- [Music Hub](#page-93-0)
- [Play Books](#page-94-0)
- [Play Movies](#page-94-0)
- [Play Music](#page-95-0)
- [Play Magazines](#page-95-0)
- [Readers Hub](#page-95-0)
- [Video Hub](#page-96-0)
- [Learning Hub](#page-96-0)

### **[Dienstprogramme](#page-97-0)**

- [S Note](#page-97-0)
- [S Planner](#page-100-0)
- [Dropbox](#page-102-0)
- [Cloud](#page-103-0)
- Uhr
- [Rechner](#page-106-0)
- [Diktiergerät](#page-106-0)
- [S Voice](#page-108-0)
- [Google](#page-109-0)
- [Sprachsuche](#page-109-0)
- [Eigene Dateien](#page-110-0)
- [Downloads](#page-110-0)
- [Google Wallet](#page-111-0)

### **[Auf Reisen und lokal](#page-112-0)**

- [Karten](#page-112-0)
- [Lokal](#page-113-0)
- [Breite](#page-114-0)
- [Navigation](#page-114-0)
- [Google Earth](#page-115-0)

### **[Einstellungen](#page-116-0)**

- [Über die Einstellungen](#page-116-0)
- 117 WI AN
- [Bluetooth](#page-117-0)
- [Datennutzung](#page-117-0)
- [Weitere Einstellungen](#page-117-0)
- [Home-Bildschirmmodus](#page-119-0)
- [Ruhemodus](#page-119-0)
- Ton
- [Anzeige](#page-120-0)

#### Inhalt

- [Speicher](#page-121-0)
- [Energiesparmodus](#page-122-0)
- [Akku](#page-122-0)
- [Anwendungsmanager](#page-122-0)
- [Standortdienste](#page-122-0)
- [Sperrbildschirm](#page-123-0)
- [Sicherheit](#page-124-0)
- [Einhändiger Betrieb](#page-125-0)
- [Sprache und Eingabe](#page-125-0)
- [Cloud](#page-128-0)
- [Sichern und zurücksetzen](#page-128-0)
- [Konto hinzufügen](#page-128-0)
- [Bewegung](#page-128-0)
- [S Pen](#page-130-0)
- [Zubehör](#page-130-0)
- [Datum und Uhrzeit](#page-131-0)
- [Eingabehilfe](#page-131-0)
- [Entwickler-Optionen](#page-132-0)
- [Info zum Gerät](#page-133-0)

## **[Problembehebung](#page-134-0)**

# <span id="page-7-0"></span>**Erste Schritte**

## **Geräteaufbau**

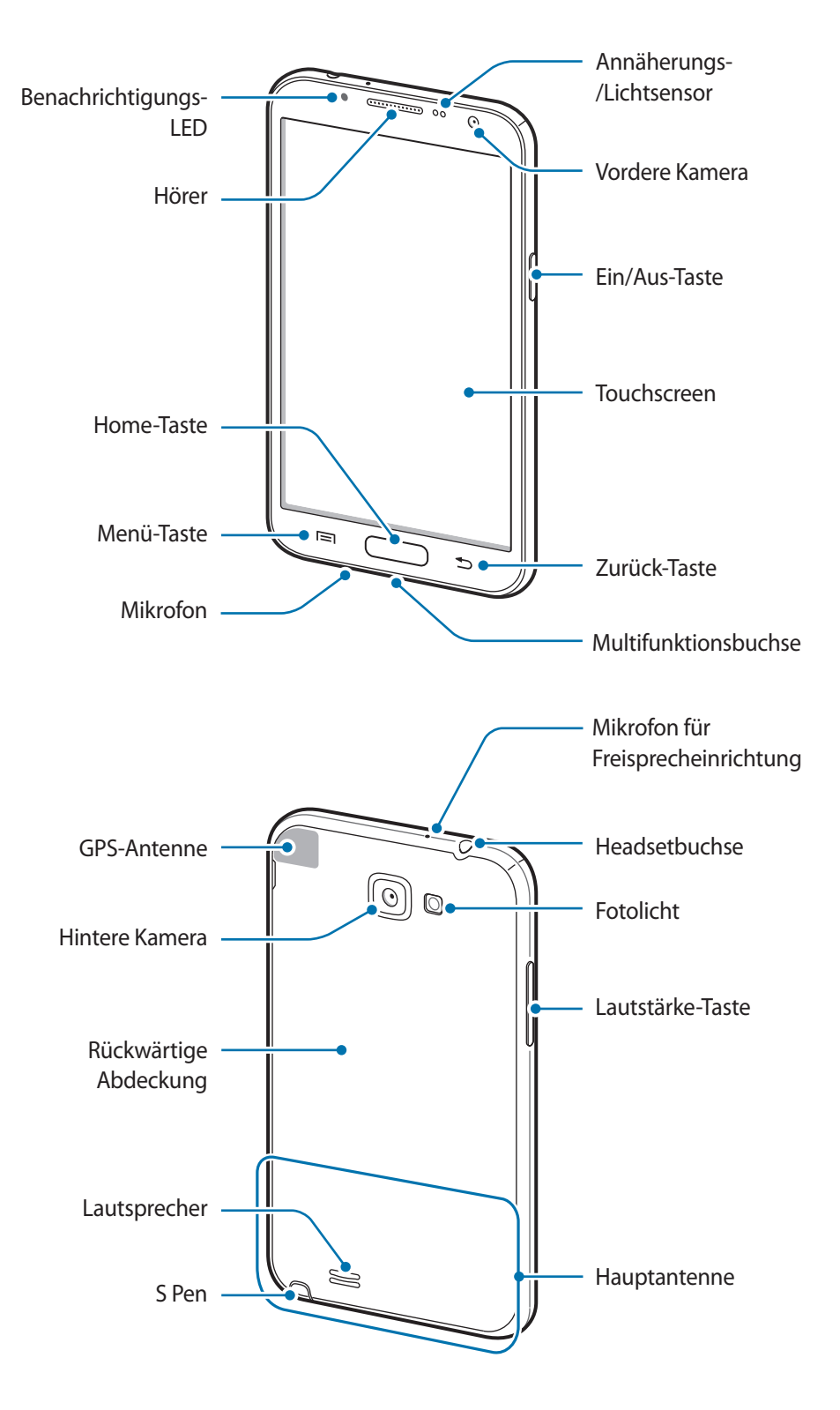

<span id="page-8-0"></span>Das Mikrofon, das sich am Gerät oben befindet, ist nur aktiv, wenn Sie den Lautsprecher verwenden oder Videos aufnehmen.

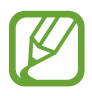

- Decken Sie den Antennenbereich nicht mit den Händen oder anderen Gegenständen ab. Andernfalls kann es zu Verbindungsproblemen oder zum schnelleren Entladen des Akkus kommen.
- Verwenden Sie keinen Bildschirmschutz. Dadurch können Fehlfunktionen des Sensors verursacht werden.
- Vermeiden Sie den Kontakt von Wasser mit dem Touchscreen. Durch Feuchtigkeit oder Kontakt mit Wasser können Fehlfunktionen des Touchscreens verursacht werden.

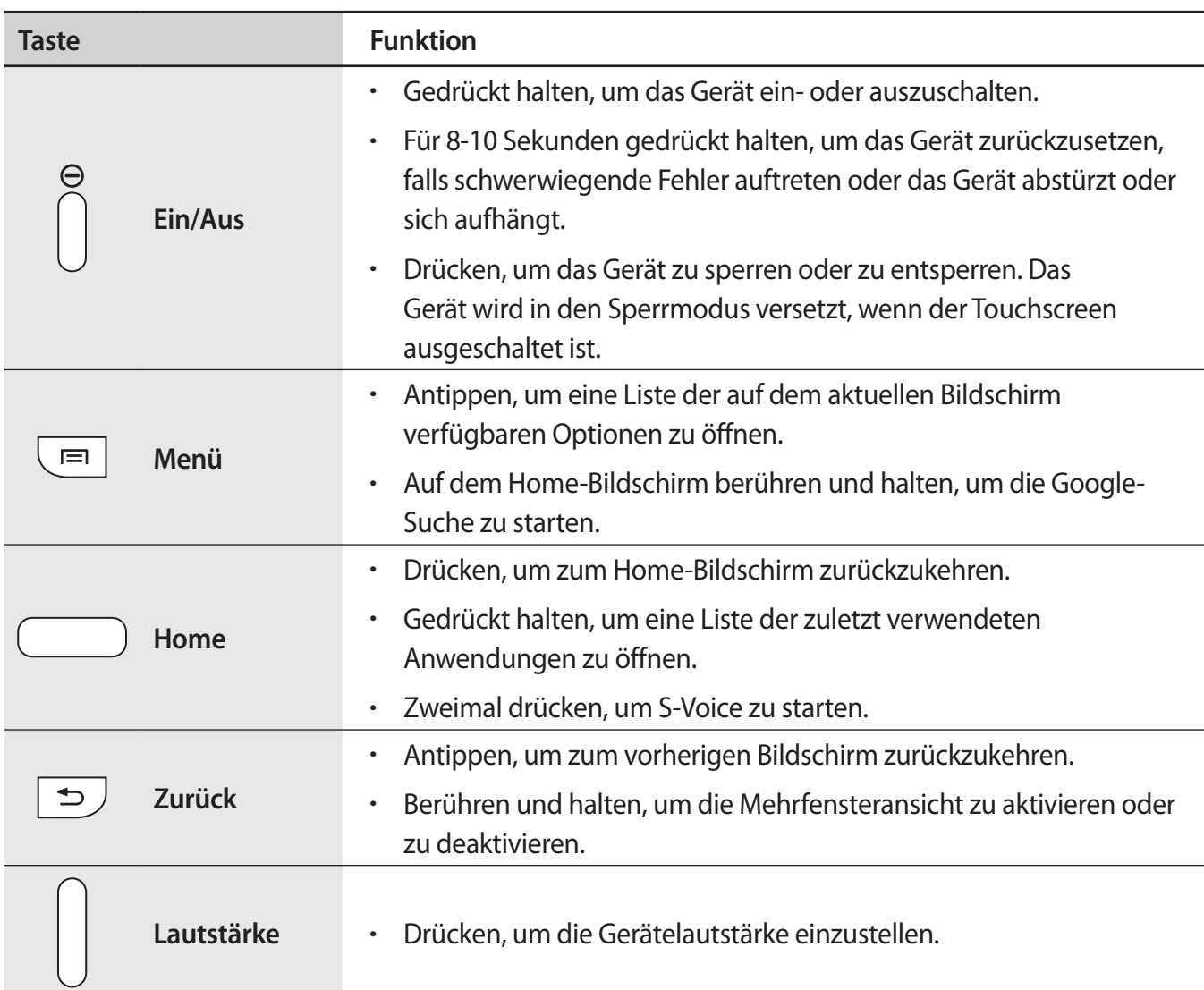

## **Tasten**

# <span id="page-9-0"></span>**S Pen**

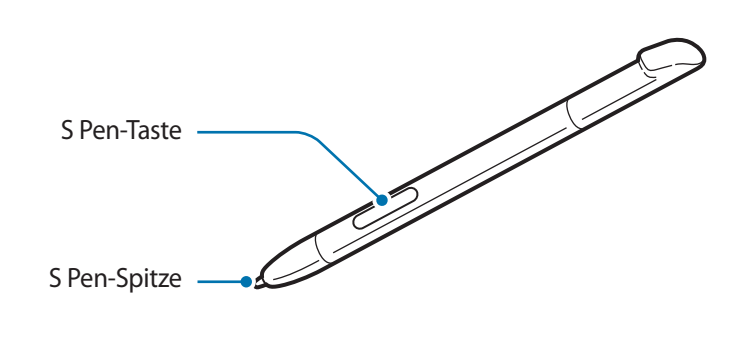

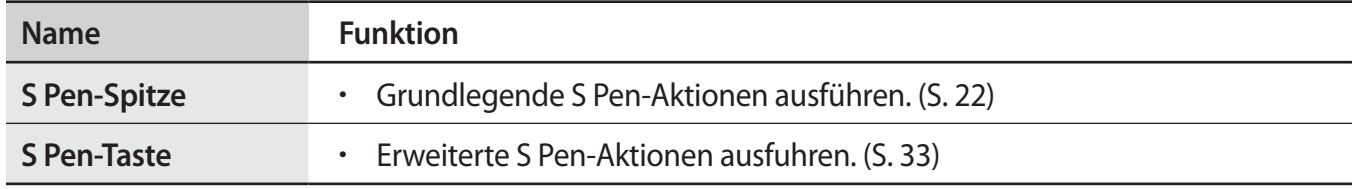

## **Paketinhalt**

Vergewissern Sie sich, dass der Produktkarton die folgenden Artikel enthält:

- Gerät
- Akku
- Kurzanleitung

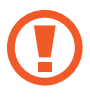

Verwenden Sie nur von Samsung zugelassene Software. Raubkopien und illegale Software können Schäden und Fehlfunktionen verursachen, die nicht von der Herstellergarantie abgedeckt sind.

- <span id="page-10-0"></span>
- Die mit dem Gerät und anderen verfügbaren Zubehörteilen bereitgestellten Artikel können je nach Region oder Dienstanbieter abweichen.
- Die mitgelieferten Artikel sind nur für die Verwendung mit diesem Gerät vorgesehen und sind möglicherweise nicht mit anderen Geräten kompatibel.
- Änderungen am Aussehen und an den technischen Daten sind ohne vorherige Ankündigung vorbehalten.
- Weitere Zubehörteile können Sie bei Ihrem örtlichen Samsung-Händler erwerben. Stellen Sie vor dem Kauf sicher, dass sie mit dem Gerät kompatibel sind.
- Andere Zubehörteile sind unter Umständen nicht mit Ihrem Gerät kompatibel.
- Verwenden Sie nur von Samsung zugelassenes Zubehör. Durch die Verwendung von nicht zugelassenem Zubehör verursachte Fehlfunktionen werden nicht von der Garantie abgedeckt.
- Änderungen an der Verfügbarkeit aller Zubehörteile sind vorbehalten und hängen vollständig von den Herstellerfirmen ab. Weitere Informationen zu verfügbarem Zubehör finden Sie auf der Samsung-Website.

# **SIM- oder USIM-Karte und Akku einlegen**

Setzen Sie die SIM- oder USIM-Karte Ihres Mobildienstanbieters und den Akku ein.

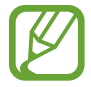

Mit diesem Gerät können nur Micro-SIM-Karten verwendet werden.

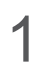

1 Nehmen Sie die rückwärtige Abdeckung ab.

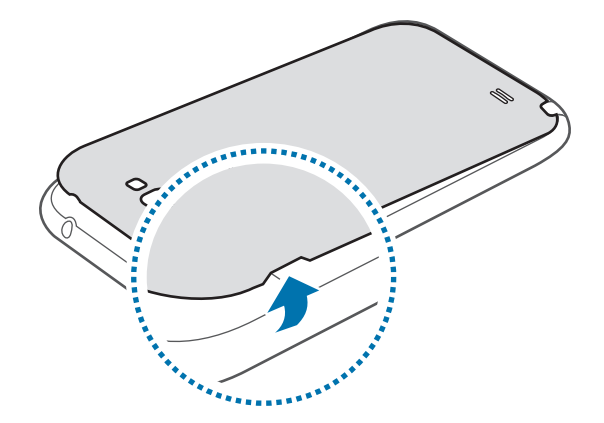

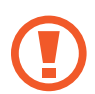

- Achten Sie beim Abnehmen der rückwärtigen Abdeckung auf Ihre Fingernägel.
- Biegen und verdrehen Sie die hintere Abdeckung nicht. Andernfalls kann die Abdeckung beschädigt werden.

2 Legen Sie die SIM- oder USIM-Karte mit den goldfarbenen Kontakten nach unten zeigend ein.

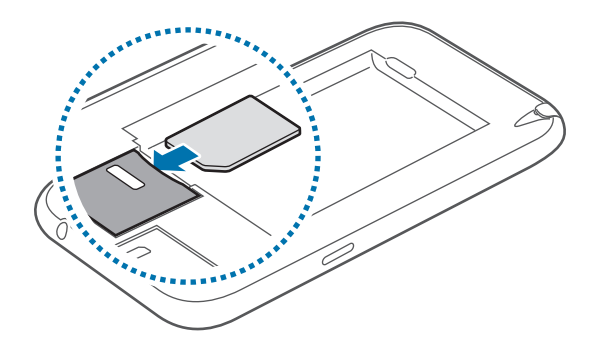

- Entfernen Sie das schützende Klebeband der Antenne nicht, da dadurch die Antenne beschädigt werden kann.
	- Setzen Sie keine Speicherkarte in den Steckplatz für die SIM-Karte ein. Klemmt die Speicherkarte im SIM-Kartensteckplatz, bringen Sie das Gerät in ein Samsung-Kundendienstzentrum, um die Speicherkarte entfernen zu lassen.
	- Achten Sie darauf, dass Sie die SIM- oder USIM-Karte nicht verlieren und dass keine anderen Personen sie verwenden. Samsung übernimmt keine Haftung für Schäden oder Unannehmlichkeiten, die durch eine verlorene oder gestohlene Karten verursacht wurden.
- 3 Drücken Sie die SIM- oder USIM-Karte in den Steckplatz, bis sie einrastet.
- 4 Legen Sie den Akku ein.

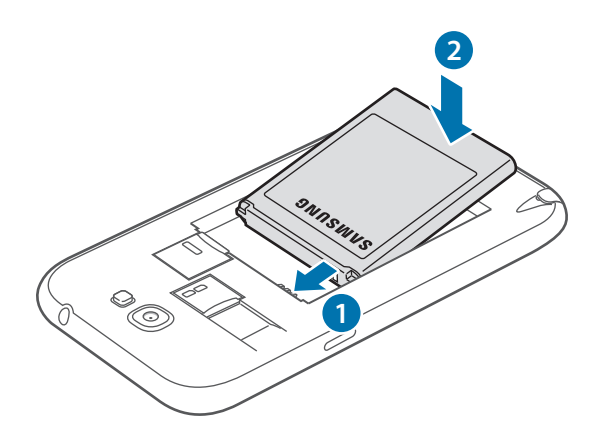

5 Bringen Sie die rückwärtige Abdeckung wieder an.

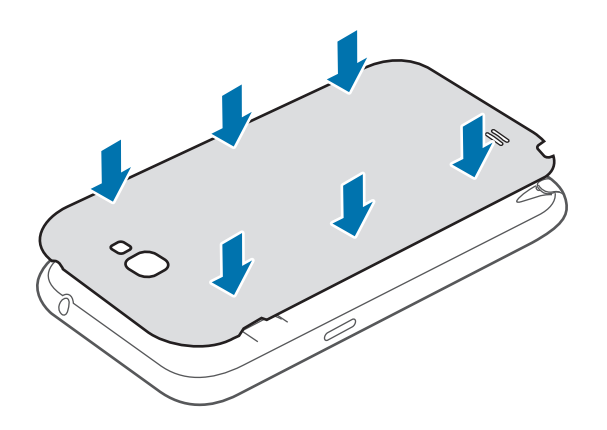

### **SIM- oder USIM-Karte und Akku entfernen**

- 1 Nehmen Sie die rückwärtige Abdeckung ab.
- 2 Nehmen Sie den Akku heraus.

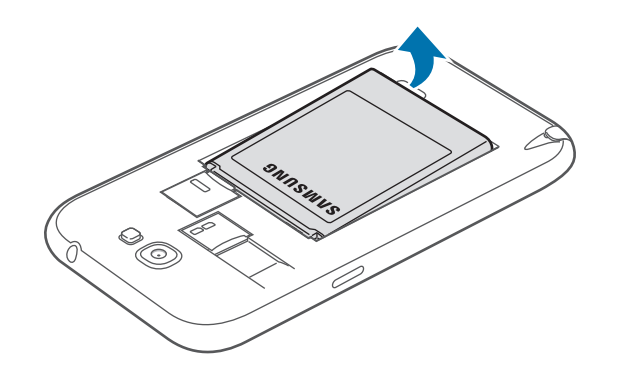

3 Drücken Sie die SIM- oder USIM-Karte ins Gerät, bis sie sich löst und ziehen Sie sie anschließend heraus.

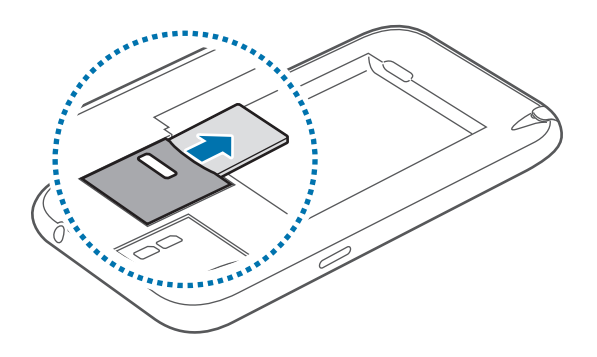

## <span id="page-13-0"></span>**Akku aufladen**

Laden Sie den Akku vollständig auf, bevor Sie das Gerät erstmals verwenden. Verwenden Sie das Ladegerät, um den Akku zu laden. Sie können das Gerät auch mit dem USB-Kabel am Computer anschließen und aufladen.

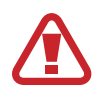

Verwenden Sie nur von Samsung zugelassene Ladegeräte, Akkus und Kabel. Nicht zugelassene Ladegeräte oder Kabel können zu einer Explosion des Akkus oder zu Schäden am Gerät führen.

Wenn der Akku schwach ist, ertönt ein Warnsignal und es wird eine entsprechende Warnmeldung auf dem Display angezeigt.

- Wenn der Akku vollständig leer ist, kann das Gerät nicht unmittelbar nach dem Anschluss an das Ladegerät eingeschaltet werden. Laden Sie den leeren Akku ein paar Minuten lang auf, bevor Sie das Gerät wieder einschalten.
- Der Akkuverbrauch steigt, wenn Sie gleichzeitig verschiedene Anwendungen, Netzwerkanwendungen oder Anwendungen, bei denen ein zusätzliches Gerät verbunden werden muss, ausführen. Führen Sie diese Anwendungen nur bei vollständig geladenem Akku aus. So vermeiden Sie eine Unterbrechung der Netzwerkverbindung oder einen Ladeverlust während einer Datenübertragung.

### **Akku laden mit dem Ladegerät**

Stecken Sie das kleine Ende des Ladegeräts in die Multifunktionsbuchse des Geräts und das große Ende des Ladegeräts an einem Stromanschluss ein.

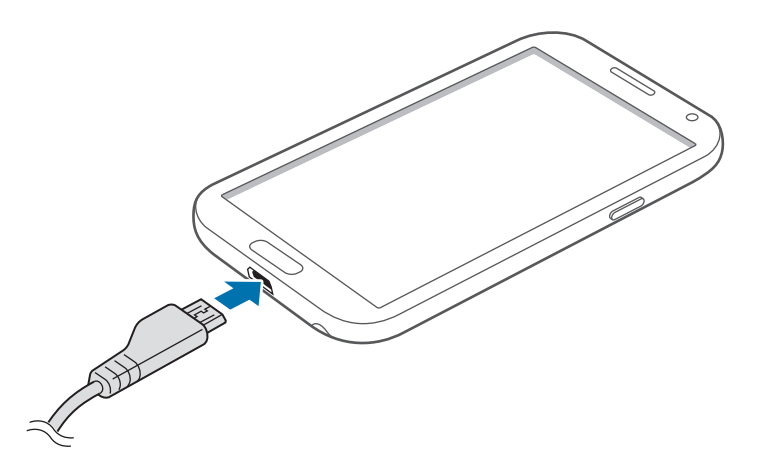

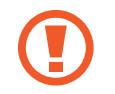

Ein falsches Anschließen des Ladegeräts kann zu schweren Schäden am Gerät führen. Schäden durch unsachgemäße Verwendung werden nicht von der Garantie abgedeckt.

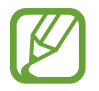

- Sie können das Gerät verwenden, während es aufgeladen wird. In diesem Fall kann der Ladevorgang jedoch länger dauern.
- Während das Gerät geladen wird, können aufgrund einer instabilen Stromversorgung Funktionsstörungen des Touchscreens auftreten. Entfernen Sie in diesem Fall das Ladegerät.
- Beim Aufladen kann sich das Gerät erwärmen. Das ist üblich und hat keine Auswirkung auf die Lebensdauer oder Leistungsfähigkeit des Geräts. Erwärmt sich der Akku stärker als üblich, entfernen Sie das Ladegerät.
- Falls das Gerät nicht richtig geladen wird, bringen Sie es zusammen mit dem Ladegerät in eine Samsung-Kundendienstzentrale.

Trennen Sie das Ladegerät vom Gerät, wenn der Akku vollständig geladen ist. Ziehen Sie zuerst das Ladegerät vom Gerät ab und trennen Sie anschließend die Verbindung zwischen Ladegerät und Stromanschluss.

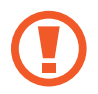

Entnehmen Sie den Akku nicht, bevor Sie das Ladegerät abgetrennt haben. Dies kann zu Schäden am Gerät führen.

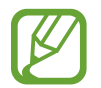

Stecken Sie das Ladegerät aus, wenn es nicht verwendet wird, um Energie zu sparen. Das Ladegerät verfügt über keinen Ein/Aus-Schalter. Sie müssen also das Ladegerät vom Stromanschluss trennen, wenn es nicht verwendet wird, um zu verhindern, dass Energie verschwendet wird. Das Gerät sollte sich während des Aufladens in der Nähe des Stromanschlusses befinden.

#### **Akkuladestatus überprüfen**

Wenn Sie den Akku bei ausgeschaltetem Gerät aufladen, zeigen folgende Symbole den aktuellen Akkuladestatus an:

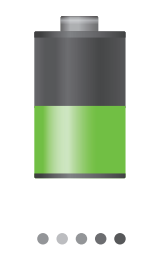

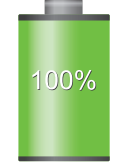

Wird geladen Vollständig geladen

### <span id="page-15-0"></span>**Stromverbrauch reduzieren**

Ihr Gerät bietet Ihnen Optionen zum Reduzieren des Stromverbrauchs. Indem Sie diese Optionen anpassen und Hintergrundfunktionen deaktivieren, können Sie das Gerät länger verwenden, ohne den Akku aufladen zu müssen:

- Hier können Sie den Energiesparmodus aktivieren.
- Wenn Sie Ihr Gerät nicht benutzen, aktivieren Sie den Schlafmodus, indem Sie die Ein-/Aus-Taste drücken.
- Verwenden Sie den Task-Manager, um nicht benötigte Anwendungen zu schließen.
- Deaktivieren Sie die Bluetooth-Funktion.
- Deaktivieren Sie die WLAN-Funktion.
- Deaktivieren Sie die automatische Synchronisation von Anwendungen.
- Reduzieren Sie die Beleuchtungsdauer Ihres Bildschirms.
- Reduzieren Sie die Helligkeit des Bildschirms.

## **Speicherkarte einsetzen**

Ihr Gerät eignet sich für Speicherkarten mit einem Speicherplatz von maximal 64 GB. Je nach Speicherkarte, Hersteller und Typ sind manche Speicherkarten mit Ihrem Gerät nicht kompatibel.

- Manche Speicherkarten sind mit Ihrem Gerät nicht vollständig kompatibel. Die Verwendung einer inkompatiblen Speicherkarte kann das Gerät, die Speicherkarte und die auf der Karte gespeicherten Daten beschädigen.
	- Achten Sie darauf, dass Sie die Speicherkarte mit der richtigen Seite nach oben weisend einsetzen.

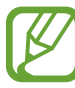

- Das Gerät unterstützt nur die FAT-Dateistruktur für Speicherkarten. Wenn Sie eine Speicherkarte einsetzen, die in einer anderen Datenstruktur formatiert wurde, fordert das Gerät Sie zur Neuformatierung dieser Speicherkarte auf.
- Häufiges Speichern und Löschen von Daten verringert die Lebensdauer der Speicherkarte.
- Wenn Sie eine Speicherkarte in das Gerät einsetzen, erscheint das Datenverzeichnis der Speicherkarte im Ordner **extSdCard** im internen Speicher.
- 1 Nehmen Sie die rückwärtige Abdeckung ab.
- 2 Setzen Sie die Speicherkarte mit den goldfarbenen Kontakten nach unten ein.
- 3 Schieben Sie die Speicherkarte in den Speicherkarteneinschub, bis sie einrastet.

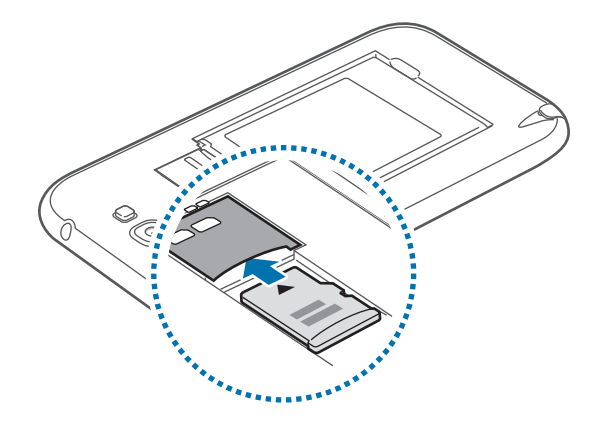

4 Bringen Sie die rückwärtige Abdeckung wieder an.

### **Speicherkarte entfernen**

Bevor Sie eine Speicherkarte entnehmen, müssen Sie sie zum sicheren Entfernen aus dem Gerät deinstallieren. Tippen Sie dafür auf dem Home-Bildschirm **Menü** → **Einstellungen** → **Speicher** → **SD-Karte entfernen** an.

- 1 Nehmen Sie die rückwärtige Abdeckung ab.
- 2 Drücken Sie die Speicherkarte ins Gerät, bis sie sich löst und ziehen Sie sie anschließend heraus.
- 3 Bringen Sie die rückwärtige Abdeckung wieder an.
- Entfernen Sie die Speicherkarte nicht, wenn das Gerät gerade auf Daten zugreift oder sie überträgt. Dies kann dazu führen, dass Daten verloren gehen oder beschädigt werden. Zudem können Schäden an der Speicherkarte oder am Gerät entstehen. Samsung trägt keinerlei Verantwortung für Verluste, die durch eine falsche Verwendung von beschädigten Speicherkarten entstehen. Dies schließt auch Datenverluste ein.

### <span id="page-17-0"></span>**Speicherkarte formatieren**

Wenn Sie die Speicherkarte auf dem Computer formatieren, ist sie möglicherweise anschließend mit dem Gerät nicht mehr kompatibel. Formatieren Sie die Speicherkarte nur im Gerät.

Tippen Sie auf dem Home-Bildschirm **Menü** → **Einstellungen** → **Speicher** → **SD-Karte formatieren** → **SD-Karte formatieren** → **Alles löschen** an.

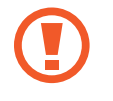

Erstellen Sie vor dem Formatieren der Speicherkarte unbedingt eine Sicherungskopie aller wichtigen Daten, die auf dem Gerät gespeichert sind. Die Herstellergarantie deckt keine Datenverluste ab, die durch Anwenderaktionen verursacht werden.

# **Gerät ein- und ausschalten**

Befolgen Sie beim erstmaligen Einschalten des Geräts die Anweisungen auf dem Bildschirm, um das Gerät einzurichten.

Halten Sie die Ein/Aus-Taste einige Sekunden lang gedrückt, um das Gerät ein- oder auszuschalten.

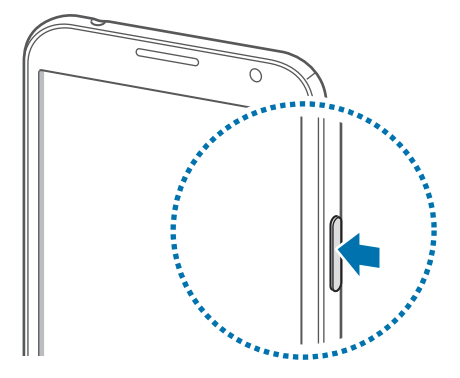

- Befolgen Sie alle Warnungen und Anweisungen autorisierter Personen in Bereichen, in denen drahtlose Geräte verboten sind, z. B. in Flugzeugen und Krankenhäusern.
	- Halten Sie die Ein-/Aus-Taste gedrückt und tippen Sie **Offline-Modus** an, um drahtlose Verbindungen zu deaktivieren.

Halten Sie zum Ausschalten des Geräts die Ein-/Aus-Taste gedrückt und tippen Sie **Ausschalten** an.

## <span id="page-18-0"></span>**Handhabung des Geräts**

Verdecken Sie den Bereich, in dem die Antenne eingebaut ist, nicht mit Ihren Händen oder anderen Gegenständen. Das kann zu Verbindungsproblemen und einem erhöhten Akkuverbrauch führen.

## **Gerät sperren und entsperren**

Sperren Sie das Gerät, wenn Sie es nicht verwenden. So vermeiden Sie die unerwünschte Verwendung des Geräts. Drücken Sie die Ein-/Aus-Taste, schaltet sich der Bildschirm aus und das Gerät befindet sich im Sperrmodus. Die Sperre wird automatisch aktiviert, wenn Sie das Gerät eine bestimmte Zeit lang nicht verwenden.

Wenn der Bildschirm ausgeschaltet ist, entsperren Sie das Gerät, indem Sie die Ein-/Aus-Taste oder die Home-Taste drücken. Tippen Sie anschließend den Bildschirm an und streichen Sie mit dem Finger in eine beliebige Richtung.

Sie können auch eine Bewegungssperre für Ihr Gerät einrichten. Tippen Sie auf dem Home-Bildschirm **Menü** → **Einstellungen** → **Sperrbildschirm** → **Sperrbildschirm** → **Bewegung** an. Berühren und halten Sie einen Punkt auf dem Bildschirm und kippen Sie das Gerät anschließend nach vorne, um die Bildschirmsperre aufzuheben.

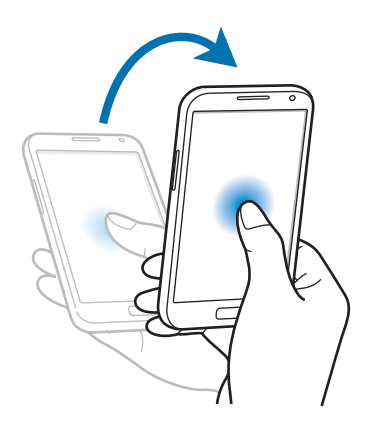

## **Lautstärke einstellen**

Drücken Sie die Lautstärke-Taste nach oben oder unten, um die Klingeltonlautstärke oder die Lautstärke bei der Wiedergabe von Musik oder Videos einzustellen.

## <span id="page-19-0"></span>**In den Stumm-Modus wechseln**

Verwenden Sie eine der folgenden Methoden:

- Halten Sie die Lautstärke-Taste nach unten gedrückt bis das Gerät in den Stumm-Modus wechselt.
- Halten Sie die Ein-/Aus-Taste gedrückt und tippen Sie **Lautlos** an.
- Öffnen Sie das Benachrichtigungsfeld oben auf dem Bildschirm und tippen Sie anschließend **Ton** an.

Stellen Sie ein, dass das Gerät den Alarm für verschiedene Ereignisse auch im Stumm-Modus ausführt. Halten Sie die Ein-/Aus-Taste gedrückt und tippen Sie **Vibrieren** an.

# <span id="page-20-0"></span>**Grundlegende Information**

## **Anzeigesymbole**

Die Symbole, die oben auf dem Bildschirm angezeigt werden, informieren Sie über den Gerätestatus. Die häufigsten Symbole sind in der folgenden Tabelle aufgelistet.

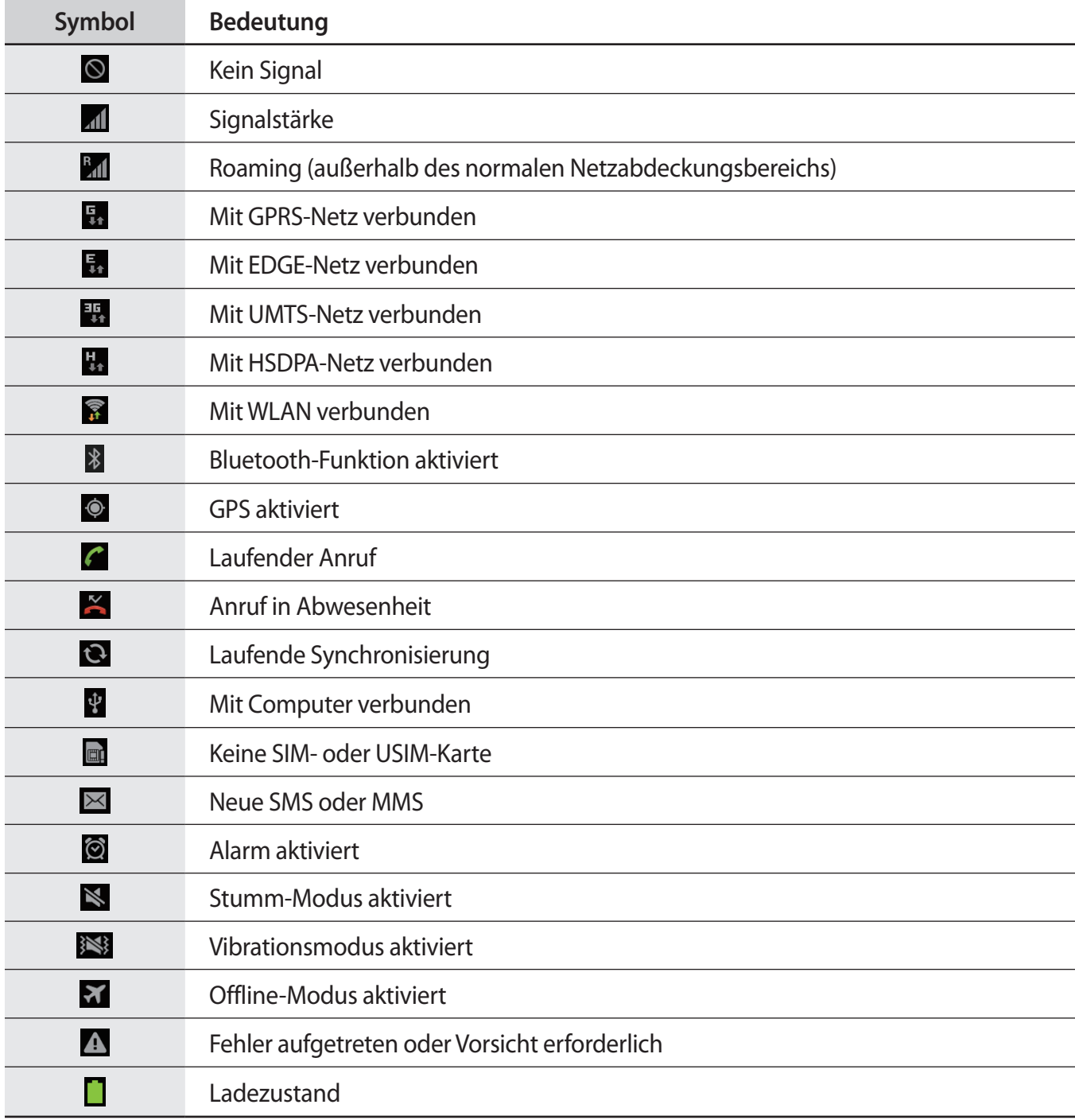

## <span id="page-21-1"></span><span id="page-21-0"></span>**Touchscreen verwenden**

Berühren Sie den Touchscreen nur mit den Fingern oder dem S Pen.

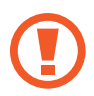

- Achten Sie darauf, dass der Touchscreen nicht mit anderen elektrischen Geräten in Kontakt kommt. Elektrostatische Entladungen können Fehlfunktionen des Touchscreens verursachen.
- Achten Sie darauf, dass der Touchscreen nicht mit Wasser in Kontakt kommt. Durch Feuchtigkeit oder Kontakt mit Wasser können Fehlfunktionen des Touchscreens verursacht werden.
- Um Schäden am Touchscreen zu verhindern, tippen Sie nicht mit einem scharfen Gegenstand darauf und üben Sie keinen starken Druck mit den Fingerspitzen aus.
- Befindet sich der Touchscreen über einen längeren Zeitraum im Standby-Modus, kann es zu Nach- oder Geisterbildern kommen, die sich auf der Anzeige einbrennen. Schalten Sie den Touchscreen aus, wenn Sie das Gerät nicht verwenden.

## **Fingergesten**

### **Tippen**

Um Anwendungen zu öffnen, Menüsymbole zu wählen, Schaltflächen auf dem Bildschirm zu betätigen oder mit der Bildschirmtastatur Zeichen einzugeben, tippen Sie diese jeweils mit einem Finger an.

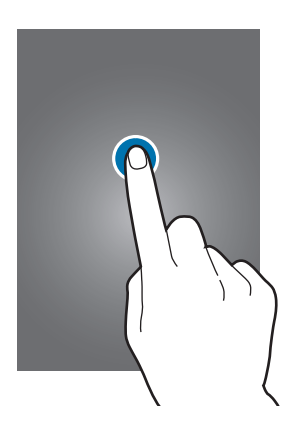

### **Berühren und halten**

Wenn Sie ein Element länger als 2 Sekunden berühren und halten, werden die verfügbaren Optionen angezeigt.

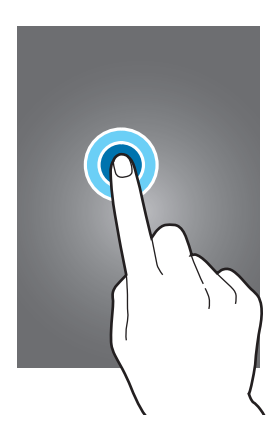

#### **Ziehen**

Sie können Elemente oder Miniaturansichten verschieben oder erhalten eine Standortvorschau, indem Sie diese jeweils berühren und halten und an die gewünschte Position ziehen.

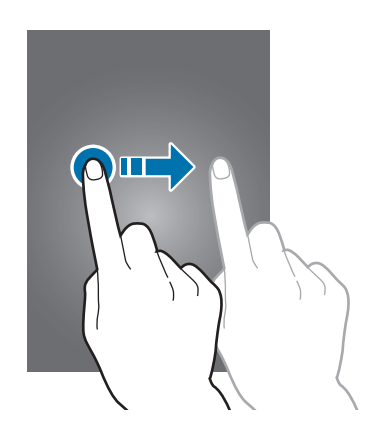

### **Doppelt tippen**

Sie vergrößern einen Bereich auf einer Website, einer Karte oder einem Bild, indem Sie doppelt auf ihn tippen. Sie gelangen zurück, indem Sie erneut doppelt darauf tippen.

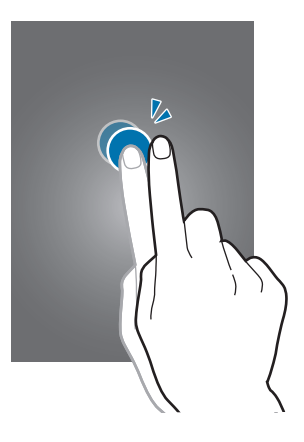

### **Wischen**

Wischen Sie auf dem Home-Bildschirm oder der Anwendungsliste nach rechts oder links, um weitere Felder anzuzeigen. Um auf einer Website, in einer Liste oder durch Ihre Kontakte zu scrollen, wischen Sie nach oben oder unten.

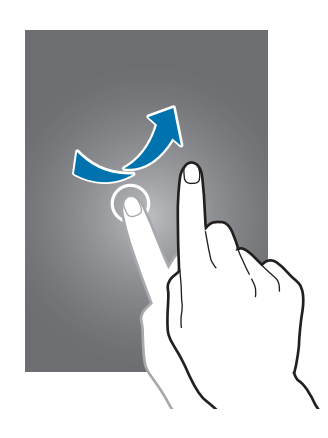

### **Auf- und Zuziehen**

Sie können einen Bereich auf einer Website, einer Karte oder einem Bild vergrößern, indem Sie ihn mit zwei Fingern auseinander ziehen. Ziehen Sie ihn zusammen, um ihn wieder zu verkleinern.

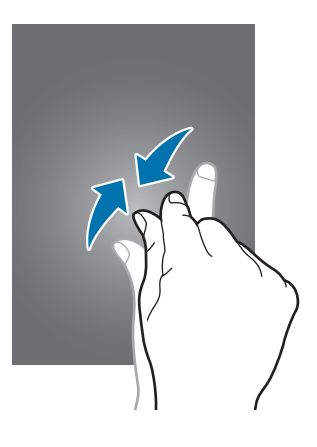

## <span id="page-24-0"></span>**Bewegungssteuerung**

Sie können das Gerät mit simplen Bewegungen einfach bedienen.

Vergewissern Sie sich, dass die Bewegungsfunktion aktiviert ist, bevor Sie diese verwenden. Tippen Sie auf dem Home-Bildschirm **Menü** → **Einstellungen** → **Bewegung** an und ziehen Sie anschließend den Schalter **Bewegung** nach rechts.

### **Bildschirm drehen**

Viele Anwendungen lassen sich im Hoch- oder Querformat ausführen. Das Gerät richtet die Bildschirmanzeige automatisch aus, wenn Sie es drehen.

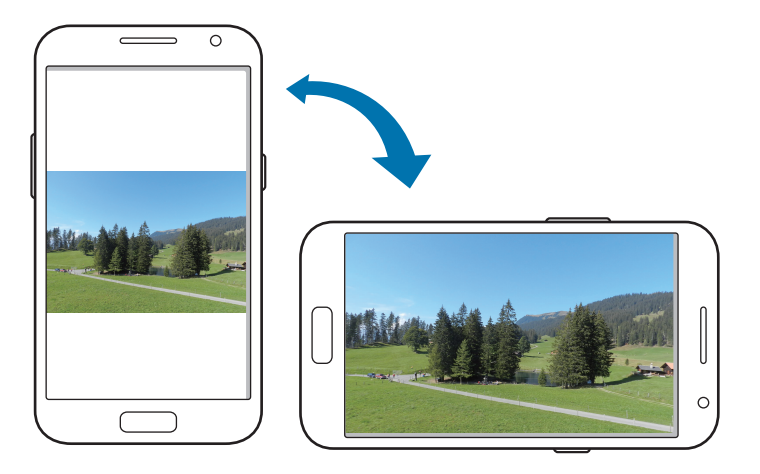

Öffnen Sie das Benachrichtigungsfeld und deaktivieren Sie **Bildschirm drehen**, um das Ausrichten der Anzeige zu verhindern.

- 
- Bei einigen Anwendungen kann die Anzeige nicht gedreht werden.
- Einige Anwendungen zeigen je nach Ausrichtung einen anderen Bildschirm an. Der Rechner wird im Querformat zu einem wissenschaftlichen Taschenrechner.

### **Aufnehmen**

War das Gerät eine Zeit lang im Standby-Betrieb oder der Bildschirm ausgeschaltet, vibriert das Gerät bei entgangenen Anrufen oder neuen Nachrichten.

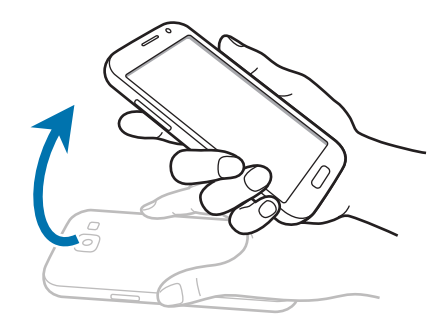

### **Ans Ohr halten**

Beim Anzeigen von Anruf-, Nachrichten- oder Kontaktdetails nehmen Sie das Gerät und halten es an Ihr Ohr, um einen Sprachanruf zu tätigen.

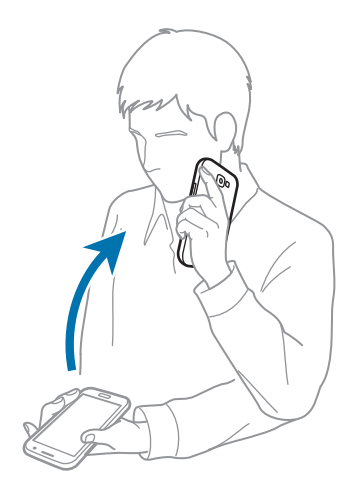

### **Zum Bewegen schwenken**

Berühren und halten Sie ein Element und bewegen Sie das Gerät nach links oder rechts, um es auf dem Home-Bildschirm oder in der Anwendungsliste in ein anderes Feld zu verschieben.

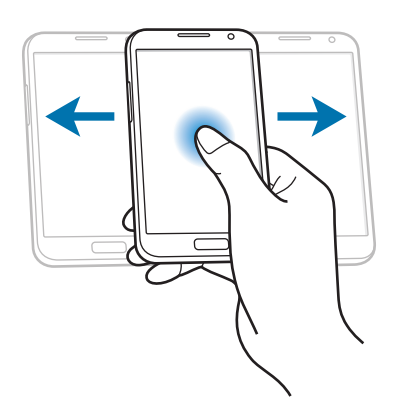

### **Zum Durchsuchen schwenken**

Wenn ein Bild vergrößert ist, berühren und halten Sie eine Stelle auf dem Bildschirm und bewegen Sie das Gerät in eine beliebige Richtung, um sich verschiedene Bereiche des Bildes anzusehen.

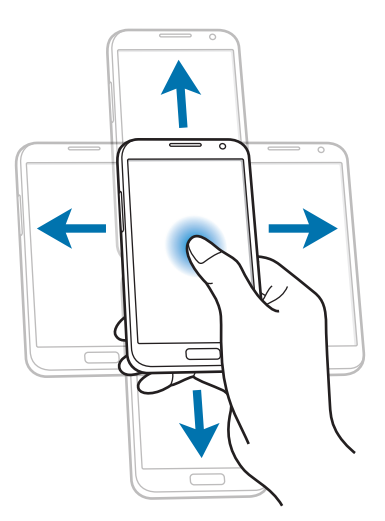

### **Doppelt tippen**

Tippen Sie zweimal auf den Bildschirm, um zu einer Liste der Kontakte oder E-Mail-Nachrichten zu gelangen.

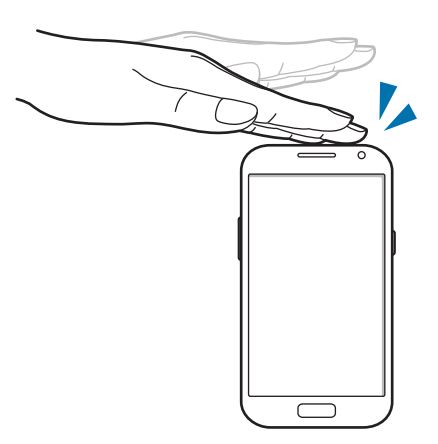

### **Drehen**

Berühren und halten Sie das Display bei gesperrtem Bildschirm und drehen Sie das Gerät ins Querformat, um die Kamera zu starten. Um diese Bewegung zu verwenden, tippen Sie auf dem Home-Bildschirm **Menü** → **Einstellungen** → **Sperrbildschirm** → **Optionen** an und ziehen Sie anschließend den Schalter **Kamera-Schnellzugriff** nach rechts.

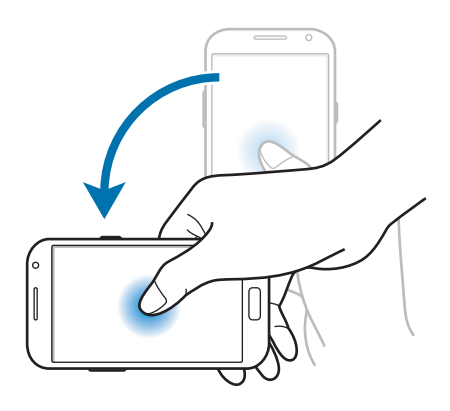

### **Umdrehen**

Schalten Sie den Klingelton stumm, halten Sie die Wiedergabe von Medien an oder schalten Sie das UKW-Radio stumm, indem Sie das Gerät umdrehen.

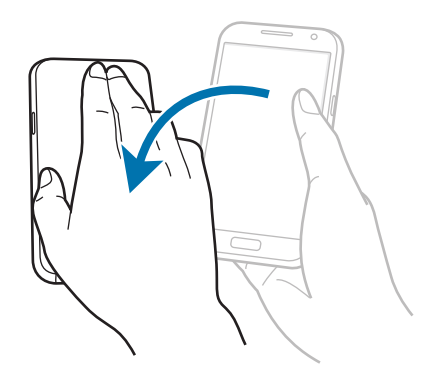

## **Schütteln**

- Schütteln Sie das Gerät, um nach Bluetooth-Geräten zu suchen.
- Schütteln Sie das Gerät, um die Liste der E-Mail-Nachrichten oder Informationen von Yahoo News, Yahoo Finance oder AccuWeather zu aktualisieren.

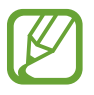

Updates funktionieren nicht für Widgets auf dem Home-Bildschirm.

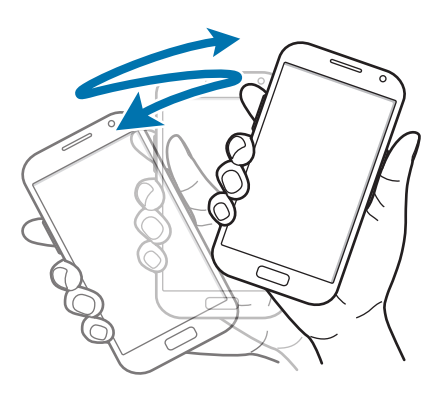

### **Wischen**

Wischen Sie mit der Hand über den Bildschirm, um einen Screenshot aufzunehmen. Das Bild wird unter **Galerie** → **Screenshots** gespeichert. Sie können keinen Screenshot aufnehmen, wenn Sie gerade Anwendungen ausführen.

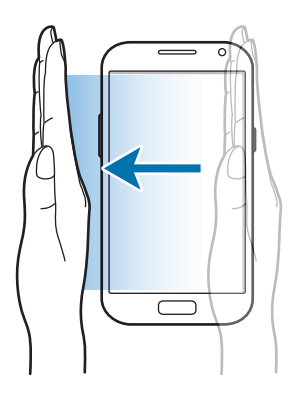

### **Bedecken**

Bedecken Sie den Bildschirm mit der Handfläche, um so die Wiedergabe von Medien anzuhalten.

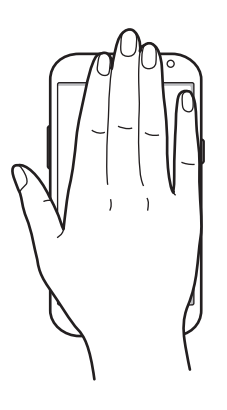

### **Kippen**

Berühren und halten Sie zwei Punkte auf dem Bildschirm und kippen Sie das Gerät anschließend vor und zurück, um etwas zu vergrößern oder verkleinern.

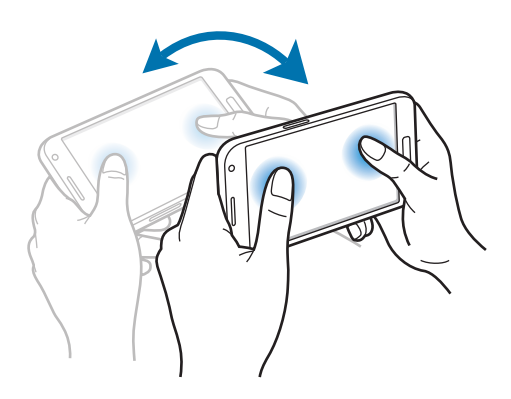

### **Bewegen**

Bei ausgeschaltetem Bildschirm bewegen Sie Ihre Hand über den Annäherungs-/Lichtsensor, um den Bildschirm einzuschalten und verpasste Anrufe, neue Nachrichten, den Ladezustand des Akkus und Weiteres anzuzeigen.

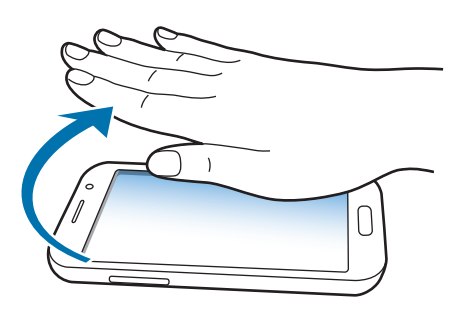

## <span id="page-31-0"></span>**Seiten-Buddy**

Verwenden Sie diese Funktion, um Anwendungen entsprechend Ihrer Aktionen zu verwenden. Seiten, die sich auf Ihre Aktionen beziehen, werden unter folgenden Bedingungen geöffnet:

- Wenn Sie den S Pen aus dem Fach nehmen.
- Wenn Sie ein Headset oder ein Dock mit dem Gerät verbinden.
- Wenn Sie Roaming nutzen.

## **Mehrfensteransicht aktivieren**

Verwenden Sie diese Funktion, um gleichzeitig zwei Anwendungen auf dem Bildschirm auszuführen.

- 
- Es können nur Anwendungen im Bereich der Mehrfensteransicht ausgeführt werden.
- Wenn Sie Anwendungen mit Multimediadateien starten, z. B. Musik oder Videos, wird der Ton beider Dateien wiedergegeben.
- Diese Funktion ist je nach Region oder Dienstanbieter u. U. nicht verfügbar.

Berühren und halten Sie zum Aktivieren der Mehrfensteransicht . Der Bereich der Mehrfensteransicht wird links auf dem Bildschirm angezeigt. Wählen Sie eine Anwendung aus und ziehen dann eine andere Anwendung an die neue Position.

Ziehen Sie die Leiste zwischen den Anwendungsbereichen nach oben oder unten, um die Größe der Bereiche anzupassen.

Tippen Sie den Ziehpunkt des Bereichs an, um den Bereich aus- oder einzublenden. Wenn der Bereich eingeblendet ist, berühren und halten Sie den Ziehpunkt und ziehen Sie ihn an den Rand des Bildschirms, um den Bereich zu verschieben. Ist der Bereich ausgeblendet, berühren und halten Sie den Ziehpunkt und ziehen Sie ihn nach oben, unten, links oder rechts, um den Ziehpunkt zu bewegen.

## <span id="page-32-1"></span><span id="page-32-0"></span>**S Pen verwenden**

Sie können den mitgelieferten S Pen verwenden, um einfach Elemente auszuwählen oder Funktionen auszuführen. Die Aktionen, bei denen die Taste am S Pen gedrückt wird, bieten zusätzliche Vorteile, z. B. das Aufnehmen von Screenshots.

Ziehen Sie den S Pen aus dem Fach, um ihn zu verwenden.

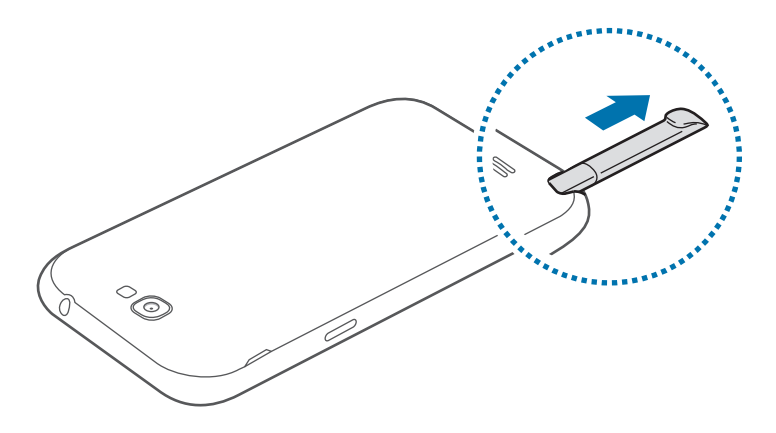

Beim Herausziehen erkennt das Gerät den S Pen und führt folgende Aktionen aus:

- Der Touchscreen schaltet sich ein (sofern er ausgeschaltet war).
- S-Note wird gestartet (während eines Anrufs).
- Die S Pen-Seite wird geöffnet (vom Home-Bildschirm aus).

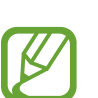

- Die Spitze des S Pen kann nicht ausgetauscht werden. Für den Fall, dass die Spitze stumpf geworden ist, kaufen Sie einen neuen S Pen.
- Sollte Ihr S Pen nicht ordnungsgemäß funktionieren, bringen Sie ihn in eine Samsung-Kundendienstzentrale. Informationen zum S Pen finden Sie auf der Samsung-Website.
- Halten Sie den S Pen möglichst im rechten Winkel zum Touchscreen und vermeiden Sie das Schreiben in spitzen Winkeln.
- Die Menü- und die Zurück-Taste können mit dem S Pen nicht aktiviert werden.

Grundlegende Information

### **Menü öffnen**

Zeichnen Sie bei gedrückter S Pen-Taste  $\Lambda$ ,um die letzte Aktion rückgängig zu machen.

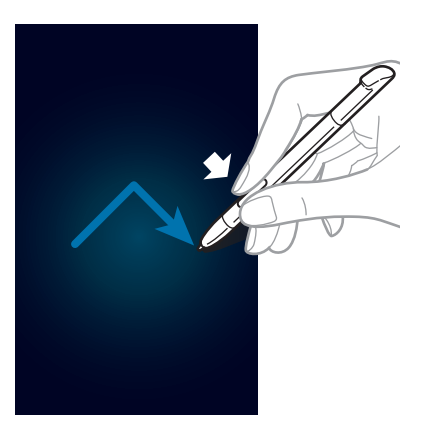

### **Letzte Aktion rückgängig machen**

Zeichnen Sie bei gedrückter S Pen-Taste <, um die letzte Aktion rückgängig zu machen.

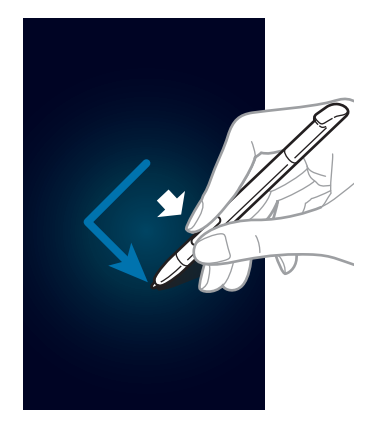

### **Screenshots aufnehmen**

Halten Sie die S Pen-Taste gedrückt und berühren Sie den Bildschirm, bis Sie ein Klicken hören. Screenshots werden im Ordner **Galerie** → **Screenshots** gespeichert.

Sie können auf einem Screenshot zeichnen, schreiben oder ihn zuschneiden. Das bearbeitete Bild wird in dem Ordner **Galerie** → **IMG\_edited** gespeichert.

Sie können keinen Screenshot aufnehmen, wenn Sie gerade Anwendungen ausführen.

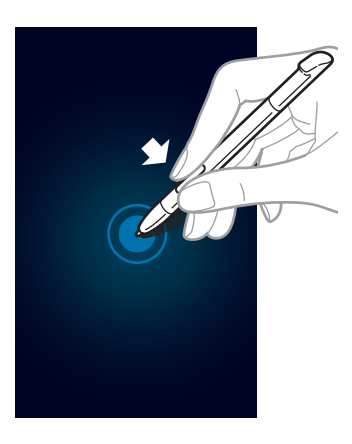

### **S-Note starten**

Berühren Sie bei gedrückter S Pen-Taste zweimal den Bildschirm, um S-Note zu starten.

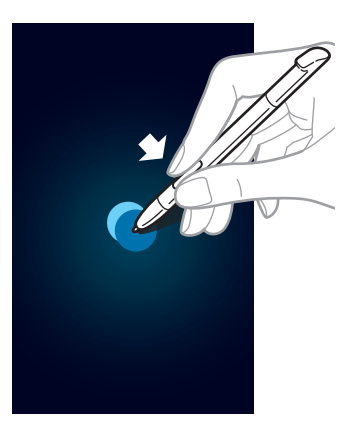

### **Text auswählen**

Ziehen Sie den S Pen bei gedrückter S Pen-Taste nach links oder rechts über den auszuwählenden Text. Beim Markieren mehrerer Zeilen wird möglicherweise unerwünschter Text ausgewählt. Um nur den gewünschten Text auszuwählen, bewegen Sie den S Pen über die Mitte des Texts oder bewegen Sie die Symbole zur Textauswahl.

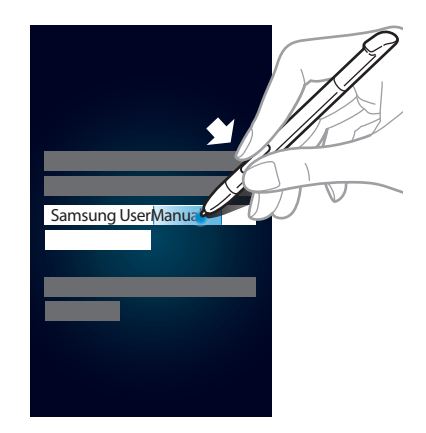

### **Schnellbefehl starten**

Ziehen Sie den S Pen bei gedrückter S Pen-Taste auf dem Bildschirm nach oben, um die Schnellsteuerung zu starten.

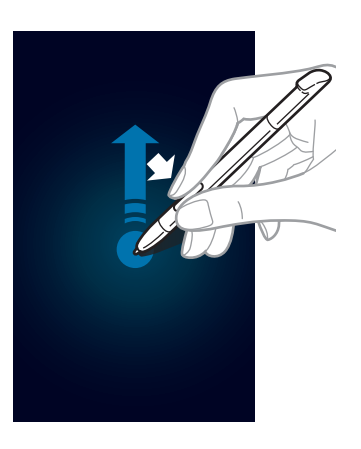

Zeichnen Sie auf dem Schnellsteuerungsbildschirm einen Gestensteuerungsbefehl, um die zugeordnete Anwendung oder Funktion zu starten. Drücken Sie zum Anzeigen der zugewiesenen Gestensteuerungsbefehle die S Pen-Taste, während Sie auf den Schnellsteuerungsbildschirm zeigen.
## **Bild aufnehmen und auswählen**

Zeichnen Sie bei gedrückter S Pen-Taste eine Linie um einen Bereich, den Sie auswählen möchten. Dieser ausgewählte Bereich wird in dem Ordner **Galerie** → **Screenshots** gespeichert. Wählen Sie aus den Symbolen unten auf dem Bildschirm eine Anwendung aus, die Sie mit dem ausgewählten Bereich verwenden möchten.

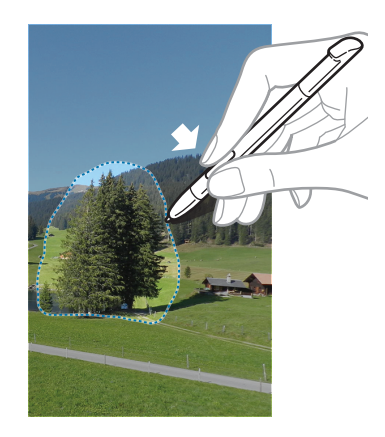

## **S Pen Air View**

Wenn Sie den S Pen nahe an den Bildschirm halten, erscheint ein Zeiger auf dem Bildschirm. Bewegen Sie den Zeiger auf Dateien, Elemente oder Optionen, um eine Vorschau der Inhalte oder Informationen in einem Pop-up-Fenster aufzurufen. Sie können durch Bereiche oder Listen blättern, indem Sie den Zeiger in eine Ecke (oben/unten/links/rechts) des Bildschirms bewegen.

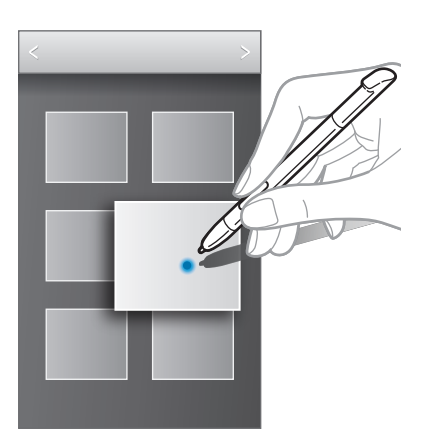

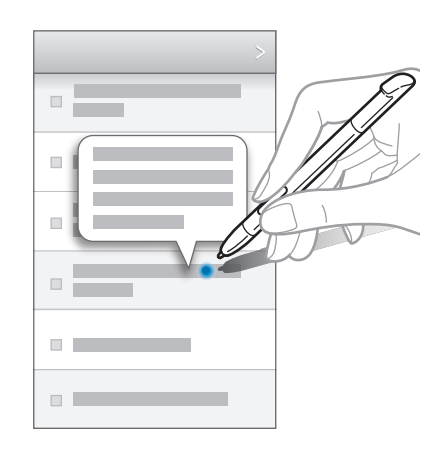

## **S Pen Keeper**

Sie werden mit einem Alarmton und einer Nachricht darauf hingewiesen, dass sich der S Pen nicht im Gerät befindet. Rufen Sie die S Pen-Einstellungen auf, um die Funktion zu aktivieren oder zu deaktivieren.

## **Schnellbefehl**

Verwenden Sie diese Funktion, um einen Anruf zu tätigen, eine Nachricht zu versenden oder nach Inhalten zu suchen. Zeichnen Sie hierfür die Gestenbefehle auf den Bildschirm. Um den **Schnellbefehl** zu starten, halten Sie die S Pen-Taste gedrückt und ziehen Sie den S Pen auf dem Bildschirm nach oben.

## **Gestenbefehle hinzufügen**

Tippen Sie → **Befehl hinzufügen** → **Anwendung auswählen** oder **Funktionen auswählen** an. Wählen Sie eine Anwendung oder Funktion → eine Option. Zeichnen Sie einen neuen Gestenbefehl und tippen Sie anschließend **OK** an.

### **Gestenbefehle verwenden**

Zeichnen Sie einen Gestenbefehl, um Anwendungen oder Funktionen zu starten.

Um spezifischere Aufgaben durchzuführen, zeichnen Sie nach dem Gestenbefehl ein Schlüsselwort, wie einen Namen oder eine Telefonnummer. Sie können zum Beispiel die E-Mail-Anwendung starten, wenn Sie @ zeichnen. Fügen Sie einen Empfängernamen nach dem @ hinzu, öffnet sich ein Fenster, in dem Sie für diesen Empfänger eine E-Mail verfassen und sie an ihn senden können.

## **Benachrichtigungen**

Benachrichtigungssymbole erscheinen auf der Statusleiste oben auf dem Bildschirm und informieren über verpasste Anrufe, neue Nachrichten, Kalenderereignisse, den Gerätestatus und Weiteres. Ziehen Sie die Statusleiste nach unten, um das Benachrichtigungsbedienfeld zu öffnen. Scrollen Sie in der Liste nach unten, um zusätzliche Meldungen anzuzeigen. Ziehen Sie die Leiste, die sich nun unten auf dem Bildschirm befindet, nach oben, um das Benachrichtigungsbedienfeld zu schließen.

Auf dem Benachrichtigungsfeld sehen Sie den aktuellen Status Ihres Geräts und können die folgenden Optionen verwenden:

- **WLAN**: WLAN**-**Funktion aktivieren/deaktivieren.
- **GPS**: GPS-Funktion aktivieren/deaktivieren.
- **Ton**: Stumm-Modus aktivieren/deaktivieren. Sie können die Vibration im Stumm-Modus aktivieren oder Ihr Gerät stummschalten.
- **Bildschirm drehen**: Ausrichten der Anzeige beim Drehen des Geräts aktivieren/deaktivieren.
- **Bluetooth**: Bluetooth-Funktion aktivieren/deaktivieren.
- **Mobile Daten**: Datenverbindung aktivieren/deaktivieren.
- **Block. Modus**: Blockierten Modus aktivieren/deaktivieren. Im blockierten Modus werden alle Benachrichtigungen vom Gerät gesperrt.
- **Energie sparen**: Energiesparmodus aktivieren/deaktivieren.
- **AllShare Cast**: AllShare Cast-Funktion aktivieren/deaktivieren.
- **Sync**: Automatische Synchronisierung von Anwendungen aktivieren/deaktivieren.

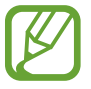

Die verfügbaren Optionen variieren möglicherweise je nach Region oder Dienstanbieter.

## **Home-Bildschirm**

Vom Home-Bildschirm aus haben Sie Zugriff auf alle Funktionen des Geräts. Darauf finden Sie Anzeigesymbole, Widgets sowie den Schnellzugriff für Anwendungen und weitere Optionen.

Der Home-Bildschirm verfügt über mehrere Felder. Blättern Sie nach links oder rechts, um weitere Felder anzuzeigen.

## **Modus des Home-Bildschirms wechseln**

Der Home-Bildschirm verfügt über einen Startmodus und einen einfachen Modus. Der einfache Modus ermöglicht den schnellen Zugriff auf Ihre bevorzugten Kontakte, Anwendungen und Einstellungen, indem Sie Verknüpfungen auf dem Home-Bildschirm hinzufügen.

Um in den einfachen Modus zu wechseln, tippen Sie auf dem Home-Bildschirm **Menü** → **Einstellungen** → **Home-Bildschirmmodus** → **Startmodus** → **Einfacher Modus** → **Anwenden** an.

### **Elemente neu anordnen**

#### **Anwendungssymbol hinzufügen**

Tippen Sie auf dem Home-Bildschirm **Menü** an, berühren und halten Sie ein Anwendungssymbol und ziehen Sie es anschließend in eine Anzeigevorschau.

#### **Element hinzufügen**

Passen Sie den Home-Bildschirm an, indem Sie Widgets oder Ordner hinzufügen.

Berühren und halten Sie einen leeren Bereich auf dem Home-Bildschirm und wählen Sie dann eine der folgenden Kategorien:

- **Apps und Widgets**: Widgets zum Startbildschirm hinzufügen.
- **Ordner: Neuen Ordner erstellen.**

#### **Elemente verschieben**

Berühren und halten Sie ein Element und ziehen Sie es an an die gewünschte Position. Ziehen Sie es an den Bildschirmrand, um es in ein anderes Feld einzufügen.

#### **Elemente löschen**

Berühren und halten Sie ein Element und ziehen Sie es in den Papierkorb, der auf dem Home-Bildschirm oben erscheint. Lassen Sie das Element los, wenn der Papierkorb rot aufblinkt.

## **Felder neu anordnen**

#### **Neues Feld hinzufügen**

Tippen Sie **I → Seite bearbeiten** → **H** an.

#### **Felder bewegen**

Tippen Sie **I → Seite bearbeiten** an, berühren und halten Sie anschließend eine Anzeigevorschau, um sie an eine neue Position zu ziehen.

#### **Felder entfernen**

Tippen Sie **I → Seite bearbeiten** an, berühren und halten Sie eine Anzeigevorschau und ziehen Sie sie in den Papierkorb auf dem Bildschirm unten.

## **Hintergrundbild einrichten**

Richten Sie ein auf dem Gerät gespeichertes Foto als Hintergrundbild für den Home-Bildschirm ein.

Tippen Sie auf dem Home-Bildschirm **I in → Festlegen → Home-Bildschirm** an und wählen Sie anschließend eine der folgenden Optionen aus:

- **Galerie**: mit dem Gerät aufgenommene oder aus dem Internet heruntergeladene Bilder anzeigen.
- **Live-Hintergründe**: animierte Bilder anzeigen.
- **Hintergrund**: Hintergrundbilder anzeigen.

Wählen Sie ein Bild aus und tippen Sie **Festlegen** an. Wählen Sie einen Bildausschnitt, indem Sie den Rahmen dafür anpassen und tippen Sie anschließend **Fertig** an.

## **Widgets verwenden**

Widgets sind kleine Anwendungen, die nützliche Funktionen und Informationen auf dem Home-Bildschirm bereitstellen. Fügen Sie dafür Widgets aus dem Widgetmenü auf ihrem Home-Bildschirm hinzu.

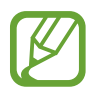

- Einige der Widgets bewirken eine Verbindung mit Internetdiensten. Durch die Verwendung eines Internet-basierten Widgets können zusätzliche Gebühren anfallen.
- Die verfügbaren Widgets hängen vom jeweiligen Netzbetreiber oder von der Region ab.

## **Widgets zum Home-Bildschirm hinzufügen**

Tippen Sie auf dem Home-Bildschirm **Menü** → **Widgets** an. Scrollen Sie im Widgetmenü nach rechts oder links, berühren und halten Sie ein Widget, um es zum Home-Bildschirm hinzuzufügen.

## **Schnellzugriffe für Einstellungen verwenden**

Tippen Sie auf dem Home-Bildschirm **Menü** → **Widgets** an, berühren und halten Sie **Shortcut für Einstellungen**, um eine Liste der Einstellungsoptionen zu öffnen. Wählen Sie eine Einstellungsoption, und fügen Sie sie als Schnellzugriff auf dem Home-Bildschirm hinzu.

## **Anwendungen verwenden**

Dieses Gerät kann von Medienanwendungen bis hin zu Internetanwendungen viele verschiedene Anwendungen ausführen.

## **Anwendungen öffnen**

Wählen Sie auf dem Home-Bildschirm oder Anwendungsbildschirm ein Anwendungssymbol zum Öffnen der Anwendung.

## **Kürzlich aufgerufene Anwendungen öffnen**

Halten Sie die Home-Taste gedrückt, um eine Liste der kürzlich aufgerufenen Anwendungen zu öffnen. Zum Öffnen der Anwendung wählen Sie ein Anwendungssymbol.

## **Anwendungen schließen**

Schließen Sie nicht verwendete Anwendungen. So sparen Sie Akku und erhalten die Geräteleistung. Halten Sie die Home-Taste gedrückt, tippen Sie **Seiten anschließend Beenden** neben einer Anwendung an, um sie zu schließen. Tippen Sie **Beenden** an, um alle laufenden Anwendungen zu schließen. Sie können auch die Home-Taste gedrückt halten und **III** antippen.

## **Anwendungsbildschirm**

Auf dem Anwendungsbildschirm werden auch die kürzlich installierten Anwendungen als Symbole angezeigt.

Tippen Sie auf dem Home-Bildschirm **Menü** an, um den Anwendungsbildschirm aufzurufen.

Blättern Sie nach links oder rechts, um weitere Felder anzuzeigen.

## **Anwendungen neu anordnen**

Tippen Sie **I → Bearbeiten** an, berühren und halten Sie anschließend eine Anwendung, um sie an eine neue Position zu ziehen. Ziehen Sie es an den Bildschirmrand, um es in ein anderes Feld einzufügen.

## **Ordner verwalten**

Legen Sie zusammengehörige Anwendungen in einem Ordner ab.

Tippen Sie **I → Bearbeiten** an, berühren und halten Sie anschließend eine Anwendung, um sie zu **Ordner erstellen** zu ziehen. Geben Sie einen Ordnernamen ein und tippen Sie **OK** an. Fügen Sie Anwendungen in den neuen Ordner ein, indem Sie sie hineinziehen und tippen Sie **Speich.** an.

## **Felder neu anordnen**

Ziehen Sie den Bildschirm auf, berühren und halten Sie anschließend eine Anzeigevorschau, um sie an eine neue Position zu ziehen.

## **Anwendungen installieren**

Downloaden und installieren Sie Anwendungen mit Application Stores, z. B. **Samsung Apps**.

## **Anwendungen deinstallieren**

Tippen Sie **I → Deinstallieren** und eine Anwendung an, um sie zu deinstallieren.

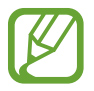

Standardanwendungen auf dem Gerät können nicht deinstalliert werden.

## **Anwendungen senden**

Senden Sie heruntergeladene Anwendungen per E-Mail, Bluetooth oder andere Methoden an weitere Benutzer.

Tippen Sie **I → App empfehlen** an, wählen Sie eine Anwendung und tippen Sie **OK** an. Wählen Sie anschließend eine Freigabemethode. Die nächsten Schritte sind von der Freigabemethode abhängig.

## **Hilfe**

Hilfeinformationen erklären, wie Sie das Gerät und die Anwendungen richtig verwenden oder wichtige Einstellungen konfigurieren.

Tippen Sie auf dem Anwendungsbildschirm **Hilfe** an. Wählen Sie ein Element, um Tipps anzuzeigen.

Um ausgeblendete Pop-up-Hilfefenster anzuzeigen, tippen Sie **Pop-ups mit Hilfetipps anzeigen** und anschließend die gewünschten Elemente an.

## **Einhändiger Betrieb**

Stellen Sie zu ihrem Komfort den einhändigen Betrieb des Geräts ein. In diesem Modus ist die Anwendungsoberfläche leicht mit einer Hand zu bedienen.

Tippen Sie auf dem Anwendungsbildschirm **Einstellungen** → **Einhändiger Betrieb** an. Wählen Sie die Anwendungen oder Funktionen für diesen Modus.

## **Text eingeben**

Geben Sie einen Text mithilfe der Samsung-Tastatur oder der Spracheingabefunktion ein.

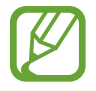

Die Texteingabe wird nicht für alle Sprachen unterstützt. Zum Eingeben eines Texts müssen Sie die Eingabesprache in eine der unterstützten Sprachen ändern.

## **Tastaturtyp ändern**

Tippen Sie ein beliebiges Textfeld an, öffnen Sie das Benachrichtigungsfeld, tippen Sie anschließend **Eingabemethode auswählen** an und wählen Sie den gewünschten Tastaturtyp aus.

## **Samsung-Tastatur verwenden**

#### **Tastaturlayout ändern**

Berühren und halten Sie **T**∕, tippen Sie  $\ddot{\bullet}$  → **Hochformat-Tastaturtypen** und anschließend QWERTZ-**Tastatur** oder **3x4-Tastatur** an.

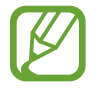

Auf der 3x4-Tastatur sind einer Taste drei bis vier Zeichen zugeordnet. Tippen Sie wiederholt die entsprechende Taste an, um ein Zeichen einzugeben.

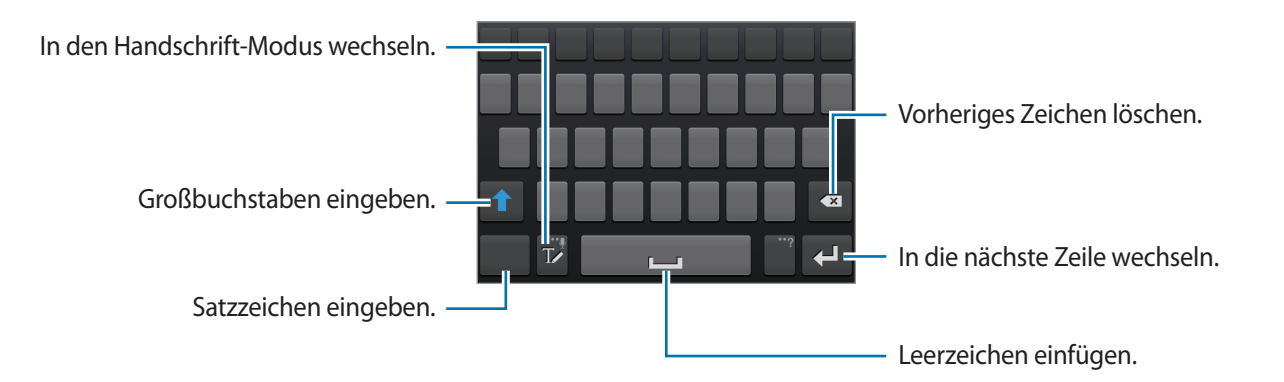

#### **Großbuchstaben eingeben**

Tippen Sie **1** an, bevor Sie ein Zeichen eingeben. Tippen Sie zweimal darauf, um den gesamten Text in Großbuchstaben einzugeben.

#### **Tastatursprache ändern**

Ändern Sie die Tastatursprache, indem Sie mit dem Finger über die Leertaste nach rechts oder links gleiten.

#### **Handschrift**

Tippen Sie Tz an und schreiben Sie anschließend ein Wort mit dem Finger oder dem S Pen. Bei der Eingabe werden Wörter vorgeschlagen. Wählen Sie ein vorgeschlagenes Wort.

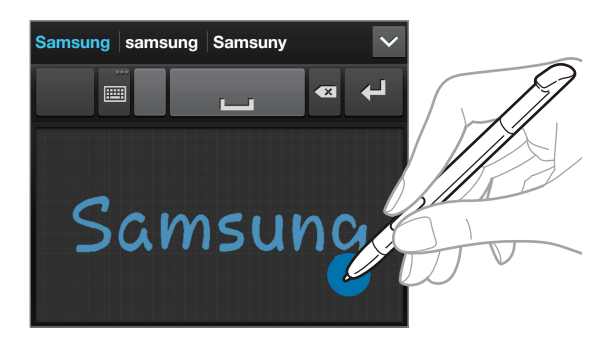

## **Text mittels Sprache eingeben**

Aktivieren Sie die Spracheingabe und sprechen Sie dann ins Mikrofon. Das Gesprochene wird auf dem Bildschirm angezeigt.

Erkennt das Gerät die Wörter nicht richtig, tippen Sie auf den unterstrichenen Text und wählen Sie aus der Liste ein anderes Wort oder einen Satz.

Tippen Sie die aktuelle Sprache auf dem Bildschirm unten an, um die Sprache für die Spracherkennung zu ändern oder neue Sprachen hinzuzufügen.

Wenn Sie fertig sind, tippen Sie  $\overline{\mathsf{P}}$  an.

## **Kopieren und einfügen**

Berühren und halten Sie einen Text, ziehen Sie **Doder Du**, um einen Textausschnitt zu vergrößern oder verkleinern und tippen Sie zum Kopieren  $\blacksquare$  oder zum Ausschneiden  $\mathcal{X}$  an. Der ausgewählte Text wird in die Zwischenablage kopiert.

Berühren und halten Sie die gewünschte Stelle eines Texteingabefelds, um den Text an dieser Stelle einzufügen und tippen Sie **Einfügen** an.

## **Verbindung mit einem WLAN-Netzwerk herstellen**

Verbinden Sie das Gerät mit einem WLAN-Netzwerk, um den Internetzugang zu ermöglichen oder Mediendateien an andere Geräte zu senden. (S. [117\)](#page-116-0)

### **WLAN aktivieren und deaktivieren**

Öffnen Sie das Benachrichtigungsfeld und tippen Sie auf **WLAN**, um es zu aktivieren oder deaktivieren.

- Dieses Gerät verwendet eine nicht harmonisierte Frequenz und ist für den Einsatz in allen europäischen Ländern geeignet. Die WLAN-Funktion darf innerhalb der EU ohne Einschränkung in Gebäuden, jedoch nicht außerhalb von Gebäuden, genutzt werden.
	- Schalten Sie das WLAN aus, wenn Sie es nicht verwenden. So schonen Sie den Akku.

### **Verbindung mit WLAN-Netzen herstellen**

Tippen Sie auf dem Anwendungsbildschirm **Einstellungen** → **WLAN** an und ziehen Sie den Schalter **WLAN** nach rechts.

Wählen Sie eines der gefundenen WLAN-Netze in der Liste, geben Sie, falls notwendig, ein Passwort ein und tippen Sie **Verbinden** an. Bei Netzen, die mit einem Passwort verschlüsselt sind, wird ein Sperrsymbol angezeigt. Ist das Gerät mit einem WLAN-Netz verbunden, stellt es die Verbindung jedes Mal her, sobald das Netz verfügbar ist.

## **WLAN-Netze hinzufügen**

Wird das gewünschte Netz nicht in der Liste angezeigt, tippen Sie **WLAN hinzufügen** in der Liste unten an. Geben Sie den Netzwerknamen **Netz- SSID** ein und wählen Sie den Sicherheitstyp. Wenn es sich nicht um ein offenes Netzwerk handelt, geben Sie das Passwort ein und tippen Sie dann **Speichern** an.

## **WLAN-Netze löschen**

Sie können jedes verwendete Netz, auch das Aktuelle, löschen. So verhindern Sie, dass sich das Gerät automatisch mit dem Netz verbindet. Wählen Sie in der Liste ein Netz aus und tippen Sie **Entfernen** an.

## **E-Mail-Konten einrichten**

Für Google-Anwendungen, wie den **Play Store**, benötigen Sie ein Google-Konto, für **Samsung Apps** ein Samsung-Konto. Erstellen Sie ein Google- und Samsung-Konto, um das Gerät optimal zu nutzen.

## **Konten hinzufügen**

Richten Sie ein Google-Konto gemäß angezeigten Anweisungen ein, wenn Sie eine Google-Anwendung starten ohne sich anzumelden.

Tippen Sie auf dem Anwendungsbildschirm **Einstellungen** → **Konto hinzufügen** → **Google** an, um sich für ein Google-Konto anzumelden oder zu registrieren. Tippen Sie dann **Neu erstellen** an, um sich zu registrieren oder **Vorhandenes Konto** und folgen Sie den Anweisungen, um die Kontoeinrichtung zu beenden. Sie können auf dem Gerät mehrere Google-Konten einrichten.

Erstellen Sie auch ein Samsung-Konto.

### **Konten löschen**

Tippen Sie auf dem Anwendungsbildschirm **Einstellungen** an, wählen Sie bei **Konten** einen Kontonamen und tippen Sie **Konto entf.** an.

## **Datenübertragung**

Übertragen Sie Audio-, Video-, Bilddateien oder andere Dateien vom Gerät auf den Computer und umgekehrt.

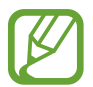

Folgende Dateiformate werden von einigen Anwendungen unterstützt. Einige Dateiformate werden abhängig von der auf dem Gerät installierten Software nicht unterstützt.

- Musik: mp3, m4a, mp4, 3gp, 3ga, wma, ogg, oga, aac und flac
- $\cdot$  Bilder: bmp, gif, jpg und png
- Videos: 3gp, mp4, avi, wmv, flv und mkv
- Dokumente: doc, docx, xls, xlsx, ppt, pptx, pdf und txt

## **Mit Samsung Kies verbinden**

Samsung Kies ist eine Computeranwendung, mit der Sie Mediatheken, Kontakte und Kalender verwalten und mit den Geräten synchronisieren können. Die aktuelle Version von Samsung Kies finden Sie auf der Samsung-Website.

- 1 Stellen Sie über ein USB-Kabel eine Verbindung zwischen Ihrem Gerät und einem Computer her. Auf dem Computer wird Samsung Kies automatisch gestartet. Falls Samsung Kies nicht gestartet wird, klicken Sie doppelt auf das Samsung Kies-Symbol.
- 2 Tauschen Sie Dateien zwischen Ihrem Gerät und dem Computer aus.

Weitere Informationen finden Sie in der Hilfe zu Samsung Kies.

## **Mit Windows Media Player verbinden**

Stellen Sie sicher, dass Windows Media Player auf dem Computer installiert ist.

- 1 Stellen Sie über ein USB-Kabel eine Verbindung zwischen Ihrem Gerät und einem Computer her.
- 2 Öffnen Sie Windows Media Player, um Musikdateien zu synchronisieren.

## **Als Mediengerät verbinden**

- 1 Stellen Sie über ein USB-Kabel eine Verbindung zwischen Ihrem Gerät und einem Computer her.
- 2 Öffnen Sie das Benachrichtigungsfeld und tippen sie **Als Mediengerät verbunden** <sup>→</sup> **Mediengerät (MTP)** an.

Tippen Sie **Kamera (PTP)** an, wenn Ihr Computer Media Transfer Protocol (MTP) nicht unterstützt oder kein passender Treiber installiert ist.

3 Tauschen Sie Dateien zwischen Ihrem Gerät und dem Computer aus.

## **Gerät sichern**

Sicherheitsfunktionen verhindern den Zugriff auf Ihre oder die Verwendung Ihrer gespeicherten Daten durch andere Benutzer. Geben Sie einen Freischaltcode ein, wenn Sie das Gerät entsperren.

### **Gesichts-Entsperrung einstellen**

Tippen Sie auf dem Anwendungsbildschirm **Einstellungen** → **Sperrbildschirm** → **Sperrbildschirm** → **Gesichts-Entsperrung** an.

Machen Sie mithilfe des Rahmens eine Aufnahme Ihres Gesichts. Sollte die Gesichts-Entsperrung nicht funktionieren, geben Sie eine PIN oder ein Muster ein und entsperren Sie so den Bildschirm.

## **Gesichts- und Sprachentsperrung einstellen**

Tippen Sie auf dem Anwendungsbildschirm **Einstellungen** → **Sperrbildschirm** → **Sperrbildschirm** → **Gesicht und Stimme** an.

Platzieren Sie Ihr Gesicht im Rahmen, um es aufzunehmen und legen Sie dann einen Sprachbefehl fest. Sollte die Gesichts- und Sprachentsperrung nicht funktionieren, geben Sie eine PIN oder ein Muster ein und entsperren Sie so den Bildschirm.

## **Muster eingeben**

Tippen Sie auf dem Anwendungsbildschirm **Einstellungen** → **Sperrbildschirm** → **Sperrbildschirm** → **Muster** an.

Verbinden Sie für ein Muster vier oder mehr Punkte und geben Sie das Muster erneut ein, um es zu bestätigen. Stellen Sie zum Entsperren eine zweite PIN ein.

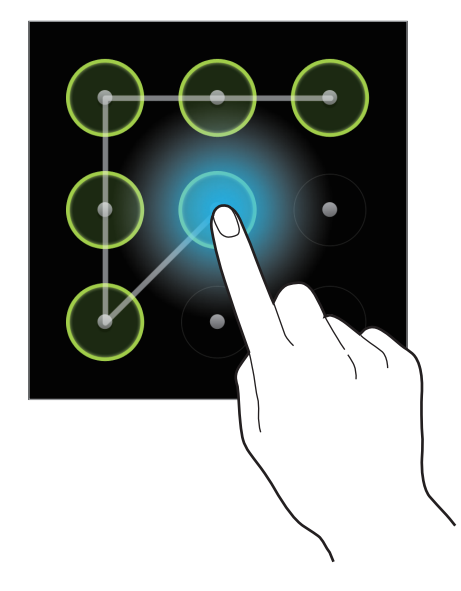

## **PIN einstellen**

Tippen Sie auf dem Anwendungsbildschirm **Einstellungen** → **Sperrbildschirm** → **Sperrbildschirm** → **PIN** an.

Tippen Sie mindestens vier Ziffern ein und bestätigen Sie das Passwort, indem Sie es erneut eintippen.

## **Passwort festlegen**

Tippen Sie auf dem Anwendungsbildschirm **Einstellungen** → **Sperrbildschirm** → **Sperrbildschirm** → **Passwort** an.

Tippen Sie mindestens vier Zeichen ein, einschließlich Ziffern und Symbolen, und bestätigen Sie das Passwort, indem Sie es erneut eintippen.

### **Gerät entsperren**

Schalten Sie den Bildschirm an, indem Sie die Ein-/Aus-Taste oder die Home-Taste drücken und geben Sie den Entsperrungscode ein.

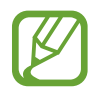

Sollten Sie Entsperrungscode vergessen haben, müssen Sie das Gerät in eine Samsung-Kundendienstzentrale bringen, wo der Code zurückgesetzt wird.

## **Gerät aktualisieren**

Das Gerät kann auf die neueste Software aktualisiert werden.

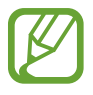

Diese Anwendung ist je nach Region oder Dienstanbieter u. U. nicht verfügbar.

## **Mit Samsung Kies aktualisieren**

Starten Sie Samsung Kies und verbinden Sie das Gerät mit dem Computer. Samsung Kies erkennt das Gerät automatisch und zeigt verfügbare Aktualisierungen in einem Dialogfeld an. Klicken Sie auf Aktualisieren und starten Sie so die Aktualisierung. Aktualisierungsdetails finden Sie in der Hilfefunktion von Samsung Kies.

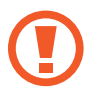

- Schalten Sie den Computer nicht aus oder trennen Sie das USB-Kabel nicht ab, wenn das Gerät ein Upgrade ausführt.
- Stellen Sie während des Geräte-Upgrades keine Verbindung zwischen anderen Mediengeräten und dem Computer her. Andernfalls kann es zu Störungen im Aktualisierungsvorgang kommen.

## **Kabellose Aktualisierung**

Mithilfe des kabellosen Firmwareservice (FOTA) kann das Gerät direkt auf die neueste Software aktualisiert werden.

Tippen Sie auf dem Anwendungsbildschirm **Einstellungen** → **Info zu Gerät** → **Software-Update** → **Aktualisieren** an.

# **Kommunikation**

## **Telefon**

Mit dieser Anwendung können Sie Anrufe tätigen oder beantworten. Tippen Sie auf dem Anwendungsbildschirm **Telefon** an.

## **Anrufe tätigen**

#### **Anruf tätigen**

Verwenden Sie eine der folgenden Methoden:

- **Tastenfeld**: Nummer über das Tastenfeld eingeben und **t**ippen.
- **Protokolle**: Anruf aus dem Verlauf der ein- und ausgehenden Anrufe und Nachrichten tätigen.
- **Favoriten**: Anruf aus der Liste der bevorzugten Kontakte tätigen.
- **Kontakte**: Anruf aus der Kontaktliste tätigen.

#### **Kurzwahlnummern**

Wenn Sie die Kurzwahlnummern wählen möchten, berühren und halten Sie die entsprechende Ziffer.

#### **Nummernvorhersage**

Bei der Eingabe von Nummern über das Tastenfeld werden automatisch Vorhersagen angezeigt. Wählen Sie eine davon aus, um die entsprechende Nummer anzurufen.

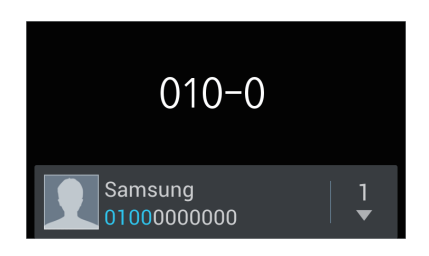

#### **Kontakte suchen**

Geben Sie einen Namen, eine Telefonnummer oder eine E-Mail-Adresse ein, um einen Kontakt in der Kontaktliste zu suchen. Bei der Eingabe von Zeichen werden Vorhersagen für Kontakte angezeigt. Wählen Sie einen Kontakt aus, um diesen anzurufen.

#### **Internationalen Anruf tätigen**

Berühren und halten Sie **0**, bis das Symbol **+** angezeigt wird. Geben Sie die Länder- und Ortsvorwahl und die Telefonnummer ein und tippen Sie  $\zeta$  an.

#### **Während eines Anrufs**

Die folgenden Aktionen sind verfügbar:

- $\cdot$   $\blacksquare$ : Anruf halten. Sie können auch die Headset-Taste gedrückt halten. Tippen Sie  $\triangleright$  an, um den gehaltenen Anruf wieder anzunehmen oder halten Sie die Headset-Taste gedrückt.
- **Anruf hzfg.**: Weitere Nummer wählen (zweiter Anruf).
- **Tastenfeld**: Tastenfeld öffnen.
- **Lautsprecher**: Lautsprecher aktivieren. Halten Sie das Gerät nicht zu nahe am Ohr, wenn Sie die Freisprecheinrichtung verwenden.
- **Stumm**: Mikrofon ausschalten, damit der andere Teilnehmer Sie nicht hören kann.
- **Headset**: Zu einem mit dem Gerät verbundenen Bluetooth-Headset umschalten.
- **Tauschen**: Zwischen zwei Anrufen wechseln.
- **Konferenz**: Konferenz aktivieren, wenn zwei Gespräche geführt werden. Wiederholen Sie diesen Vorgang, um weitere Teilnehmer hinzuzufügen. Diese Funktion ist nur verfügbar, wenn der Konferenzdienst aktiviert ist.
- $\cdot$   $\Box$   $\rightarrow$  **Kontakte**: Kontaktliste öffnen.
- $\cdot \quad \blacksquare \rightarrow$  **S Note**: Notiz erstellen.
- $\cdot$   $\blacksquare$   $\rightarrow$  **Übertragen**: Den ersten Teilnehmer mit dem zweiten Teilnehmer verbinden. Dadurch wird das Gespräch für Sie beendet.
- $\Box$  **→ Konferenzanruf verwalten**: Mit einem Teilnehmer einer Konferenz ein privates Gespräch führen oder einen Teilnehmer von der Konferenz trennen.
- $\cdot$   $\Box$   $\rightarrow$  **Nachricht**: Nachricht senden.
- $\Box$  → Rauschverminderung an/aus: Rauschverminderungsfunktion aktivieren/deaktivieren, die Hintergrundgeräusche unterdrückt, damit der andere Teilnehmer Sie besser versteht.
- $\cdot$   $\equiv$   $\rightarrow$  My Call Sound: Equalizer-Option für Anrufe auswählen.

#### **Kontakte hinzufügen**

Geben Sie eine Telefonnummer ein und tippen Sie **Zu Kontakten hinzufügen** an, um die Nummer zur Kontaktliste hinzuzufügen.

#### **Anruflisten anzeigen**

Tippen Sie **Protokolle** an, um den Verlauf der ein- und ausgehenden Anrufe anzuzeigen.

Tippen Sie **I → Anzeigen** an und wählen Sie eine Option aus, um ein Anrufprotokoll zu filtern.

#### **Feste Rufnummer**

Das Gerät kann so eingestellt werden, dass ausgehende Anrufe nur zu Nummern mit bestimmten Präfixen möglich sind. Diese Präfixe werden auf der SIM- oder USIM-Karte gespeichert.

Tippen Sie → **Anrufeinstellungen** → **Zusätzliche Einstellungen** → **Feste Rufnummern** → **FDN aktivieren** an und geben Sie die mit der SIM- oder USIM-Karte ausgelieferte PIN2 ein. Tippen Sie **FDN-Liste** an und fügen Sie Nummern hinzu.

#### **Anrufsperre**

Das Gerät kann so eingestellt werden, dass bestimmte Anrufe nicht getätigt werden können. Beispielsweise können internationale Anrufe deaktiviert werden.

Tippen Sie → **Anrufeinstellungen** → **Zusätzliche Einstellungen** → **Anrufsperre** an, wählen Sie einen Anruftyp aus, wählen Sie eine Sperroption aus und geben Sie ein Passwort ein.

## **Anrufe entgegennehmen**

#### **Anruf beantworten**

Ziehen Sie bei einem eingehenden Anruf & aus dem Kreis oder drücken Sie die Headset-Taste.

Wenn der Dienst zum Anklopfen aktiviert ist, kann ein weiterer Anruf getätigt werden. Wird der zweite Anruf beantwortet, wird der erste Anruf gehalten.

#### **Anruf abweisen**

Ziehen Sie bei einem eingehenden Anruf G aus dem Kreis oder halten Sie die Headset-Taste gedrückt.

Um beim Abweisen eingehender Anrufe eine Nachricht zu senden, wählen Sie **Anruf mit Nachricht abweisen** aus. Tippen Sie **I → Anrufeinstellungen** → **Ablehnungsnachrichten** an, um die Ablehnungsnachricht zu erstellen.

#### **Anrufe von unerwünschten Nummern automatisch abweisen**

Tippen Sie → **Anrufeinstellungen** → **Anruf ablehnen** an, ziehen Sie den Schalter **Automatisch ablehnen** nach rechts und tippen Sie **Liste für autom. Abweisung** an. Tippen Sie **Erstellen** an, geben Sie eine Nummer ein, weisen Sie eine Kategorie zu und tippen Sie **Speichern** an.

#### **Verpasste Anrufe**

Wenn Sie einen Anruf verpassen, wird  $\mathbb{X}$  auf der Statusleiste angezeigt. Öffnen Sie das Benachrichtigungsbedienfeld, um die Liste der verpassten Anrufe anzuzeigen.

#### **Anklopfen**

Bei "Anklopfen" handelt es sich um einen vom Dienstanbieter bereitgestellten Dienst. Benutzer können diesen Dienst verwenden, um einen aktuellen Anruf zu halten und zu einem eingehenden Anruf zu wechseln. Dieser Dienst steht für Videoanrufe nicht zur Verfügung.

Tippen Sie → **Anrufeinstellungen** → **Zusätzliche Einstellungen** → **Anklopfen** an, um diesen Dienst zu nutzen.

#### **Rufumleitung**

Das Gerät kann so eingestellt werden, dass eingehende Anrufe an eine festgelegte Nummer weitergeleitet werden.

Tippen Sie **I → Anrufeinstellungen** → **Rufumleitung** an und wählen Sie einen Anruftyp und eine Bedingung aus. Geben Sie eine Nummer ein und tippen Sie **Aktivieren** an.

## **Anruf beenden**

Tippen Sie **Beenden** an, um einen Anruf zu beenden. Sie können auch die Headset-Taste drücken.

## **Videoanrufe**

#### **Videoanruf tätigen**

Geben Sie die Nummer ein oder wählen Sie einen Kontakt aus der Kontaktliste aus und tippen Sie <a> um einen Videoanruf zu tätigen.

#### **Während eines Videoanrufs**

Die folgenden Aktionen sind verfügbar:

- **Kamera wechseln**: Zwischen der vorderen und der hinteren Kamera umschalten.
- **Stumm**: Mikrofon ausschalten, damit der andere Teilnehmer Sie nicht hören kann.
- $\cdot$   $\equiv$   $\rightarrow$  Mich verbergen: Ihr Bild vor dem anderen Teilnehmer verbergen.
- $\Box \rightarrow$  Ausgehendes Bild: Wählen Sie ein Bild aus, das dem anderen Teilnehmer angezeigt werden soll.
- $\cdot$   $\Box$   $\rightarrow$  Tastenfeld: Tastenfeld öffnen.
- $\Box$  **→ Auf Headset umschalten**: Zu einem mit dem Gerät verbundenen Bluetooth-Headset umschalten.
- $\cdot$   $\equiv$   $\rightarrow$  **Lautsprecher aus**: Lautsprecher deaktivieren.
- $\Box$  **→ Animierte Emotionen**: Emotionssymbole zu Ihrem Bild hinzufügen.
- $\cdot$   $\equiv$   $\rightarrow$  **Theme-Anzeige**: Dekorative Symbole zu Ihrem Bild hinzufügen.
- **E** → Cartoon-Ansicht an: Ansichtsmodus in die Cartoon-Ansicht wechseln.

Berühren und halten Sie das Bild des anderen Teilnehmers, um auf die folgenden Optionen zuzugreifen:

- **Foto aufnehmen:** Bild des anderen Teilnehmers aufnehmen.
- **Video aufzeichnen**: Video der Bilder des anderen Teilnehmers aufnehmen.

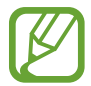

In vielen Ländern ist es illegal, einen Anruf ohne die vorherige Zustimmung des anderen Teilnehmers aufzuzeichnen.

Berühren und halten Sie Ihr Bild, um auf die folgenden Optionen zuzugreifen:

- **Kamera wechseln**: Zwischen der vorderen und der hinteren Kamera umschalten.
- **Ausgehendes Bild**: Wählen Sie ein Bild aus, das dem anderen Teilnehmer angezeigt werden soll.

#### **Bilder tauschen**

Ziehen Sie ein Bild eines Teilnehmers auf das Bild des anderen Teilnehmers, um die Bilder zu tauschen.

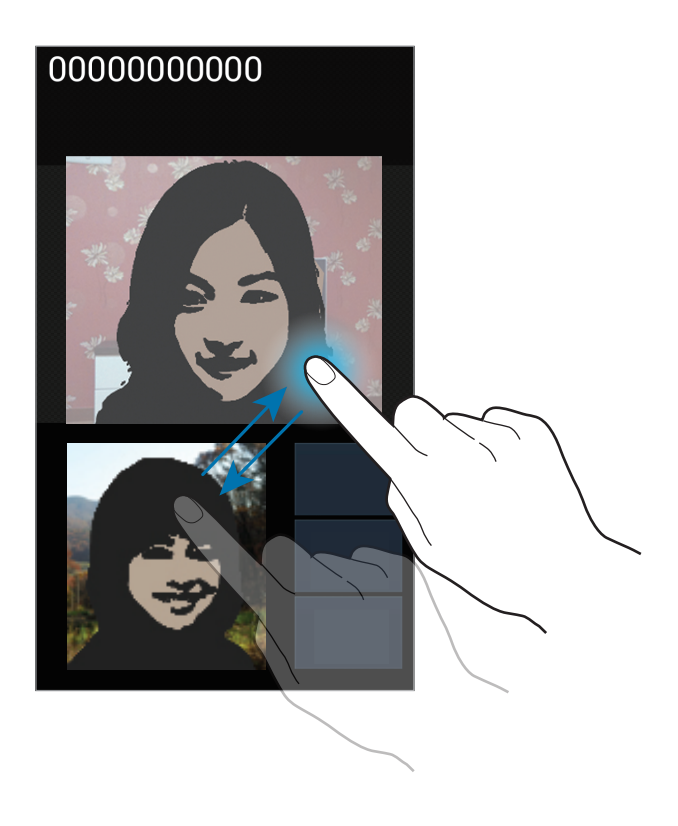

## **Kontakte**

Mit dieser Anwendung können Sie Kontakte und deren Telefonnummern, E-Mail-Adressen usw. verwalten.

Tippen Sie auf dem Anwendungsbildschirm **Kontakte** an.

### **Kontakte verwalten**

#### **Kontakt erstellen**

Tippen Sie  $\pm$  an und geben Sie Kontaktinformationen ein.

- $\cdot$  **.** : Bild anfügen.
- $\cdot$   $\cdot$   $\cdot$   $\cdot$  /  $\ominus$  : Kontaktfeld hinzufügen oder löschen.

#### **Kontakt bearbeiten**

Wählen Sie einen zu bearbeitenden Kontakt aus und tippen Sie anschließend  $\triangleright$  an.

#### **Kontakt löschen**

Tippen Sie **□ → Löschen** an.

#### **Kurzwahlnummer festlegen**

Tippen Sie **I → Kurzwahleinstellungen** an, wählen Sie eine Kurzwahlnummer aus und wählen Sie einen Kontakt für die Kurzwahlnummer aus. Berühren und halten Sie eine Kurzwahlnummer, und tippen Sie **Entfernen** an, um die Nummer zu entfernen.

## **Kontakte suchen**

Verwenden Sie eine der folgenden Suchmethoden:

- Scrollen Sie in der Kontaktliste nach oben oder unten.
- Ziehen Sie den Finger entlang des Index rechts in der Kontaktliste, um schnell zu scrollen.
- Tippen Sie das Suchfeld oben in der Kontaktliste an und geben Sie Suchkriterien ein.

Wenn Sie einen Kontakt ausgewählt haben, stehen Ihnen die folgenden Aktionen zur Verfügung:

- $\cdot$   $\cdot$   $\cdot$  zu bevorzugten Kontakten hinzufügen.
- $\cdot$   $\cdot$  / $\cdot$   $\cdot$  Sprach- oder Videoanruf tätigen.
- $\cdot$   $\overline{\times}$  : Nachricht verfassen.
- $\cdot$   $\geq$  : E-Mail verfassen.

## **Kontakte importieren und exportieren**

#### **Mit Google-Kontakten synchronisieren**

#### Tippen Sie **I → Mit Google verknüpfen** an.

Mit Google-Kontakten synchronisierte Kontakte werden in der Kontaktliste mit 8 angezeigt.

Wird ein Kontakt auf dem Gerät hinzugefügt oder gelöscht, wird er auch zu den Google-Kontakten hinzugefügt bzw. aus diesen gelöscht und umgekehrt.

#### **Mit Samsung-Kontakten synchronisieren**

#### Tippen Sie **I → Mit Samsung-Konto zusammenführen** an.

Mit Samsung-Kontakten synchronisierte Kontakte werden in der Kontaktliste mit **8** angezeigt.

Wird ein Kontakt auf dem Gerät hinzugefügt oder gelöscht, wird er auch zu den Samsung-Kontakten hinzugefügt bzw. aus diesen gelöscht und umgekehrt.

#### **Kontakte importieren**

Tippen Sie → **Import/Export** → **Von SIM-Karte importieren**, **Von SD-Karte importieren** oder **Import von USB-Speicher** an.

#### **Kontakte exportieren**

Tippen Sie → **Import/Export** → **Auf SIM-Karte exportieren**, **Auf SD-Karte exportieren** oder **Export auf USB-Speicher** an.

#### **Kontakte freigeben**

Tippen Sie **I → Import/Export → Visitenkarte senden per** an, wählen Sie Kontakte aus, tippen Sie **Fertig** an und wählen Sie eine Freigabemethode aus.

### **Bevorzugte Kontakte**

Tippen Sie  $\equiv$  an und führen Sie eine der folgenden Aktionen aus:

- **Suche**: Kontakte suchen.
- **Zu Favoriten hinzufügen**: Kontakt zu Favoriten hinzufügen.
- **Aus Favoriten entfernen**: Kontakt aus Favoriten entfernen.
- **Rasteransicht**/**Listenansicht**: Kontakte in Raster- oder Listenansicht anzeigen.

## **Kontaktgruppen**

#### **Kontakte zu einer Gruppe hinzufügen**

Wählen Sie eine Gruppe aus, und tippen Sie el an. Wählen Sie die Kontakte aus, die Sie hinzufügen möchten, und tippen Sie **Fertig** an.

#### **Gruppen verwalten**

Tippen Sie  $\equiv$  an und führen Sie eine der folgenden Aktionen aus:

- **Erstellen**: Neue Gruppe erstellen.
- **Suche:** Kontakte suchen.
- **Reihenfolge ändern: # neben dem Gruppennamen berühren und halten, nach oben oder nach** unten an die gewünschte Position ziehen und **Fertig** antippen.
- **Gruppen löschen**: Vom Benutzer hinzugefügte Gruppen suchen und **Löschen** antippen, um diese zu löschen. Standardgruppen können nicht gelöscht werden.

#### **Nachricht oder E-Mail an die Mitglieder einer Gruppe senden**

Wählen Sie eine Gruppe aus, tippen Sie **I in Austericht senden** oder **E-Mail senden**, wählen Sie Mitglieder aus und tippen Sie **Fertig** an.

### **Visitenkarte**

Sie können eine Visitenkarte erstellen und versenden.

Tippen Sie **Profil festlegen** an, geben Sie Informationen wie Telefonnummer, E-Mail-Adresse und Anschrift ein und tippen Sie **Speichern** an. Wenn bei der Einrichtung des Geräts Benutzerinformationen gespeichert wurden, wählen Sie die Visitenkarte in **ICH** aus und tippen Sie zum Bearbeiten  $\triangleright$  an.

Tippen Sie **I → Visitenkarte senden per** an und wählen Sie eine Freigabemethode aus.

## **Nachrichten**

Mit dieser Anwendung können Sie Textnachrichten (SMS) oder Multimediamitteilungen (MMS) versenden.

Tippen Sie auf dem Anwendungsbildschirm **Nachrichten** an.

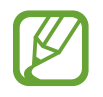

Wenn Sie Nachrichten außerhalb Ihres Heimatnetzes senden oder empfangen, kann dies zusätzliche Kosten verursachen. Weitere Informationen erhalten Sie bei Ihrem Dienstanbieter.

## **Nachrichten senden**

Tippen Sie  $\mathbb Z$  an, fügen Sie Empfänger hinzu, geben Sie eine Nachricht ein und tippen Sie  $\mathbb Z$  an. Verwenden Sie die folgenden Methoden, um Empfänger hinzuzufügen.

- Geben Sie eine Telefonnummer ein.
- **Tippen Sie 2 an, wählen Sie Kontakte aus und tippen Sie Fertig an.**

Verwenden Sie die folgenden Methoden, um eine MMS zu erstellen:

- Tippen Sie  $\emptyset$  an und fügen Sie Bilder, Videos, Kontakte, Notizen, Termine usw. an.
- **Fippen Sie <del>I</del> → Smiley einfügen** an, um Emoticons einzufügen.
- Tippen Sie  $\equiv \rightarrow$  Betreff hinzufügen an, um einen Betreff einzugeben.

## **Geplante Nachrichten versenden**

Tippen Sie beim Erstellen einer Nachricht **I in → Geplante Nachricht** an. Legen Sie ein Datum und eine Uhrzeit fest und tippen Sie **OK** an. Das Gerät sendet die Nachricht am angegeben Datum zur angegebenen Uhrzeit.

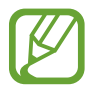

- Die Nachricht wird nicht gesendet, wenn das Gerät zur angegebenen Zeit ausgeschaltet, nicht mit dem Netzwerk verbunden oder die Verbindung instabil ist.
- Diese Funktion basiert auf dem Datum und der Uhrzeit, die im Gerät eingestellt sind. Das Datum und die Uhrzeit sind u. U. nicht richtig, wenn Sie Zeitzonen überqueren und die Informationen vom Netzwerk nicht aktualisiert werden.

## **Eingehende Nachrichten anzeigen**

Eingehende Nachrichten sind nach Kontakten in Nachrichten-Threads gruppiert.

Wählen Sie einen Kontakt aus, um die Nachricht der Person anzuzeigen.

## **Sprachnachricht abhören**

Berühren und halten Sie **1** auf dem Tastenfeld und befolgen Sie die Anweisungen Ihres Dienstanbieters.

## **E-Mail**

Mit dieser Anwendung können Sie E-Mails senden oder anzeigen. Tippen Sie auf dem Anwendungsbildschirm **E-Mail** an.

### **E-Mail-Konten einrichten**

Richten Sie ein E-Mail-Konto ein, wenn Sie **E-Mail** zum ersten Mal öffnen.

Geben Sie die E-Mail-Adresse und das Passwort ein. Tippen Sie **Weiter** an, um ein privates E-Mail-Konto wie etwa Google Mail einzurichten oder tippen Sie **Manuelles Einr.** an, um ein geschäftliches E-Mail-Konto einzurichten. Befolgen Sie anschließend die Anweisungen auf dem Bildschirm, um die Einrichtung durchzuführen.

Tippen Sie **I → Einstellungen → E**nan, um ein weiteres E-Mail-Konto einzurichten.

### **Nachrichten versenden**

Tippen Sie das E-Mail-Konto an, das Sie verwenden möchten, und tippen Sie  $\boxed{4}$  am unteren Bildschirmrand an. Geben Sie Empfänger, einen Betreff und eine Nachricht ein und tippen Sie  $\geq 1$ an.

Tippen Sie **1** an, um einen Empfänger aus der Kontaktliste hinzuzufügen.

Tippen Sie **I → Cc/Bcc hinzufügen** an, um weitere Empfänger hinzuzufügen.

Tippen Sie  $\mathscr{D}$  an, um Bilder, Videos, Kontakte, Notizen, Termine usw. hinzuzufügen.

Tippen Sie an, um Bilder, Termine, Kontakte und Informationen zum Standort in die Nachricht einzufügen.

## **Geplante Nachrichten versenden**

Tippen Sie beim Erstellen einer Nachricht **I in → Senden planen** an. Kreuzen Sie **Senden planen** an, legen Sie ein Datum und eine Uhrzeit fest und tippen Sie **OK** an. Das Gerät sendet die Nachricht am angegeben Datum zur angegebenen Uhrzeit.

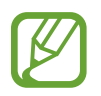

- Die Nachricht wird nicht gesendet, wenn das Gerät zur angegebenen Zeit ausgeschaltet, nicht mit dem Netzwerk verbunden oder die Verbindung instabil ist.
- Diese Funktion basiert auf dem Datum und der Uhrzeit, die im Gerät eingestellt sind. Das Datum und die Uhrzeit sind u. U. nicht richtig, wenn Sie Zeitzonen überqueren und die Informationen vom Netzwerk nicht aktualisiert werden.

## **Nachrichten lesen**

Wählen Sie ein E-Mail-Konto aus, das Sie verwenden möchten, und neue Nachrichten werden abgerufen. Tippen Sie  $\odot$  an, um Nachrichten manuell abzurufen.

Tippen Sie eine Nachricht an, um diese zu lesen.

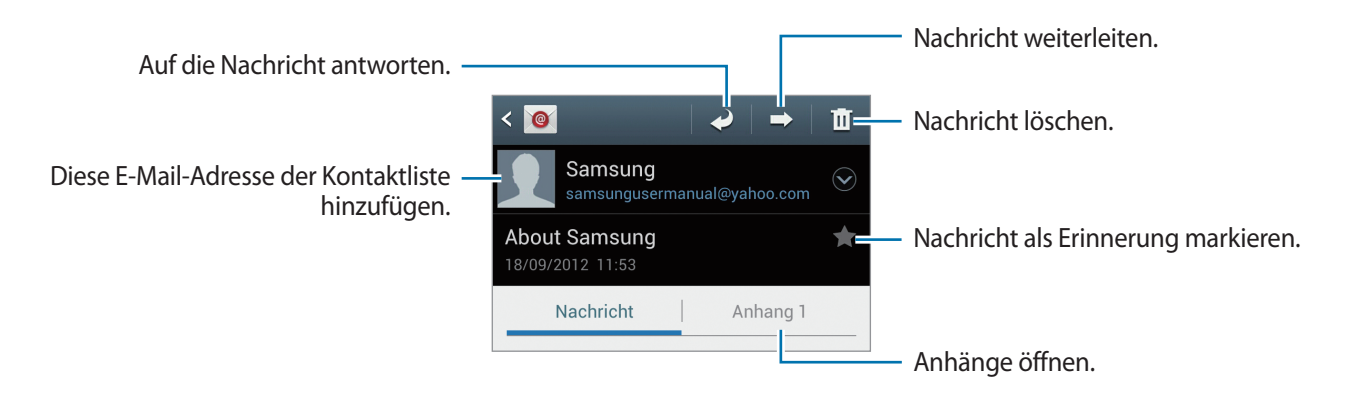

Tippen Sie die Registerkarte für Anhänge an, um Anhänge zu öffnen, und tippen Sie einem Anhang an, um diesen zu speichern.

## **Google Mail**

Mit dieser Anwendung können Sie schnell und direkt auf den Google Mail-Dienst zugreifen.

Tippen Sie auf dem Anwendungsbildschirm **Google Mail** an.

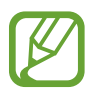

- Diese Anwendung ist je nach Region oder Dienstanbieter u. U. nicht verfügbar.
- Diese Anwendung ist je nach Region oder Dienstanbieter möglicherweise anders benannt.

### **Nachrichten versenden**

Tippen Sie in einer beliebigen Mailbox  $\leq 1$  an, geben Sie Empfänger, einen Betreff und eine Nachricht ein und tippen Sie  $\geq$  an.

- Tippen Sie **I → Datei anhängen** an, um Bilder anzuhängen.
- Tippen Sie **I → Cc/Bcc hinzufügen** an, um weitere Empfänger hinzuzufügen.
- Tippen Sie **I → Speichern** an, um die Nachricht zu speichern und später zu senden.
- Tippen Sie **I → Verwerfen** an, um neu zu beginnen.

## **Nachrichten lesen**

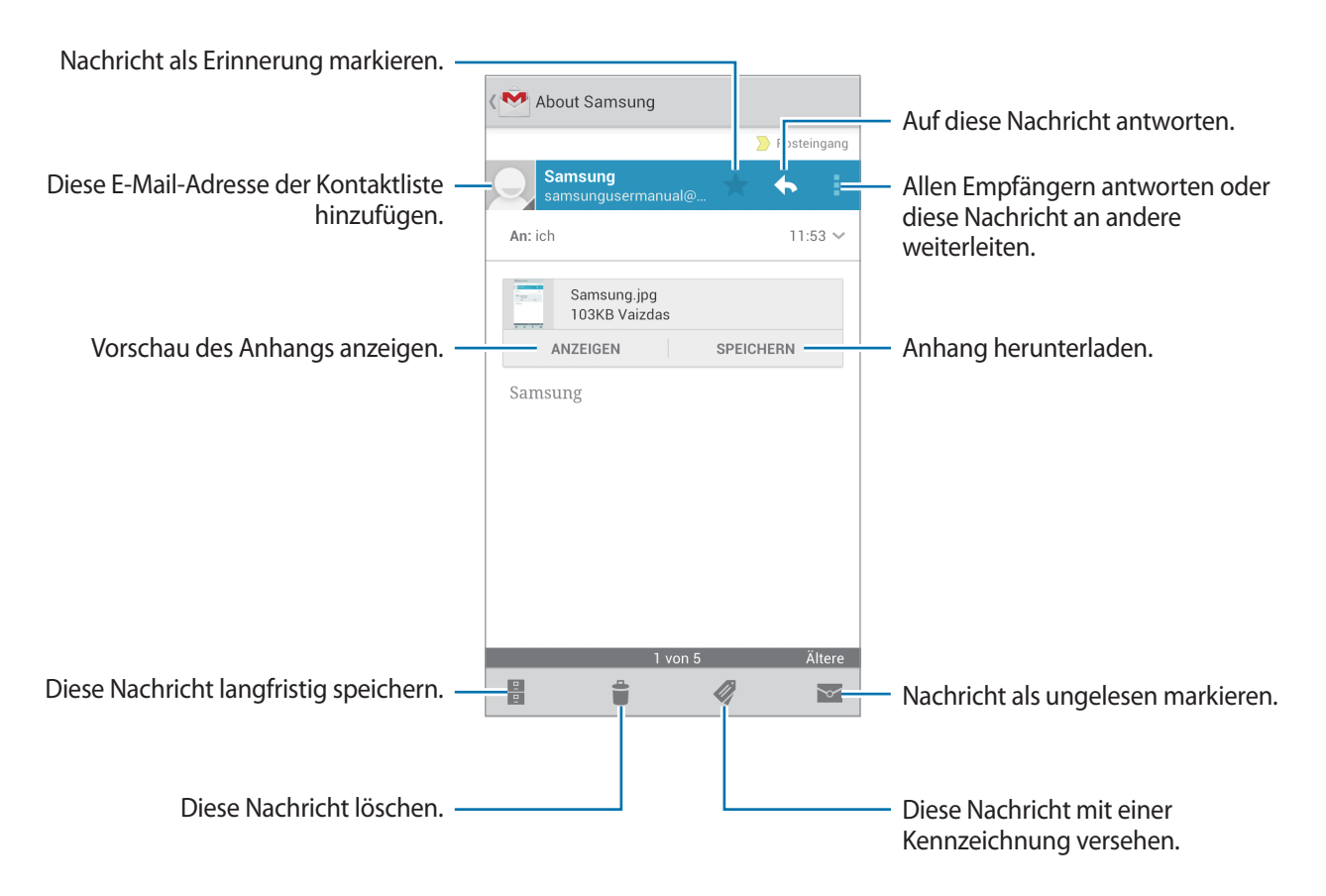

#### **Kennzeichnungen**

In Google Mail werden keine Ordner verwendet, sondern Kennzeichnungen. Wenn Google Mail gestartet wird, werden Nachrichten mit der Kennzeichnung Posteingang angezeigt.

Tippen Sie an, um Nachrichten mit anderen Kennzeichnungen anzuzeigen.

Wenn Sie einer Nachricht eine Kennzeichnung hinzufügen möchten, tippen Sie 4 an und wählen Sie die gewünschte Kennzeichnung aus.

## **Talk**

Mit dieser Anwendung können Sie über Google Talk mit anderen chatten.

Tippen Sie auf dem Anwendungsbildschirm **Talk** an.

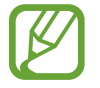

Diese Anwendung ist je nach Region oder Dienstanbieter u. U. nicht verfügbar.

## **Öffentliches Profil**

Tippen Sie die Konto-ID oben in der Freundesliste an, um den Verfügbarkeitsstatus, das Bild oder die Statusmeldung zu ändern.

## **Freunde hinzufügen**

Tippen Sie <sup>2</sup><sub>+</sub> an, geben Sie die E-Mail-Adresse des Freundes an, den Sie hinzufügen möchten, und tippen Sie **FERTIG** an.

### **Mit Freunden chatten**

Wählen Sie einen Freund aus der Freundesliste aus, geben Sie eine Nachricht im Feld am unteren Bildschirmrand ein und tippen Sie  $\triangleright$  an.

Tippen Sie **I → Zum Chatten einladen** an, um einen Freund zum Chatten hinzuzufügen.

Tippen Sie **I → Chat beenden** an, um den Chat zu beenden.

## **Zwischen Chats wechseln**

Scrollen Sie nach links oder rechts.

## **Chatverlauf löschen**

Chats werden automatisch gespeichert. Tippen Sie **I = 1 → Chat-Protokoll löschen** an, um den Chatverlauf zu löschen.

## **Google+**

Mit dieser Anwendung können Sie das soziale Netzwerk von Google nutzen, um mit anderen Personen in Kontakt zu bleiben.

Tippen Sie auf dem Anwendungsbildschirm **Google+** an.

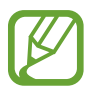

Diese Anwendung ist je nach Region oder Dienstanbieter u. U. nicht verfügbar.

Tippen Sie **Alle Kreise** an, um die Kategorie zu ändern, und scrollen Sie nach oben oder unten, um Beiträge von Ihren Kreisen anzuzeigen.

## **Messenger**

Mit dieser Anwendung können Sie über den Sofortnachrichtendienst von Google+ mit anderen chatten.

Tippen Sie auf dem Anwendungsbildschirm **Messenger** an.

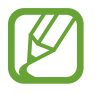

Diese Anwendung ist je nach Region oder Dienstanbieter u. U. nicht verfügbar.

Wählen Sie einen Freund aus der Freundesliste aus, geben Sie eine Nachricht im Feld am unteren Bildschirmrand ein und tippen Sie  $>$  an.

## **ChatON**

Mit dieser Anwendung können Sie mit jedem Gerät chatten, das über eine Mobiltelefonnummer verfügt. Tippen Sie auf dem Anwendungsbildschirm **ChatON** an.

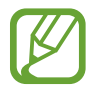

Diese Anwendung ist je nach Region oder Dienstanbieter u. U. nicht verfügbar.

Geben Sie Telefonnummern oder E-Mail-Adressen von Samsung-Konten ein, um eine Buddy-Liste zu erstellen, oder wählen Sie Buddies aus der Liste mit Vorschlägen aus.

Wählen Sie einen Buddy aus, um den Chat zu starten.

Tippen Sie **Einstellungen** → **Kontakte synchronis.** an, um Kontakte auf dem Gerät mit ChatOn zu synchronisieren.

# **Internet und Netzwerk**

## **Internet**

Verwenden Sie diese Anwendung, um im Internet zu surfen. Tippen Sie auf dem Anwendungsbildschirm **Internet** an.

### **Webseiten anzeigen**

Geben Sie die Webadresse im Adressfeld ein und tippen Sie anschließend **Öffnen** an.

### **Neue Seite öffnen**

Tippen Sie **I → Neues Fenster** an.

Wenn Sie zu einer anderen Webseite wechseln möchten, tippen Sie an, scrollen Sie nach links oder rechts und tippen Sie die gewünschte Seite an.

## **Internet mit Sprachbefehlen durchsuchen**

Tippen Sie das Adressfeld und anschließend Q an, sagen Sie ein Schlüsselwort und wählen Sie eines der vorgeschlagenen Schlüsselwörter aus.

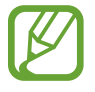

Diese Anwendung ist je nach Region oder Dienstanbieter u. U. nicht verfügbar.

### **Favoriten**

Tippen Sie → **Favorit hinzufügen** an, um die aktuelle Webseite zu den Favoriten hinzuzufügen. Tippen Sie  $\pm$  an, um einen Favoriten zu öffnen.

## **Verlauf**

Tippen Sie **M** → **Verlauf** an, um eine kürzlich aufgerufene Webseite zu öffnen. Tippen Sie **I = 1 → Verlauf löschen** an, um den Verlauf zu löschen.

Tippen Sie → **Verlauf** → **Am häufigsten besucht** an, um eine kürzlich aufgerufene Webseite zu öffnen.

## **Links**

Berühren und halten Sie einen Link auf der Webseite, um ihn in einer neuen Seite zu öffnen, zu den Favoriten hinzuzufügen, zu speichern, teilen oder kopieren.

Zeigen Sie gespeicherte Webseiten an, indem Sie **I in → Downloads** antippen.

## **Webseiten senden**

Tippen Sie **I → Seite senden** an, um eine Webadresse an andere Benutzer zu senden.

Teile einer Webseite senden Sie, indem Sie den gewünschten Text berühren und halten und  $\blacksquare \rightarrow$ **Senden via** antippen.

## **Pop-up-Browser verwenden**

Verwenden Sie diese Funktion, um das Internet zu nutzen, ohne eine laufende Anwendung schließen zu müssen.

Wenn Sie Kontakte oder Notizen anzeigen, die Webadressen enthalten, wählen Sie eine Webadresse aus und tippen Sie anschließend **Popup-Browser** an, um den Pop-up-Browser zu öffnen. Tippen Sie den Browser an, um ihn in eine andere Position zu ziehen.

Tippen Sie **G** an, um eine Seite neu zu laden.

Tippen Sie  $\blacksquare$  an, um den Browser im Vollbild anzuzeigen.

Tippen Sie **[x]** an, um den Browser zu schließen.

## **Bluetooth**

Mit Bluetooth stellen Sie über eine geringe Reichweite eine direkte kabellose Verbindung zwischen zwei Geräten her. Verwenden Sie Bluetooth, um Daten oder Mediendateien mit anderen Geräten austauschen.

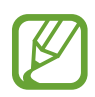

- Samsung ist nicht für den Verlust, das Abfangen oder den Missbrauch von Daten verantwortlich, die mit der Bluetooth-Funktion gesendet oder empfangen werden.
- Verwenden Sie nur vertrauenswürdige und ordnungsgemäß abgesicherte Geräte zum Senden und Empfangen von Daten. Wenn sich Hindernisse zwischen den Geräten befinden, kann sich die Reichweite reduzieren.
- Einige Geräte, insbesondere solche, die nicht von Bluetooth SIG getestet oder zugelassen wurden, sind möglicherweise nicht mit dem Gerät kompatibel.
- Verwenden Sie die Bluetooth-Funktion nicht zu illegalen Zwecken (z. B. zum Nutzen von Raubkopien oder zum illegalen Aufzeichnen von Gesprächen zu gewerblichen Zwecken). Samsung trägt keinerlei Verantwortung für die Folgen einer illegalen Verwendung der Bluetooth-Funktion.

Tippen Sie auf dem Anwendungsbildschirm **Einstellungen** → **Bluetooth** an und ziehen Sie den Schalter **Bluetooth** nach rechts, um die Funktion zu aktivieren.

## **Mit anderen Bluetooth-Geräten koppeln**

Tippen Sie auf dem Anwendungsbildschirm **Einstellungen** → **Bluetooth** → **Suchen** an, um gefundene Geräte anzuzeigen. Wählen Sie ein Gerät für die Kopplung aus und bestätigen Sie den automatisch generierten Passkey auf beiden Geräten, um fortzufahren.

## **Daten senden und empfangen**

Viele Anwendungen unterstützen den Datentransfer über Bluetooth. Ein Beispiel ist **Galerie**. Öffnen Sie Galerie, wählen Sie ein Bild, tippen Sie <→ Bluetooth an und wählen Sie eines der gekoppelten Geräte. Akzeptieren Sie anschließend die Aufforderung zur Bluetooth-Autorisierung auf dem anderen Gerät, um das Bild zu empfangen. Die gesendete Datei wird im Ordner **Bluetooth** gespeichert. Erhaltene Kontakte werden automatisch der Kontaktliste hinzugefügt.

## **AllShare Cast**

Verwenden Sie AllShare Cast, um das Gerät mit einem AllShare Cast-Dongle an einen großen Bildschirm anzuschließen und Inhalte zu senden.

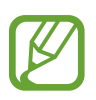

- Diese Anwendung ist je nach Region oder Dienstanbieter u. U. nicht verfügbar.
- Einige Dateien werden möglicherweise während der Wiedergabe je nach Netzwerkverbindung gepuffert.
- Deaktivieren Sie die AllShare Cast-Funktion, wenn Sie sie nicht benutzen, um Energie zu sparen.
- Wenn Sie ein WLAN-Frequenzband angeben, werden AllShare Cast-Dongles möglicherweise nicht gefunden oder verbunden.
- Wenn Sie Videos oder Spiele auf einem Fernseher abspielen oder spielen, wählen Sie einen geeigneten TV-Modus, um AllShare Cast optimal zu nutzen.

Tippen Sie auf dem Anwendungsbildschirm **Einstellungen** → **Weitere Einstellungen** → **AllShare Cast** an und ziehen Sie den Schalter **AllShare Cast** nach rechts. Wählen Sie ein Gerät, öffnen Sie eine Datei und steuern Sie den Bildschirm mit der Tastatur Ihres Geräts.

## **AllShare Play**

Verwenden Sie diese Anwendung, um Inhalte von verschiedenen Geräten über das Internet wiederzugeben. Sie können jede Datei von einem beliebigen Gerät an ein beliebiges Gerät oder einen Webspeicher senden.

Melden Sie sich in Ihrem Google- und Samsung-Konto an und registrieren Sie zwei oder mehr Geräte als Dateiserver, um diese Anwendung zu verwenden. Die Registrierungsmethoden können je nach Gerätetyp variieren. Tippen Sie **I = 1 → FAQ** an, um detaillierte Informationen zu erhalten.

Tippen Sie im Anwendungsbildschirm **AllShare Play** an.

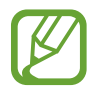

Diese Anwendung ist je nach Region oder Dienstanbieter u. U. nicht verfügbar.

## **Dateien senden**

Wählen Sie ein Gerät oder einen Webspeicher und eine Datei aus und tippen Sie anschließend  $\blacktriangleright$  an.
### **Dateien freigeben**

Wählen Sie ein Gerät oder einen Webspeicher und eine Datei aus, tippen Sie  $\leq$  an und wählen Sie folgende Optionen:

- **An Benutzer in der Nähe senden**: Dateien für Geräte in der Nähe freigeben, bei denen AllShare Play aktiviert ist.
- **Facebook/Twitter/Flickr/Picasa**: Dateien bei einem sozialen Netzwerk hochladen.

#### **Dateien auf einem Remotegerät wiedergeben**

Wählen Sie ein Gerät oder einen Webspeicher und eine Datei aus, tippen Sie 및 an und wählen Sie dann ein Gerät aus.

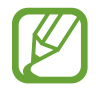

- Unterstützte Dateiformate hängen davon ab, welche Geräte als Medienwiedergabegeräte verbunden sind.
- Manche Dateien werden möglicherweise während der Wiedergabe je nach Netzwerkverbindung gepuffert.

#### **Inhalte auf einem Webspeicherserver verwalten**

Wählen Sie einen Server für den Webspeicher aus und verwalten Sie dort Ihre Dateien.

# **Gruppen-Cast**

Mit dieser Anwendung können Sie Bilder, Dokumente und Musik mit anderen Personen teilen, die mit demselben WLAN-Netz verbunden sind.

Tippen Sie auf dem Anwendungsbildschirm **Gruppen-Cast** an.

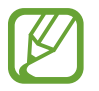

Diese Anwendung ist je nach Region oder Dienstanbieter u. U. nicht verfügbar.

### **Dateien freigeben**

- 1 Tippen Sie **Bild senden**, **Dokument senden** oder **Musik senden** an, wählen Sie die zu teilenden Dateien aus und tippen Sie **Fertig** an.
- 2 Geben Sie einen PIN-Code ein und tippen Sie **Done**.

### **An anderem Group Cast teilnehmen**

Tippen Sie im Bereich zur Teilnahme ein anderes Gerät an, geben Sie den PIN-Code ein und tippen Sie anschließend **OK** an.

# **NFC**

Ihr Gerät ermöglicht das Lesen von NFC-Tags (NFC = Near Field Communication; Nahfeld-Kommunikation); diese Tags enthalten Informationen über Produkte. Sie können diese Funktion auch verwenden, um Zahlungen abzuschließen sowie Fahrkarten für öffentliche Verkehrsmittel und Tickets für Veranstaltungen zu erwerben. Zunächst müssen Sie jedoch die erforderlichen Anwendungen herunterladen.

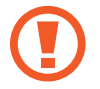

In der rückwärtigen Abdeckung befindet sich eine integrierte NFC-Antenne. Gehen Sie vorsichtig mit der rückwärtigen Abdeckung um, um Schäden an der NFC-Antenne zu vermeiden.

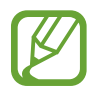

Wenn der Bildschirm gesperrt ist, kann das Gerät keine NFC-Tags lesen und auch keine Daten empfangen.

Aktivieren Sie die NFC-Funktion auf dem Anwendungsbildschirm, indem Sie **Einstellungen** → **Weitere Einstellungen** → **NFC** antippen. Ziehen Sie den Schalter **NFC** nach rechts.

### **Informationen von einem NFC-Tag lesen**

Legen Sie das Gerät in die Nähe eines NFC-Tags. Die auf dem Tag bereitgestellten Informationen werden auf dem Bildschirm angezeigt.

### **Mit der NFC-Funktion einkaufen**

Bevor Sie die NFC-Funktion zum Ausführen von Zahlungen nutzen können, müssen Sie sich beim dafür zuständigen Dienst (zum Zahlen über Mobilgeräte) registrieren. Wenden Sie sich an Ihren Dienstanbieter, um Details über den Dienst zu erhalten oder sich bei dem Dienst zu registrieren.

Halten Sie die Rückseite des Geräts über das NFC-Kartenlesegerät.

### **Daten über Android Beam senden**

Sie können die Android Beam-Funktion aktivieren, um Daten, Webseiten und Kontakte an NFC-fähige Geräte zu senden.

Tippen Sie auf dem Anwendungsbildschirm **Einstellungen** → **Weitere Einstellungen** → **NFC** an. Ziehen Sie den Schalter **Android Beam** nach rechts.

Wählen Sie ein Element aus, berühren Sie die Rückseite Ihres Geräts mit der Rückseite des anderen Geräts und berühren Sie den Bildschirm Ihres Geräts.

### **S Beam**

Mit der S Beam-Funktion können Sie Daten, wie etwa Musikdateien, Videos, Bilder oder Dokumente, senden.

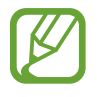

Versenden Sie keine urheberrechtlich geschützten Inhalte mit S Beam, da dies die Urheberrechte verletzt. Samsung ist nicht haftbar für die illegale Verwendung von urheberrechtlich geschützten Daten.

Tippen Sie auf dem Anwendungsbildschirm **Einstellungen** → **Weitere Einstellungen** → **S Beam** an. Ziehen Sie den Schalter **S Beam** nach rechts.

Wählen Sie ein Element aus, berühren Sie die Rückseite Ihres Geräts mit der Rückseite des anderen Geräts und berühren Sie den Bildschirm Ihres Geräts.

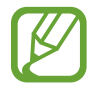

Die Datenübertragung funktioniert möglicherweise nicht, wenn beide Geräte gleichzeitig senden.

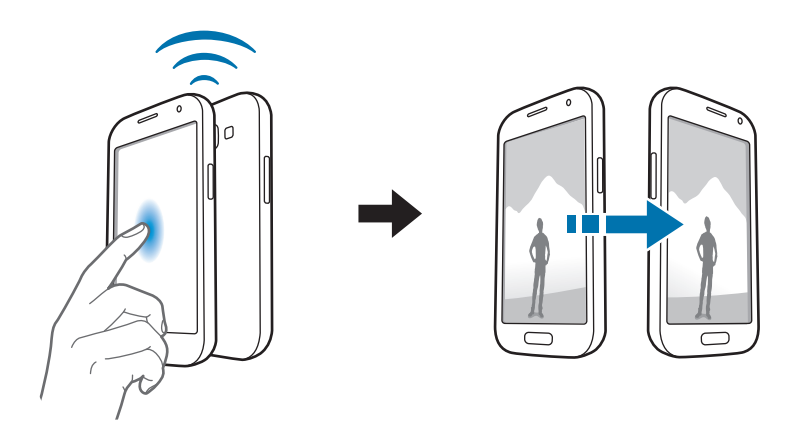

# **Medien**

### **MP3-Player**

Mit dieser Anwendung können Sie Musik hören.

Tippen Sie auf dem Anwendungsbildschirm den **MP3-Player** an.

- Einige Dateiformate werden abhängig von der Softwareversion des Geräts nicht unterstützt.
- Einige Dateien werden aufgrund der verwendeten Codierung u. U. nicht ordnungsgemäß wiedergegeben.

#### **Musik wiedergeben**

Wählen Sie eine Musikkategorie aus und wählen Sie ein Lied aus, das Sie wiedergeben möchten.

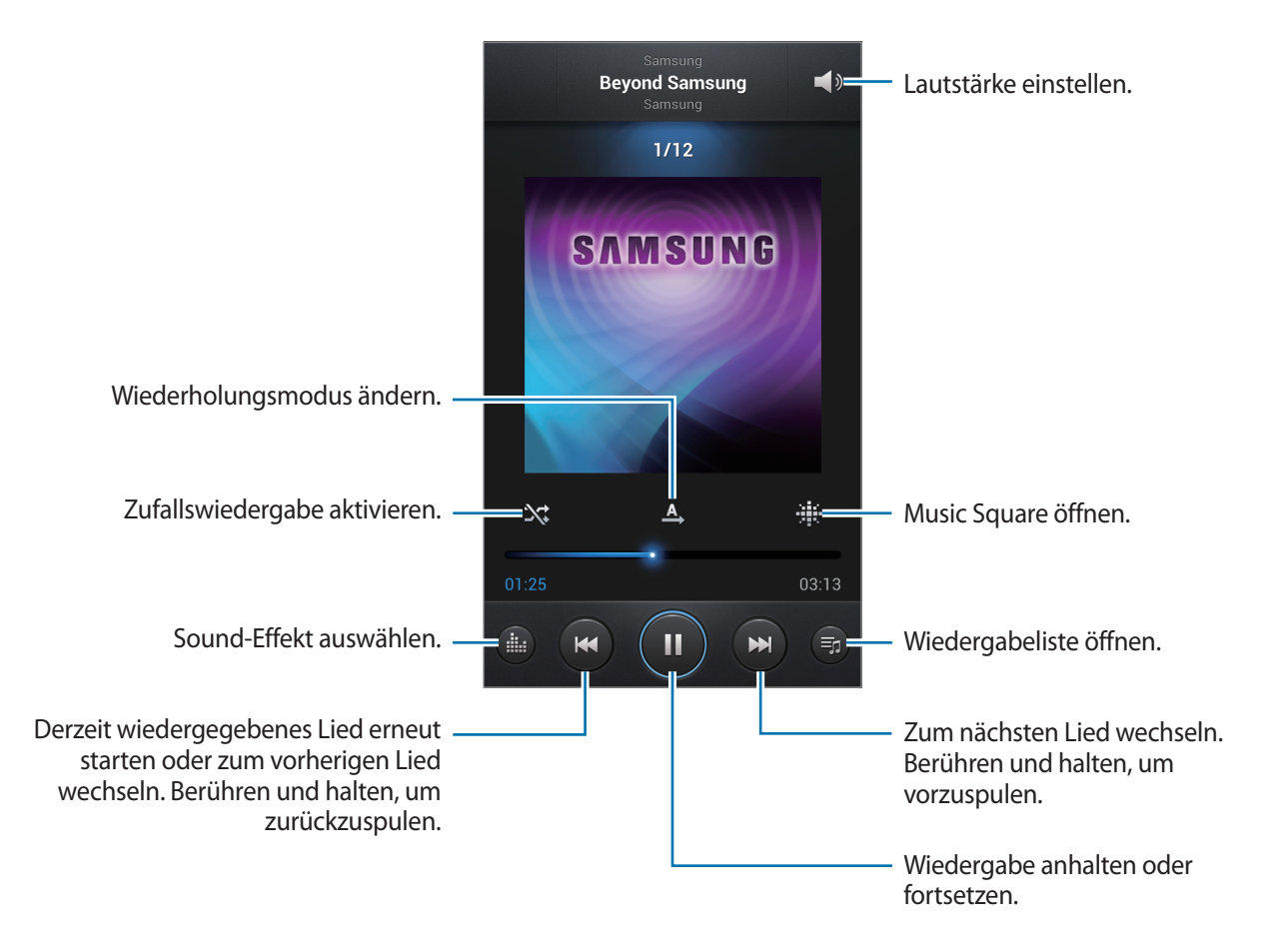

#### **Ein Lied als Klingelton verwenden**

Tippen Sie **I instellen als** → **Telefonklingelton** an, um das Lied, das gerade wiedergegeben wird, als Klingelton zu verwenden.

#### **Wiedergabelisten erstellen**

Sie können eine eigene Sammlung aus Liedern erstellen.

Tippen Sie Wiedergabelisten und anschließend **I in → Wiedergabeliste erstellen** an. Geben Sie einen Titel ein und tippen Sie **OK** an. Tippen Sie **Musik hinzufügen** an, wählen Sie Lieder aus, die Sie hinzufügen möchten, und tippen Sie **Fertig** an.

Tippen Sie **I → Zu Wiedergabeliste hinzufügen** an, um das Lied, das gerade wiedergegeben wird, zu einer Wiedergabeliste hinzuzufügen.

### **Musik je nach Stimmung wiedergeben**

Sie können Musik wiedergeben, die je nach Stimmung gruppiert ist. Die Wiedergabeliste wird automatisch vom Gerät erstellt. Wenn ein neues Lied hinzugefügt wird, tippen Sie **Music Square** → → **Bibliotheksaktualisierung** an.

Tippen Sie **Music Square** an und wählen Sie eine Zelle für die Stimmung aus.

# **Kamera**

Mit dieser Anwendung können Sie Fotos oder Videos aufnehmen.

In der **Galerie** können Sie Fotos und Videos anzeigen, die mit der Kamera des Geräts aufgenommen wurden. (S. [84](#page-83-0))

Tippen Sie auf dem Anwendungsbildschirm **Kamera** an.

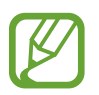

Die Kamera wird automatisch abgeschaltet, wenn sie nicht verwendet wird.

#### **Verhaltensweisen bei der Verwendung der Kamera**

- Nehmen Sie keine Fotos oder Videos von anderen Personen ohne deren Erlaubnis auf.
- Nehmen Sie keine Fotos oder Videos auf, wo dies nicht erlaubt ist.
- Nehmen Sie keine Fotos oder Videos an Orten auf, an denen Sie die Privatsphäre anderer Personen verletzen könnten.

### **Fotos aufnehmen**

#### **Ein Foto aufnehmen**

Tippen Sie auf dem Vorschaubildschirm das Bild an der Position an, an der die Kamera das Bild scharfstellen soll. Wenn das Motiv scharfgestellt ist, wird der Rahmen grün. Tippen Sie (@) an, um ein Foto aufzunehmen. Berühren und halten Sie (...), um eine Fotoserie aufzunehmen.

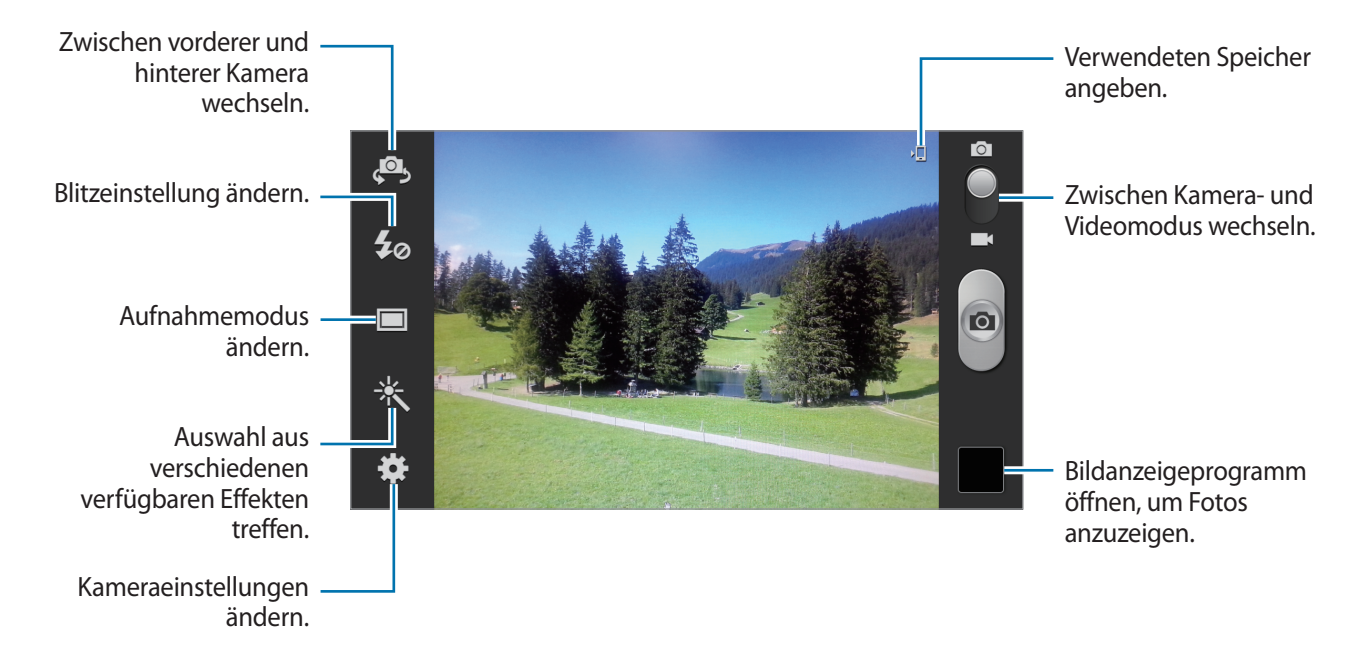

#### **Szenen-Modus**

Mit vordefinierten Einstellungen ist es einfacher, schnell Fotos aufzunehmen.

Tippen Sie → **Szenen-Modus** an.

- **Portrait**: Verwenden Sie diese Einstellung für menschliche Motive.
- **Landschaft**: Verwenden Sie diese Einstellung für eine breitere Ansicht.
- **Sport**: Verwenden Sie diese Einstellung für Motive, die sich schnell bewegen.
- **Party/Innen:** Verwenden Sie diese Einstellung in gut beleuchteten Räumen.
- **Strand/Schnee**: Verwenden Sie diese Einstellung in gut beleuchteten oder sonnigen Umgebungen im Freien.
- **Sonnenuntergang**: Verwenden Sie diese Einstellung, um sattere Farben und schärfere Kontraste zu erhalten.
- **Morgendämmerung**: Verwenden Sie diese Einstellung, um sehr subtile Farben zu erhalten.
- **Herbstfarbe**: Verwenden Sie diese Einstellung für Szenen mit einem rötlichen Hintergrund.
- **Text**: Verwenden Sie diese Einstellung für Bücher oder Poster.
- **Kerzenlicht**: Verwenden Sie diese Einstellung für Bilder mit hellem Licht vor einem dunklen Hintergrund.

#### **Aufnahmemodus**

Sie können verschiedene Fotoeffekte anwenden, wie z. B. Cartoon-Rendering.

Tippen Sie → **Aufnahmemodus** an.

- **Einzelbild**: Einzelnes Foto aufnehmen.
- **Bestes Foto:** Fotoserie aufnehmen und das beste Foto speichern.
- **Beste Gesichter**: Mit dieser Funktion nehmen Sie mehrere Gruppenfotos gleichzeitig auf. Diese werden zum bestmöglichen Bild kombiniert.

Tippen Sie **an**, um mehrere Fotos aufzunehmen. Halten Sie die Kamera ruhig und still, während die Fotos aufgenommen werden, um das bestmögliche Foto zu erzielen. Wenn die **Galerie** geöffnet wird, tippen Sie den gelben Rahmen um die einzelnen Gesichter an und wählen Sie die beste Aufnahme der einzelnen Motive aus. Nachdem Sie eine Aufnahme für jede Person ausgewählt haben, tippen Sie **Fertig** an, um die Bilder zu einem einzigen Bild zu kombinieren und um dieses zu speichern.

- **Gesichtserkennung**: Einstellen, dass das Gerät die Gesichter von Personen erkennt und Sie bei der Aufnahme von Fotos der Personen unterstützt.
- **Panorama**: Ein Foto aufnehmen, das aus mehreren einzelnen Fotos zusammengesetzt ist.
- **Aufnahme senden**: Foto über Wi-Fi Direct direkt an ein anderes Gerät senden.
- **HDR**: Drei Fotos mit verschiedenen Belichtungen aufnehmen und diese kombinieren, um das Kontrastverhältnis zu verbessern.
- **Foto mit Buddy teilen**: Einstellen, dass das Gerät das Gesicht einer Person erkennt, die Sie in einem Foto markiert haben, und dieser Person das Foto sendet. Die Gesichtserkennung schlägt möglicherweise in Abhängigkeit des Winkels und der Größe des Gesichts, der Hautfarbe, des Gesichtsausdrucks, der Lichtbedingungen oder von Schmuckgegenständen, die die Person trägt, fehl.
- **Beauty**: Foto mit aufgehellten Gesichtern aufnehmen, um weichgezeichnete Bilder zu erhalten.
- **Smile**: Einstellen, dass die Kamera mit der Aufnahme wartet, bis die Person lächelt.
- **Schwaches Licht**: Fotoserie aufnehmen und diese zu einem Foto kombinieren, um die Bildqualität zu verbessern.

#### **Panoramafotos**

Bei einem Panoramafoto handelt es sich um eine breite Landschaftsaufnahme, die aus mehreren einzelnen Aufnahmen besteht.

#### Tippen Sie → **Aufnahmemodus** → **Panorama** an.

Tippen Sie **an** an und bewegen Sie die Kamera in eine beliebige Richtung. Wenn der blaue Rahmen mit dem Sucher übereinstimmt, nimmt die Kamera ein weiteres Foto in der Panoramasequenz auf. Tippen Sie **erneut an**, um die Aufnahme zu beenden.

### **Videos aufnehmen**

#### **Ein Video aufnehmen**

Schieben Sie den Foto-Video-Schalter zum Videosymbol und tippen Sie **a**n, um ein Video aufzunehmen. Tippen Sie **an, um die Aufnahme anzuhalten. Tippen Sie an**, um die Aufnahme zu beenden.

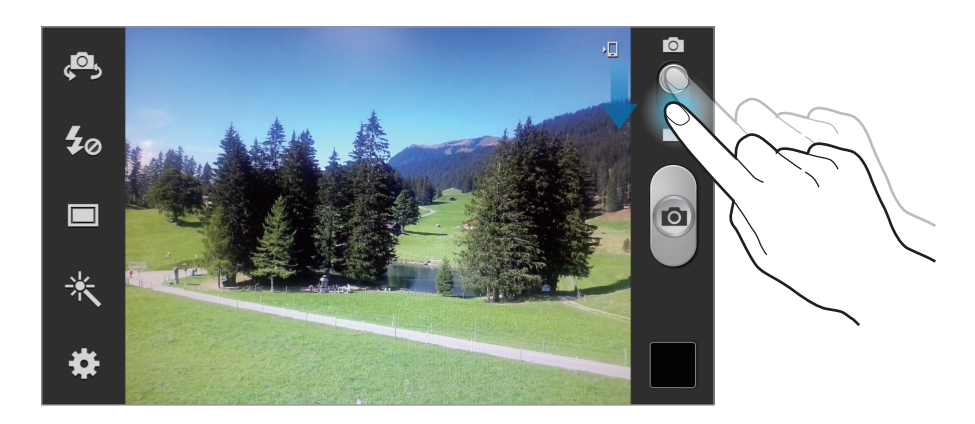

Während der Aufnahme können Sie die folgenden Aktionen durchführen:

- Tippen Sie die Position an, die Sie scharfstellen möchten, um den Fokus zu ändern. Tippen Sie **FF** an, um die Mitte des Bildschirms scharfzustellen.
- Tippen Sie **o** an, um während der Aufnahme ein Bild aus dem Video aufzunehmen. Diese Funktion funktioniert nicht bei aktiviertem Bildstabilisator.

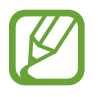

Die Zoomfunktion steht möglicherweise bei der Aufnahme mit der höchsten Auflösung nicht zur Verfügung.

#### **Aufnahmemodus**

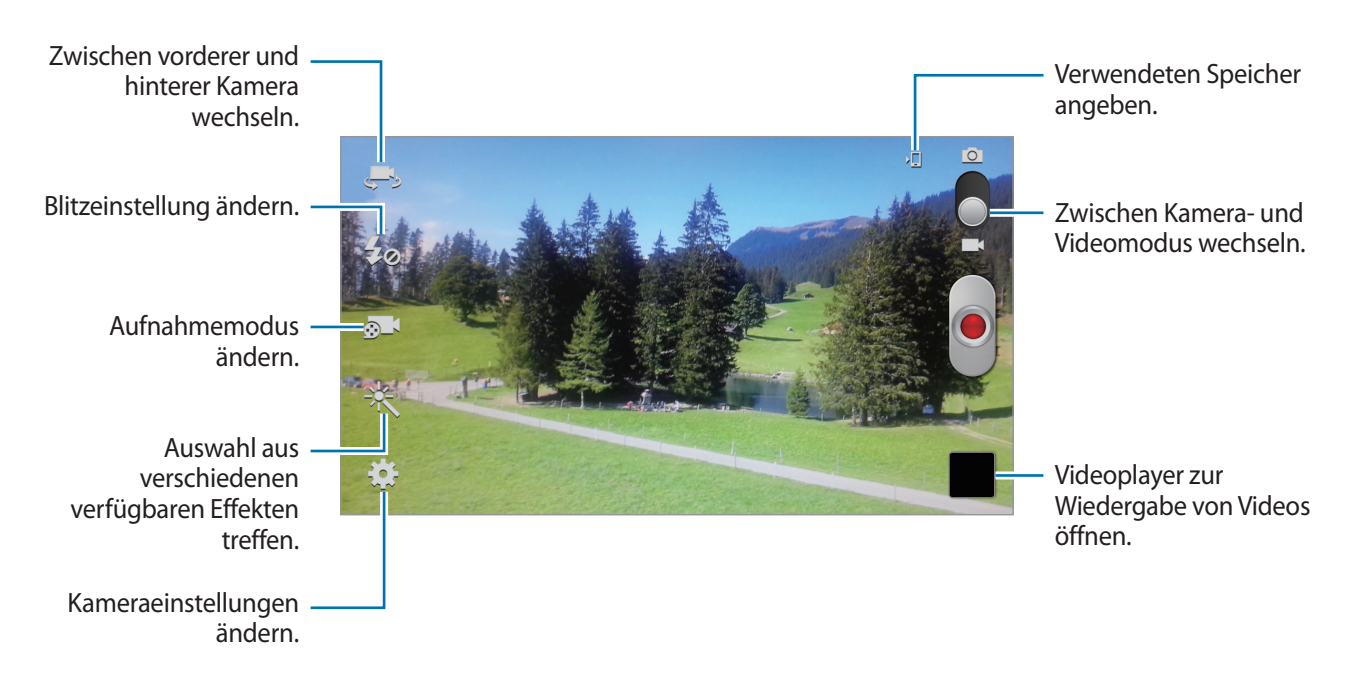

Tippen Sie **an**, um den Aufnahmemodus zu ändern.

- **Normal**: Verwenden Sie diesen Modus für eine normale Qualität.
- **Für MMS**: Verwenden Sie diesen Modus, um die Qualität zu reduzieren, damit Sie das Video versenden können.
- **Zeitlupe**: Verwenden Sie diesen Modus, um ein Video eines Motivs aufzunehmen, das sich bewegt. Das Gerät gibt das Video in Zeitlupe wieder.
- **Schnelle Bewegung**: Verwenden Sie diesen Modus, um ein Video eines Motivs aufzunehmen, das sich bewegt. Das Gerät gibt das Video im Zeitraffer wieder.

#### **Vergrößern und verkleinern**

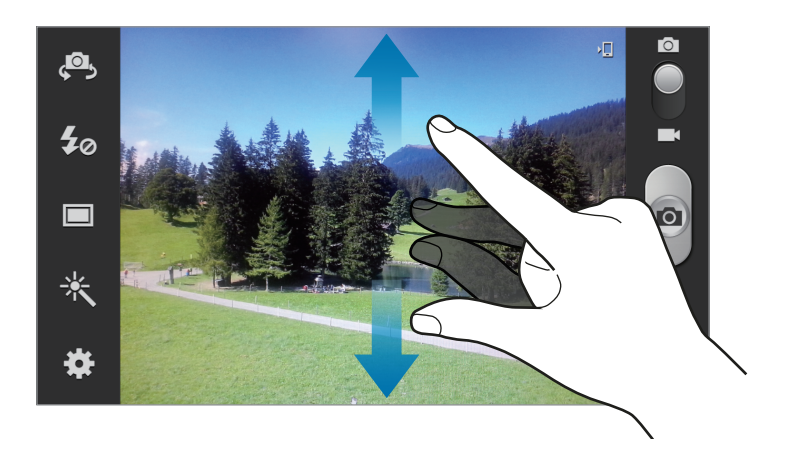

Verwenden Sie eine der folgenden Methoden:

- Vergrößern oder Verkleinern mit der Lautstärke-Taste.
- Zwei Finger auf dem Bildschirm auseinander bewegen zum Vergrößern und zwei Finger zusammen bewegen zum Verkleinern.

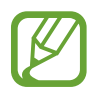

- Die Zoomfunktion steht möglicherweise bei der Aufnahme mit der höchsten Auflösung nicht zur Verfügung.
- Der Effekt zum Vergrößern/Verkleinern ist verfügbar, wenn die Zoomfunktion während der Aufnahme eines Videos verwendet wird.

### **Kameraeinstellungen konfigurieren**

Tippen Sie **3.** an, um die Kameraeinstellungen zu konfigurieren. Nicht alle der folgenden Optionen sind sowohl für den Fotokameramodus als auch für den den Videokameramodus verfügbar. Die verfügbaren Optionen variieren je nach dem verwendeten Modus.

- **Schnellzugriffe bearbeiten**: Schnellzugriffe auf häufig verwendete Optionen neu organisieren.
- **Serienbildaufnahme**: Fotoserie eines sich bewegenden Motivs aufnehmen.
- **Selbstporträt**: Foto von sich selbst aufnehmen.
- **Selbstaufnahme**: Video von sich selbst aufnehmen.
- **Fotolicht:** Fotolicht aktivieren oder deaktivieren.
- **Aufnahmemodus**: Aufnahmemodus ändern.
- **Effekte:** Auswahl aus verschiedenen verfügbaren Fotoeffekten treffen.
- **Szenen-Modus**: Szenen-Modus ändern.
- **Belichtungswert**: Hier wird die Lichtstärke für den Kamerasensor festgelegt. Verwenden Sie bei weniger Licht eine höhere Belichtung.
- **Fokus-Modus**: Einen Fokus-Modus auswählen. **Autofokus**: Fokus wird von der Kamera gesteuert. **Makro**: Für Motive, die sich sehr dicht vor der Kamera befinden.
- **Selbstauslöser**: Zeitverzögerte Aufnahme.
- **Auflösung**: Auflösung auswählen. Verwenden Sie eine höhere Auflösung, um eine höhere Qualität zu erzielen. Die Aufnahmen benötigen jedoch mehr Speicherplatz.

#### Medien

- **Weißabgleich**: Geeigneten Weißabgleich auswählen, damit die Bilder über einen lebensechten Farbraum verfügen. Die Einstellungen sind für bestimmte Lichtbedingungen ausgelegt. Diese Einstellungen ähneln dem Wärmebereich für den Weißabgleich und die Belichtung bei professionellen Kameras.
- **ISO**: ISO-Wert auswählen. Hierdurch wird die Lichtempfindlichkeit der Kamera gesteuert. Diese wird in Filmkamera-Äquivalenten gemessen. Niedrige Werte stehen für unbewegte oder hell beleuchtete Objekte. Höhere Werte stehen für Objekte, die sich schnell bewegen oder schwach beleuchtet sind.
- **Messung**: Messmethode auswählen. Hierdurch wird bestimmt, wie Lichtwerte berechnet werden. **Mittenbetont**: Das Hintergrundlicht wird in der Mitte der Szene gemessen. **Spot**: Der Lichtwert an einem bestimmten Ort wird gemessen. **Matrix**: Die ganze Szene wird ausgeglichen.
- **Sichtbarkeit im Freien**: In hellen Umgebungen im Freien verwenden.
- **Automatischer Kontrast**: Automatischen Kontrast verwenden. Durch den automatischen Kontrast werden Kontraststufen ohne manuelle Eingaben definiert.
- **Hilfslinien**: Hilflsinien im Sucher anzeigen, um die Bildgestaltung bei der Auswahl der Motive zu vereinfachen.
- **Aufnahme autom. senden**: Automatisch Wi-Fi Direct aktivieren und in den Modus zum Senden von Aufnahmen wechseln, wenn Sie die Rückseite des Geräts an ein anderes NFC-fähiges Gerät halten und den Bildschirm Ihres Geräts antippen.
- **Bildstabilis.**: Bildstabilisator aktivieren oder deaktivieren. Der Bildstabilisator unterstützt das Scharfstellen, wenn die Kamera bewegt wird.
- **GPS-Tag**: Tag mit GPS-Standort an das Foto anfügen.
- 
- Um die GPS-Signale zu verbessern, sollten Sie nicht an Orten fotografieren, an denen das Signal behindert werden kann, z. B. zwischen Gebäuden, in tiefliegenden Gebieten oder bei schlechten Wetterbedingungen.
	- Ihr Standort ist möglicherweise auf Fotos vermerkt, wenn Sie diese in das Internet hochladen. Deaktivieren Sie die GPS-Tag-Einstellung, um dies zu verhindern.
- **Kontextabhängige Dateinamen**: Einstellen, dass die Kamera kontextabhängige Tags anzeigt.
- **Fotografieren mit Sprachbefehlen**: Fotos über Sprachbefehle aufnehmen.
- **Spiegelverkehrt speichern**: Bild umkehren, um ein Spiegelbild des ursprünglichen Bilds zu erstellen.
- **Bildqualität**: Bilder mit höherer Qualität benötigen mehr Speicherplatz.
- **Videoqualität**: Qualität für Videos einstellen.
- **Speicher**: Speicherort zum Speichern auswählen.
- **Zurücksetzen**: Kameraeinstellungen zurücksetzen.

### **Schnellzugriffe**

Organisieren Sie Schnellzugriffe für einen einfachen Zugriff auf die verschiedenen Kameraoptionen.

#### Tippen Sie **□ → Schnellzugriffe bearbeiten** an.

Berühren und halten Sie eine Option und ziehen Sie sie an eine Position am linken Bildschirmrand. Sie können die anderen Symbole in der Liste verschieben, indem Sie sie antippen und ziehen.

# <span id="page-83-0"></span>**Galerie**

In der Galerie können Sie Bilder und Videos anzeigen.

Tippen Sie auf dem Anwendungsbildschirm **Galerie** an.

- 
- Einige Dateiformate werden abhängig von der auf dem Gerät installierten Software nicht unterstützt.
- Einige Dateien werden aufgrund ihrer Codierung unter Umständen nicht ordnungsgemäß wiedergegeben.

#### **Bilder anzeigen**

Nach dem Start der **Galerie** werden verfügbare Ordner angezeigt. Wird ein Bild von einer anderen Anwendung wie etwa **E-Mail** gespeichert, wird der Download-Ordner, der das Bild enthält, automatisch angelegt. Gleichermaßen wird bei der Aufnahme eines Screenshots automatisch der Ordner **Screenshots** angelegt. Wählen Sie einen Ordner aus, den Sie öffnen möchten.

In den Ordnern werden die Bilder nach Erstellungsdatum angezeigt. Wählen Sie ein Bild aus, um es im Vollbildmodus anzuzeigen.

Scrollen Sie nach links oder rechts, um das nächste bzw. das vorherige Bild anzuzeigen.

#### **Vergrößern und verkleinern**

Verwenden Sie eine der folgenden Methoden, um ein Bild zu vergrößern:

- Zum Vergrößern zweimal auf eine beliebige Stelle tippen.
- Zum Vergrößern an einer beliebigen Stelle zwei Finger auseinander bewegen. Zum Verkleinern Finger zusammen bewegen oder zweimal tippen, um zurückzukehren.

#### **Bilder mit der Bewegungsfunktion anzeigen**

Mit der Bewegungsfunktion können Sie eine Funktion mit einer bestimmten Bewegung ausführen.

Tippen Sie auf dem Anwendungsbildschirm **Einstellungen** → **Bewegung** an, ziehen Sie den Schalter **Bewegung** nach rechts und wählen Sie anschließend Funktionen aus, indem Sie sie ankreuzen.

Beenden Sie eine Bewegungsfunktion, indem Sie den Schalter **Bewegung** nach links ziehen.

Wenn Sie die Empfindlichkeit für die jeweiligen Bewegungsfunktionen einstellen möchten, tippen Sie **Erweiterte Einstellungen** an, wählen Sie eine Funktion aus und verwenden Sie den Schieberegler.

#### **Videos wiedergeben**

Bei Videodateien wird das Symbol O in der Vorschau angezeigt. Wählen Sie ein Video aus, das Sie abspielen möchten, und tippen Sie **O** an. Die Anwendung Video-Player wird gestartet.

### **Bilder bearbeiten**

Beim Bearbeiten eines Bilds können Sie  $\equiv$  antippen und die folgenden Funktionen verwenden:

- **Diashow**: Diashow mit den Bildern im aktuellen Ordner starten.
- **Gesichts-Tag**: Gesichter auf dem Bild als Gesichts-Tags registrieren.
- **Tag-Buddy**: Einstellen, dass die Kamera kontextabhängige Tags anzeigt.
- Bildnotiz hinzufügen: Dem Bild eine Notiz hinzufügen. Tippen Sie <u>Augumentie Notiz</u> zu bearbeiten.
- **In Zwischenablage kopieren**: In die Zwischenablage kopieren.
- **Nach links drehen**: Gegen den Uhrzeigersinn drehen.
- **Nach rechts drehen**: Im Uhrzeigersinn drehen.
- **Zuschneiden**: Bild durch Ändern der Größe des orangefarbenen Rahmens zuschneiden und speichern.
- **Bearbeiten**: **Paper Artist** starten, um das Bild zu bearbeiten.
- **Einstellen als**: Bild als Hintergrundbild oder Kontaktbild festlegen.
- **Foto mit Buddy teilen**: Bild an eine Person senden, deren Gesicht im Bild markiert ist.

#### Medien

- **Drucken: Über USB- oder WLAN-Verbindung drucken. Das Gerät ist nur mit einigen Druckern von** Samsung kompatibel.
- **Umbenennen**: Datei umbenennen.
- **Nach Geräten in der Nähe suchen**: Geräte mit aktivierter Medienfreigabe suchen.
- **Details**: Bilddetails anzeigen.
- **Wetter-Tag bearb.**: Wetter-Tag hinzufügen.

#### **Lieblingsbilder**

Tippen Sie, während ein Bild angezeigt wird, an, um das Bild den Favoriten hinzuzufügen.

#### **Bilder Löschen**

Verwenden Sie eine der folgenden Methoden:

- Tippen Sie in einem Ordner **I in → Element auswählen** an, wählen Sie Bilder aus, indem Sie sie ankreuzen, und tippen Sie  $\overline{u}$  an.
- Tippen Sie, während ein Bild angezeigt wird, **und** an.

#### **Bilder freigeben**

Verwenden Sie eine der folgenden Methoden:

- Tippen Sie in einem Ordner **I in → Element auswählen** an, wählen Sie Bilder aus, indem Sie sie ankreuzen, und tippen Sie  $\leq$  an, um die Bilder zu versenden.
- Tippen Sie, während ein Bild angezeigt wird,  $\leq$  an, um es zu versenden oder über soziale Netzwerke freizugeben.

#### **Als Hintergrundbild einrichten**

Tippen Sie, während ein Bild angezeigt wird, **I ≡ D** Einstellen als an, um das Bild als Hintergrundbild festzulegen oder einem Kontakt zuzuweisen.

### **Gesichter markieren**

Tippen Sie, wenn ein Bild angezeigt wird,  $\equiv$  → Gesichts-Tag → Ein an. Das erkannte Gesicht wird mit einem gelben Rahmen umrandet. Tippen Sie das Gesicht an, tippen Sie **Namen hinzufügen** an und wählen Sie einen Kontakt aus oder fügen Sie einen Kontakt hinzu.

Wird das Gesichts-Tag auf einem Bild angezeigt, tippen Sie das Gesichts-Tag an und verwenden Sie die verfügbaren Optionen, um beispielsweise einen Anruf zu tätigen oder Nachrichten zu senden.

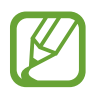

Die Gesichtserkennung schlägt möglicherweise in Abhängigkeit des Winkels und der Größe des Gesichts, der Hautfarbe, des Gesichtsausdrucks, der Lichtbedingungen oder von Schmuckgegenständen, die die Person trägt, fehl.

### **Tag Buddy verwenden**

Tippen Sie, wenn Sie ein Bild anzeigen, **I in Australia Pauddy** an, um beim Öffnen eines Bilds ein Kontext-Tag (Wetter, Standort, Datum und Name der Person) anzuzeigen.

# **Paper Artist**

Mit dieser Anwendung können Sie Bildern lustige Effekte und Rahmen hinzufügen, damit diese wie Zeichnungen aussehen.

Tippen Sie auf dem Anwendungsbildschirm **Paper Artist** an.

Verwenden Sie die verschiedenen Tools zum Bearbeiten von Bildern. Das bearbeitete Bild wird in dem Ordner **Galerie** → **Paper Pictures** gespeichert.

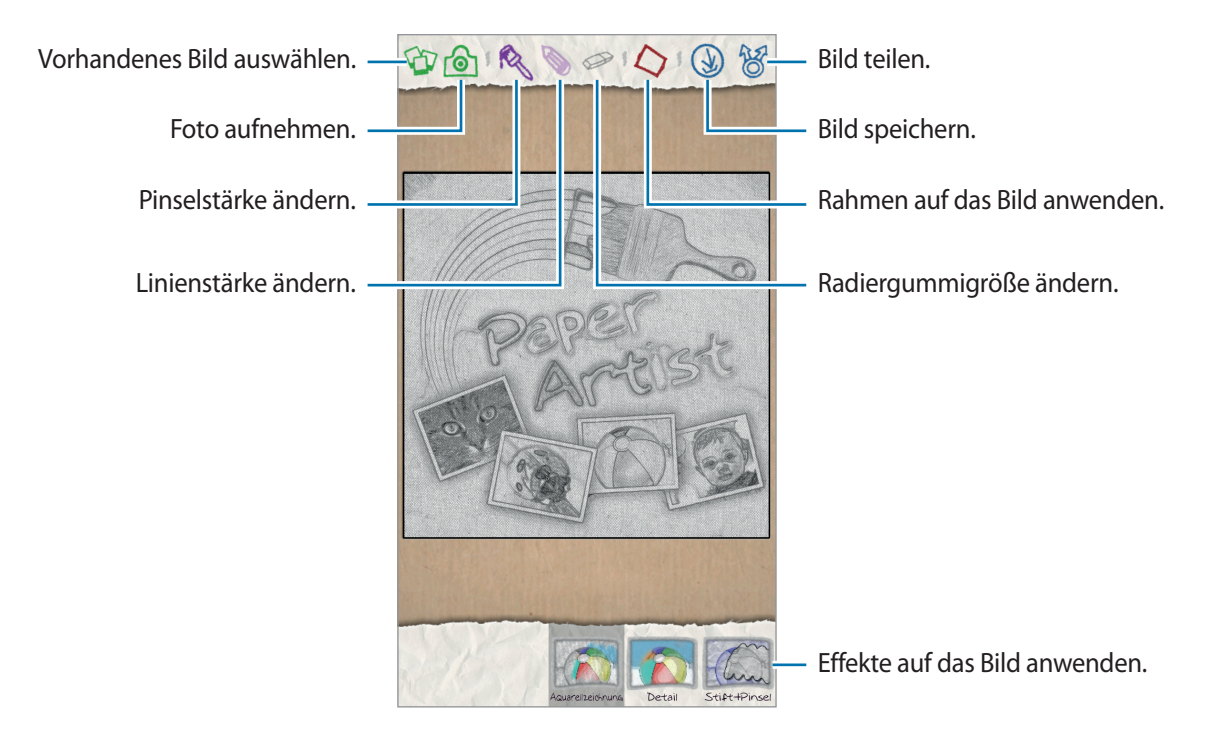

### **Videoplayer**

Mit dieser Anwendung können Sie Videodateien wiedergeben.

Tippen Sie auf dem Anwendungsbildschirm den **Video-Player** an.

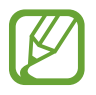

- Sie sollten den Bildschirm des Geräts während der Wiedergabe eines DivX-Video-On-Demand nicht sperren. Bei jedem Sperren des Bildschirms während der Wiedergabe eines DivX-Video-On-Demand wird Ihre verfügbare Vermietungszählung um eins vermindert.
	- Einige Dateiformate werden abhängig von der Software des Geräts nicht unterstützt.
- Einige Dateien werden aufgrund ihrer Codierung unter Umständen nicht ordnungsgemäß wiedergegeben.

### **Videos wiedergeben**

Wählen Sie ein Video zur Wiedergabe aus.

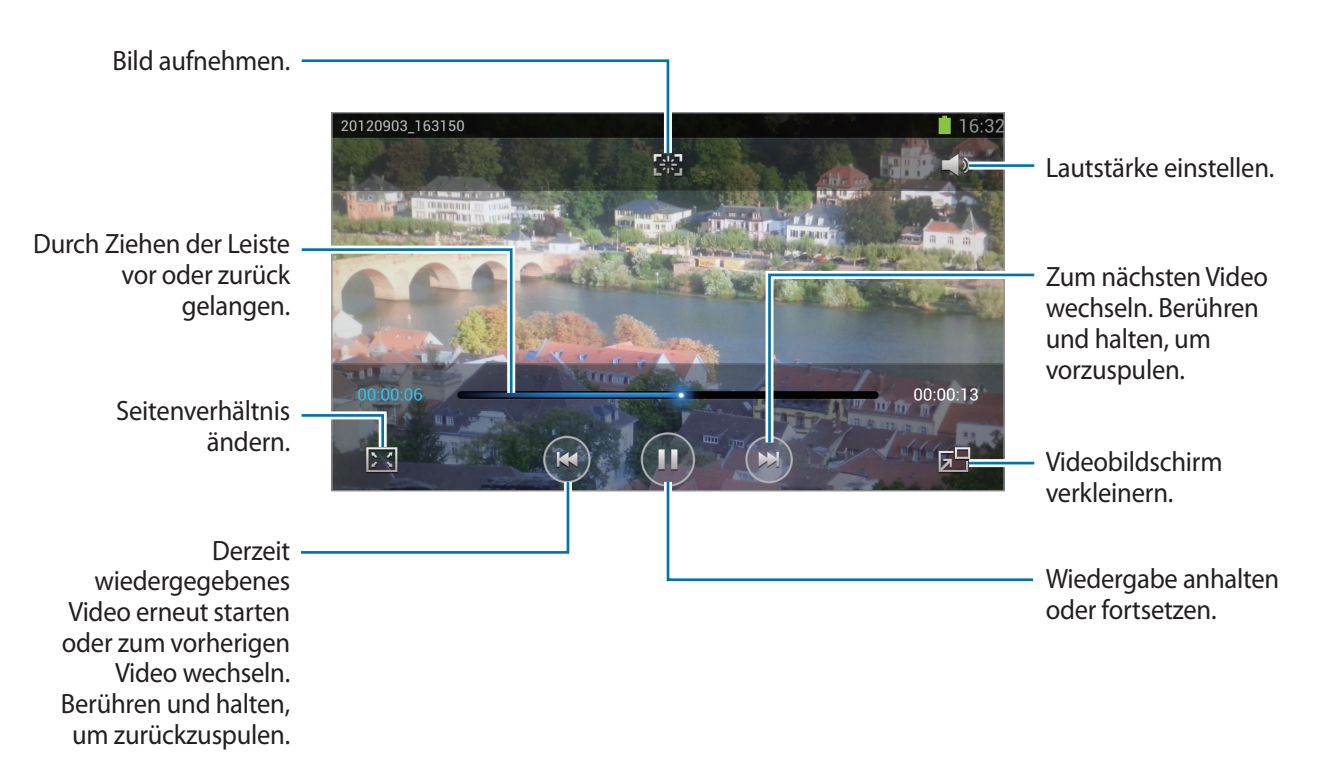

#### **Videos löschen**

Tippen Sie **I → Löschen** an, wählen Sie Videos aus, indem Sie sie ankreuzen, und tippen Sie Löschen an.

### **Videos freigeben**

Tippen Sie **I → Senden via** an, wählen Sie Videos aus, indem Sie sie ankreuzen, und tippen Sie **Fertig** an. Wählen Sie anschließend eine Freigabemethode aus.

### **Pop-up-Videoplayer verwenden**

Verwenden Sie diese Funktion, um andere Anwendungen zu nutzen, ohne den Videoplayer schließen zu müssen. Tippen Sie während der Wiedergabe eines Videos **En** an, um den Pop-Up-Player zu verwenden.

Bewegen Sie zwei Finger auf dem Bildschirm auseinander, um den Player zu vergrößern, oder bewegen Sie die Finger zusammen, um ihn zu verkleinern. Wenn Sie den Player verschieben möchten, berühren und halten Sie den Player, und ziehen Sie ihn an eine andere Position.

### **YouTube**

Mit dieser Anwendung können Sie Videos von der YouTube-Website wiedergeben.

Tippen Sie auf dem Anwendungsbildschirm **YouTube** an.

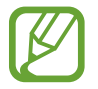

Diese Anwendung ist je nach Region oder Dienstanbieter u. U. nicht verfügbar.

### **Videos wiedergeben**

Tippen Sie Q an und geben Sie ein Schlüsselwort ein. Wählen Sie eines der Suchergebnisse aus, um ein Video wiederzugeben.

Drehen Sie das Gerät ins Querformat, um das Video im Vollbildmodus wiederzugeben.

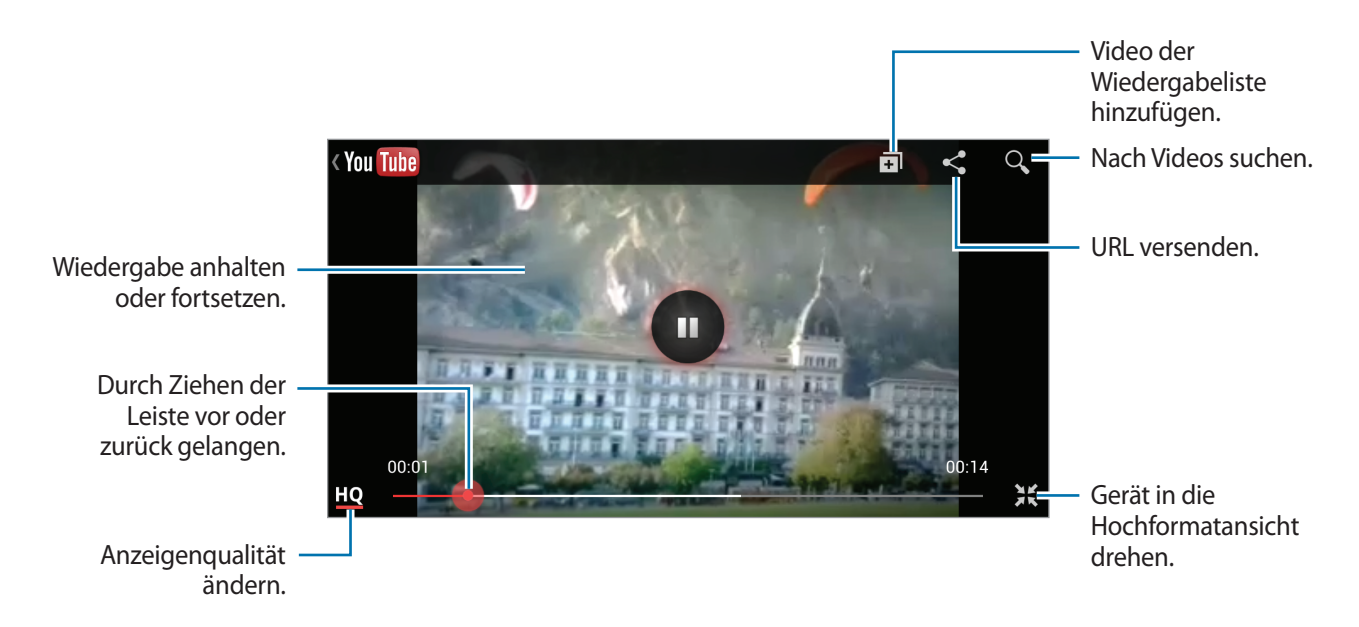

### **Videos freigeben**

Wählen Sie das Video aus, das Sie anzeigen möchten, tippen Sie <a>an und wählen Sie eine Freigabemethode aus.

### **Videos hochladen**

Wählen Sie Ihr Konto aus, tippen Sie  $\pm$  an, wählen Sie ein Video aus, geben Sie Information zu dem Video ein und tippen Sie **Hochladen** an.

### **UKW-Radio**

Mit dem UKW-Radio können Sie Musik und Nachrichten hören. Um das UKW-Radio verwenden zu können, müssen Sie ein Headset anschließen, das als Radioantenne dient.

Tippen Sie auf dem Anwendungsbildschirm **UKW-Radio** an.

### **UKW-Radio hören**

Schließen Sie ein Headset an das Gerät an, bevor Sie das UKW-Radio starten.

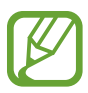

Beim ersten Start führt das UKW-Radio automatisch einen Sendersuchlauf durch und speichert die verfügbaren Sender.

Tippen Sie  $\bullet$  an, um das UKW-Radio einzuschalten. Wählen Sie den gewünschten Sender aus der Senderliste aus und tippen Sie an, um zum UKW-Radio-Bildschirm zurückzukehren.

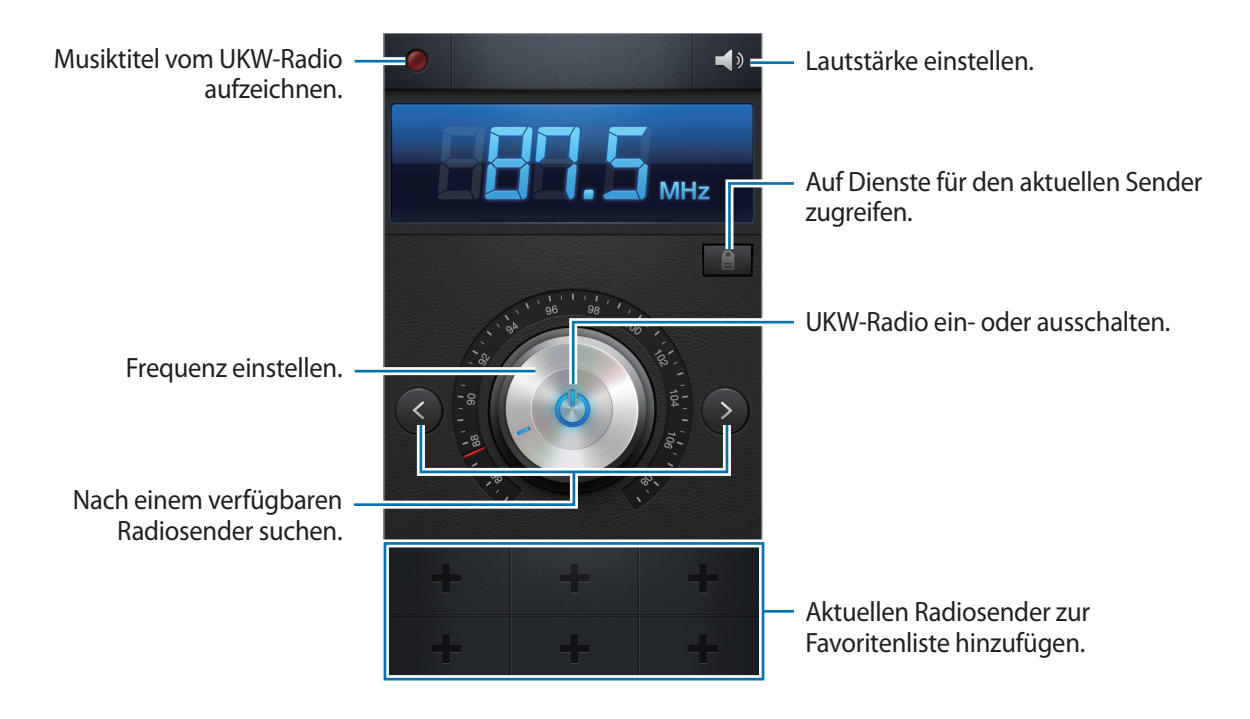

### **Sendersuchlauf durchführen**

Tippen Sie **I → Scannen** an und wählen Sie eine Option für den Suchlauf aus. Das UKW-Radio sucht und speichert verfügbare Sender automatisch.

Wählen Sie den gewünschten Sender aus der Senderliste aus und tippen Sie an, um zum UKW-Radio-Bildschirm zurückzukehren.

### **Sender zur Favoritenliste hinzufügen**

Scrollen Sie zu einem Radiosender und tippen Sie  $\blacksquare$  an, um den Sender zur Favoritenliste hinzuzufügen.

# **Flipboard**

Verwenden Sie diese Anwendung zum Zugreifen auf Ihre personalisierten Zeitschriften.

Tippen Sie auf dem Anwendungsbildschirm **Flipboard** an.

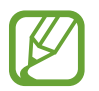

Diese Anwendung ist je nach Region oder Dienstanbieter u. U. nicht verfügbar.

Streichen Sie zum Starten Ihres Flipboards auf der Begrüßungsseite nach oben, tippen Sie **Starten!** an, wählen Sie Nachrichtenthemen aus und tippen Sie anschließend **Fertig** an.

Wählen Sie eine Titelgeschichte oder ein Thema aus, streichen Sie, um durch die Flipboard-Seiten zu navigieren, und wählen Sie einen Artikel aus, den Sie lesen möchten.

Beim Lesen eines Artikels können Sie folgende Symbole verwenden:

- $\cdot$   $\cdot$  : Vorherige Seite.
- $\cdot \leq$ : Artikel teilen.
- $\Box$ : Kommentare anderer Personen zum Artikel anzeigen.

# **Anwendungs- und Medienstores**

# **Play Store**

Über diese Anwendung können Sie Apps und Spiele kaufen, herunterladen und auf dem Gerät verwenden.

Tippen Sie auf dem Anwendungsbildschirm **Play Store** an.

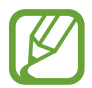

Diese Anwendung ist je nach Region oder Dienstanbieter u. U. nicht verfügbar.

### **Anwendungen installieren**

Sie können die Anwendungen nach Kategorien durchsuchen oder Q antippen, um anhand eines Schlüsselworts zu suchen.

Wählen Sie eine Anwendung aus, um Informationen anzuzeigen. Tippen Sie **Installieren** an, um die Anwendung herunterzuladen. Ist die Anwendung kostenpflichtig, tippen Sie den Preis an und befolgen Sie die Anweisungen auf dem Bildschirm, um den Kauf durchzuführen.

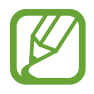

- Wenn eine neue Version einer installierten Anwendung verfügbar ist, wird ein Updatesymbol am oberen Bildschirmrand angezeigt, um Sie auf das Update hinzuweisen. Öffnen Sie das Benachrichtigungsbedienfeld und tippen Sie das Symbol an, um die Anwendung zu aktualisieren.
- Wenn Sie Anwendungen installieren möchten, die Sie von anderen Quellen heruntergeladen haben, tippen Sie auf dem Anwendungsbildschirm **Einstellungen** → **Sicherheit** → **Unbekannte Quellen** an.

### **Anwendungen deinstallieren**

Sie können im **Play Store** erworbene Anwendungen deinstallieren.

Tippen Sie **I → Meine Apps** an, wählen Sie in der Liste der Anwendungen eine zu löschende Anwendung aus und tippen Sie **Deinstallieren** an.

# **Samsung Apps**

Über diese Anwendung können Sie speziell für Samsung-Geräte vorgesehene Apps kaufen und herunterladen. Weitere Informationen finden Sie unter [www.samsungapps.com](http://www.samsungapps.com)

Tippen Sie auf dem Anwendungsbildschirm **Samsung Apps** an.

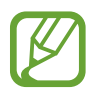

Diese Anwendung ist je nach Region oder Dienstanbieter u. U. nicht verfügbar.

Wenn kein Samsung-Konto registriert ist, befolgen Sie die Anweisungen auf dem Bildschirm, um ein Samsung-Konto zu erstellen. Lesen Sie die Geschäftsbedingungen und tippen Sie **Akzeptieren** an, um zuzustimmen und den Registrierungsvorgang abzuschließen.

### **Anwendungen installieren**

Sie können Anwendungen nach Kategorien durchsuchen. Tippen Sie  $\blacksquare$  an, um eine Kategorie auszuwählen.

Wenn Sie eine Anwendung suchen möchten, tippen Sie am oberen Bildschirmrand  $\alpha$  an und geben Sie ein Schlüsselwort in das Suchfeld ein.

Wählen Sie eine Anwendung aus, um Informationen anzuzeigen. Tippen Sie **Laden** an, um die Anwendung herunterzuladen.

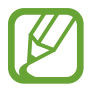

Wenn eine neue Version einer installierten Anwendung verfügbar ist, wird ein Updatesymbol am oberen Bildschirmrand angezeigt, um Sie auf das Update hinzuweisen. Öffnen Sie das Benachrichtigungsbedienfeld und tippen Sie das Symbol an, um die Anwendung zu aktualisieren.

# **S Suggest**

Mit dieser Anwendung können Sie die neuesten von Samsung vorgeschlagenen Anwendungen durchsuchen und herunterladen.

Tippen Sie auf dem Anwendungsbildschirm **S Suggest** an.

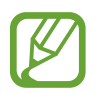

Diese Anwendung ist je nach Region oder Dienstanbieter u. U. nicht verfügbar.

### **Game Hub**

Mit dieser Anwendung können Sie auf Spiele zugreifen.

Tippen Sie auf dem Anwendungsbildschirm **Game Hub** an.

Scrollen Sie nach links oder rechts und wählen Sie ein Spiel aus, das Sie von **Samsung Apps** herunterladen möchten.

# **Music Hub**

Mit dieser Anwendung können Sie Lieder auf dem Gerät oder dem von Music Hub zur Verfügung gestellten Webserver anhören und Lieder kaufen.

Melden Sie sich beim Music Hub-Premiumdienst an, um individuell an Sie angepasste Dienste zu nutzen, wie empfohlene Lieder oder Künstler, unbegrenztes Streaming von Liedern und persönliche Radiosender. Weitere Informationen erhalten Sie, wenn Sie **Hilfe** antippen oder auf der Music Hub-Website.

Tippen Sie auf dem Anwendungsbildschirm **Music Hub** an.

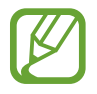

Diese Anwendung oder einige ihrer Funktionen sind je nach Region oder Dienstanbieter u. U. nicht verfügbar.

### **Lieder mit der Music Hub-Bibliothek synchronisieren**

Tippen Sie My Music → **I = 1 → Aktualisieren** an. Die Music Hub-Bibliothek wird mit den Liedern auf dem Gerät aktualisiert.

Ist ein Lied nicht in der Music Hub-Bibliothek vorhanden, lädt Music Hub das Lied automatisch in die Datenbank hoch.

### **Musik wiedergeben**

Tippen Sie **My Music** an, wählen Sie eine Musikkategorie aus und wählen Sie ein Lied aus, das Sie wiedergeben möchten.

Tippen Sie → **Ähnliche Musik finden** an, um ähnliche Lieder zu suchen und wiederzugeben.

### **Lieder kaufen**

Tippen Sie **Store** an und wählen Sie ein Genre → eine Kategorie aus. Tippen Sie → **Titel kaufen** an und befolgen Sie die Anweisungen auf dem Bildschirm, um den Kauf durchzuführen.

# **Play Books**

Mit dieser Anwendung können Sie Bücherdateien lesen und herunterladen. Tippen Sie auf dem Anwendungsbildschirm **Play Books** an.

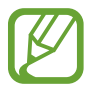

Diese Anwendung ist je nach Region oder Dienstanbieter u. U. nicht verfügbar.

Scrollen Sie nach links oder rechts, um eine Buchdatei auszuwählen. Tippen Sie beim Lesen einer Buchdatei  $\equiv$  an, um weitere Optionen aufzurufen.

Tippen Sie **C** an, um Buchdateien zu kaufen.

# **Play Movies**

Mit dieser Anwendung können Sie Filme oder Fernsehsendungen ansehen, herunterladen und ausleihen.

Tippen Sie auf dem Anwendungsbildschirm **Play Movies** an.

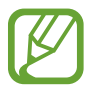

Diese Anwendung ist je nach Region oder Dienstanbieter u. U. nicht verfügbar.

Wählen Sie am oberen Bildschirmrand eine Kategorie aus und wählen Sie anschließend einen Film, eine Fernsehsendung oder ein Video aus, den bzw. die Sie wiedergeben oder ausleihen möchten.

# **Play Music**

Mit dieser Anwendung können Sie Musik vom Google-Clouddienst streamen.

Tippen Sie auf dem Anwendungsbildschirm **Play Music** an.

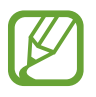

Diese Anwendung ist je nach Region oder Dienstanbieter u. U. nicht verfügbar.

Wählen Sie zum Wiedergeben von Musik eine Musikkategorie aus oder teilen Sie Lieder mit anderen, indem Sie sie in den Google-Cloudspeicher hochladen.

# **Play Magazines**

Mit dieser Anwendung können Sie Bücherdateien lesen und herunterladen. Tippen Sie auf dem Anwendungsbildschirm **Play Magazines** an.

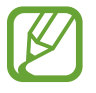

Diese Anwendung ist je nach Region oder Dienstanbieter u. U. nicht verfügbar.

Wählen Sie eine Kategorie aus, und wählen Sie anschließend ein Magazin aus.

# **Readers Hub**

Mit dieser Anwendung können Sie Bücherdateien herunterladen und lesen.

Tippen Sie auf dem Anwendungsbildschirm **Readers Hub** an.

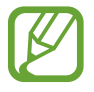

Diese Anwendung ist je nach Region oder Dienstanbieter u. U. nicht verfügbar.

Wählen Sie eine Kategorie und eine Buchdatei aus und laden Sie diese anschließend herunter.

### **Video Hub**

Mit dieser Anwendung können Sie Videos aufrufen und kaufen.

Tippen Sie auf dem Anwendungsbildschirm **Video Hub** an.

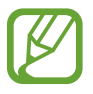

Diese Anwendung ist je nach Region oder Dienstanbieter u. U. nicht verfügbar.

Wählen Sie eine Kategorie aus und wählen Sie anschließend ein Video aus.

# **Learning Hub**

Mit dieser Anwendung können Sie auf Lernmaterialien zugreifen. Tippen Sie auf dem Anwendungsbildschirm **Learning Hub** an.

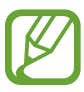

Diese Anwendung ist je nach Region oder Dienstanbieter u. U. nicht verfügbar.

Wählen Sie eine Kategorie aus und wählen Sie anschließend eine Videovorlesung oder ein Buch aus.

# **Dienstprogramme**

# **S Note**

Mit dieser Anwendung können Sie eine Notiz mit Bildern und Sprachaufnahmen erstellen.

Tippen Sie auf dem Anwendungsbildschirm **S Note** an.

Sie können den S Pen verwenden, um S Note zu öffnen. Tippen Sie mit gedrückter S Pen-Taste zweimal auf den Bildschirm.

#### **Notizvorlagen auswählen**

Tippen Sie **T** an und wählen Sie eine der folgenden Vorlagen aus:

- **Notiz/Idee/Memo**: Auf einer leeren Seite eine einfache Notiz erstellen.
- **Besprechung**: Aufzeichnungen für Besprechungen, Konferenzen oder Vorlesungen erstellen.
- **Magazin**: Durch Einfügen von Multimediadateien eine Multimedianotiz erstellen.
- **Tagebuch**: Ein Fototagebuch erstellen.
- **Rezept**: Eigenes Rezept erstellen.
- **Reise**: Einen Reisebericht erstellen.
- **Geburtstag**: Geburtstagsgruß erstellen.

### **Notizen verfassen**

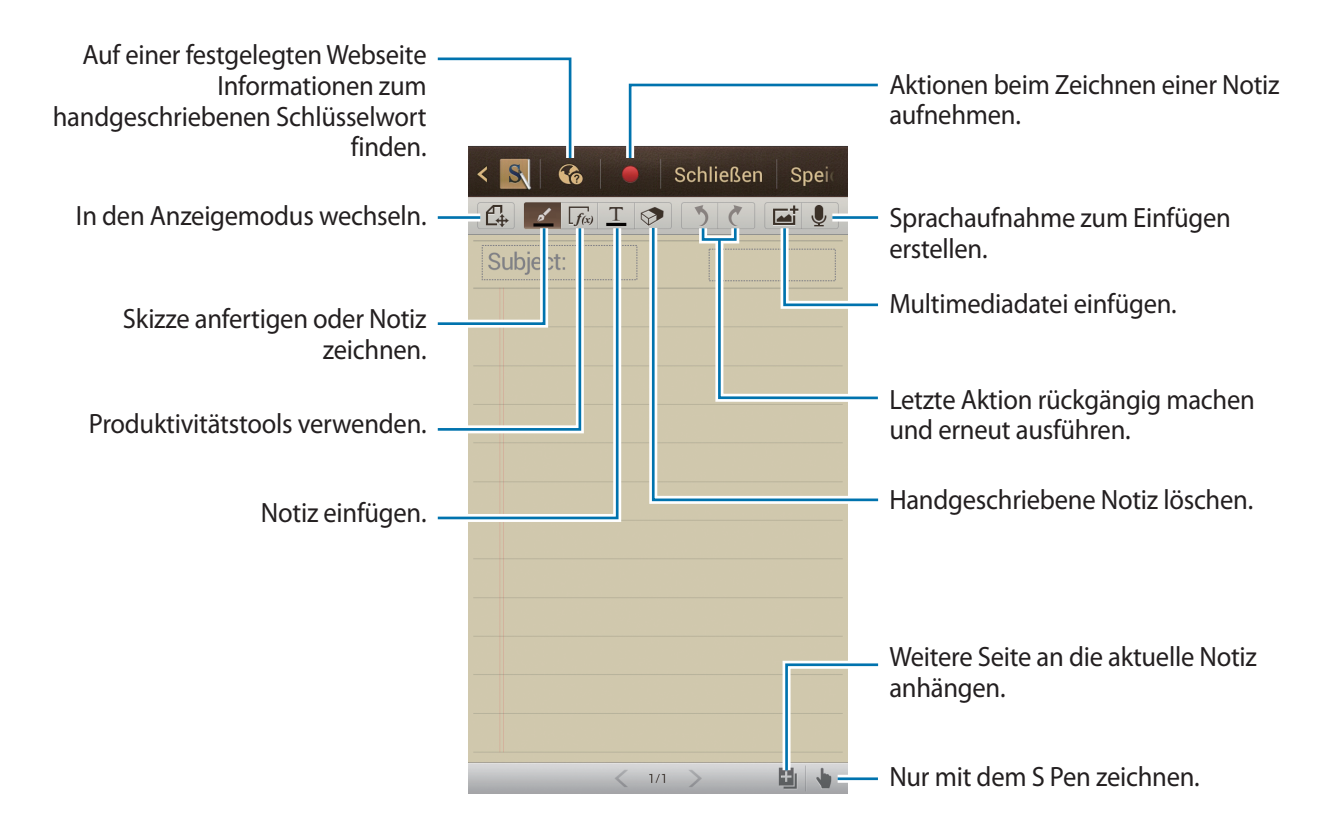

Tippen Sie beim Verfassen von Notizen  $\leq$  an, um den Stifttyp, die Linienstärke oder die Stiftfarbe zu ändern.

Tippen Sie beim Löschen der handgeschriebenen Notiz  $\Diamond$  an, um die Größe des Radierers zu ändern oder die Notiz zu löschen.

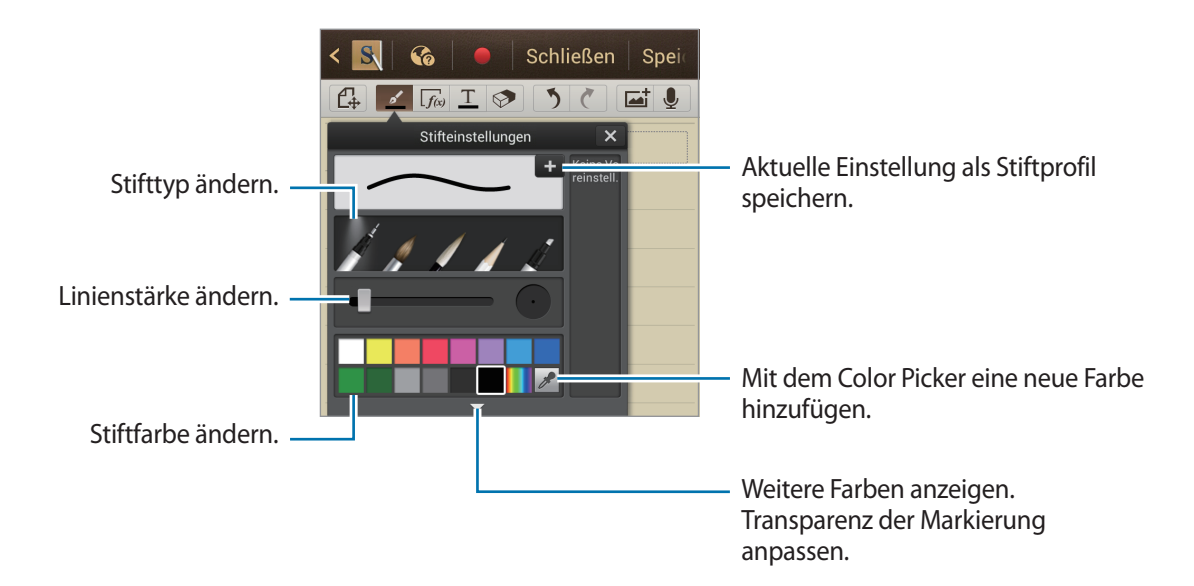

Tippen Sie **I → Hintergrund ändern** an, um den Hintergrund für das Blatt zu ändern. Tippen Sie **I → Tag hzfg.** an, um Tags hinzuzufügen.

#### **Multimediadateien oder Sprachaufnahmen einfügen**

Tippen Sie **at an, um Multimediadateien einzufügen. Tippen Sie & an, um eine Sprachaufnahme** einzufügen.

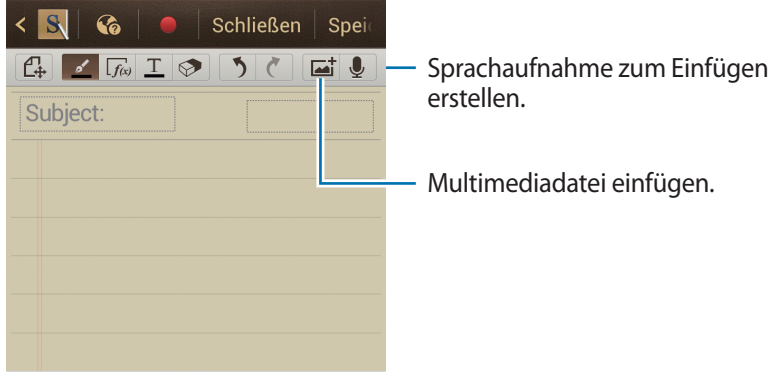

#### **Produktivitätstools verwenden**

Tippen Sie zweimal auf  $\sqrt{f_{\text{av}}}$  und wählen Sie eines der folgenden Tools aus:

- **Formanpassung**: Eine von Ihnen gezeichnete Form umwandeln.
- **Formelerkennung**: Eine handgeschriebene Formel in eine gut organisierte Formel umwandeln. Tippen Sie **Suche** an, um detaillierte Informationen zu der Formel zu erhalten.
- **Handschrift-zu-Text**: Eine handgeschriebene Notiz umwandeln.

#### **In Notizen navigieren**

Sie können in den Miniaturansichten der Notizen navigieren, indem Sie nach oben oder unten scrollen.

- Tippen Sie **I → Aktualisieren** an, um Notizen mit dem Samsung-Konto zu synchronisieren.
- Tippen Sie **I → Sortieren nach** an, um Notizen nach Datum, Titel oder anderen Kriterien zu sortieren.

Tippen Sie **I → Listenansicht** an, um den Ansichtsmodus zu ändern.

Tippen Sie **I → Importieren** an, um eine Notiz durch Importieren einer PDF, Bilddatei oder Notiz zu erstellen.

- Tippen Sie **I → Sync** an, um Notizen mit Google Docs oder Evernote zu synchronisieren.
- Tippen Sie **I → Ordner erstellen** an, um einen Ordner zu erstellen.
- Tippen Sie **I → Reihenfolge ändern** an, um die Reihenfolge der Notizen zu ändern.
- Tippen Sie **I → Kopieren** an, um Notizen zu kopieren.
- Tippen Sie **I → Verschieben** an, um Notizen in einen anderen Ordner zu verschieben.
- Tippen Sie **I → Einstellungen** an, um die Einstellungen für S Note zu ändern.
- Tippen Sie **I → Übung** an, um die Übung für S Note anzuzeigen.

#### **Notiz anzeigen**

Tippen Sie die Miniaturansicht einer Notiz an, um sie zu öffnen.

Blättern Sie nach links oder rechts, um zu anderen Seiten der Notiz zu wechseln.

Tippen Sie **I → Notiz erstellen** an, um eine Notiz zu erstellen.

Tippen Sie **I → Senden via** an, um die Notiz an andere zu senden.

Tippen Sie **I → Export** an, um die Notiz als Bild- oder PDF-Datei zu speichern.

Tippen Sie **I → Seiten bearbeiten** an, um die Notiz hinzuzufügen oder zu löschen.

- Tippen Sie  $\equiv \rightarrow$  Löschen an, um die Notiz zu löschen.
- Tippen Sie **I → Tag hzfg.** an, um Tags hinzuzufügen.

Tippen Sie **I → Ereignis erstellen** an, um die Notiz als Termin zu speichern.

Tippen Sie **I → Als Shortcut festlegen** an, um dem Home-Bildschirm einen Schnellzugriff zu der Notiz hinzuzufügen.

Tippen Sie **I instellen als** an, um die Notiz als Hintergrundbild festzulegen oder einem Kontakt zuzuordnen.

Tippen Sie **I → Drucken** an, um die Notiz über eine USB- oder WLAN-Verbindung zu drucken. Das Gerät ist nur mit einigen Druckern von Samsung kompatibel.

### **S Planner**

Mit dieser Anwendung können Sie Termine und Aufgaben verwalten.

Tippen Sie auf dem Anwendungsbildschirm **S Planner** an.

### **Termine oder Aufgaben erstellen**

Tippen Sie **Fan und führen Sie eine der folgenden Aktionen aus:** 

- **Quick add**: Termin oder Aufgabe aus einem Memo erstellen. Diese Funktion steht nur für Englisch und Koreanisch zur Verfügung.
- **Ereignis hinzufügen**: Termin mit optionaler Einstellung für Wiederholung eingeben.
- **Aufgabe hinzufügen:** Aufgabe mit optionaler Einstellung für Wiederholung eingeben.

Tippen Sie ein Datum an, um es auszuwählen, und tippen Sie es erneut an, um einen Termin oder eine Aufgabe schneller zu erstellen.

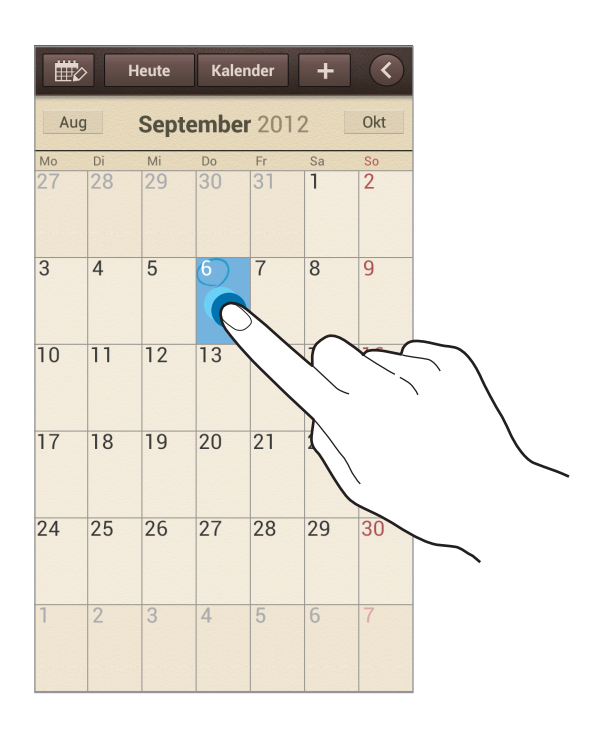

Geben Sie einen Titel ein und wählen Sie aus, welcher Kalender verwendet oder synchronisiert werden soll. Tippen Sie dann **Ereignisdetails bearb.** oder **Aufgabendetails bearb.** an, um weitere Details hinzuzufügen (z. B. wie oft der Termin wiederholt werden soll bzw. eine Erinnerung oder einen Ort für den Termin).

Fügen Sie eine Karte mit dem Ort des Termins an. Geben Sie den Ort im Feld **Ort** ein, tippen Sie auf neben dem Feld und geben Sie dann den genauen Ort an, indem Sie diesen auf der angezeigten Karte berühren und halten.

Fügen Sie ein Memo aus S Note an. Tippen Sie **Memos** an und verfassen Sie ein neues Memo oder wählen Sie ein vorhandenes Memo aus.

Fügen Sie ein Bild an. Tippen Sie **Eigene Bilder** an und nehmen Sie ein Foto auf oder wählen Sie ein vorhandenes Bild aus.

### **Mit Google-Kalender synchronisieren**

Tippen Sie auf dem Anwendungsbildschirm **Einstellungen** → **Google** unter **Konten** → ein Google-Konto → **Kalender synchronisieren** → **Jetzt synch.** an. Tippen Sie auf dem Anwendungsbildschirm **S Planner →**  $\equiv$  **→ Synchronisierung** an, um eine manuelle Synchronisation zum Aktualisieren durchzuführen.

Tippen Sie zum Anzeigen von synchronisierten Terminen oder Aufgaben im Google-Kalender [= 1 → **Einstellungen** → **Kalender** an, wählen Sie das Google-Konto aus und tippen Sie **OK** an.

### **Kalendertyp ändern**

Tippen Sie < an und wählen Sie einen der verschiedenen Kalendertypen (Jahr, Monat, Woche usw.) aus. Sie können den Kalendertyp ändern, indem Sie die Finger zusammen bewegen. Bewegen Sie beispielsweise die Finger zusammen, um vom Monatskalender zum Jahreskalender zu wechseln und bewegen Sie die Finger auseinander, um wieder vom Jahreskalender zum Monatskalender zu wechseln.

### **Termine suchen**

Tippen Sie **I → Suche** an und geben Sie ein Schlüsselwort ein. Tippen Sie am oberen Bildschirmrand **Heute** an, um die Termine für den aktuellen Tag anzuzeigen.

#### **Termine löschen**

Wählen Sie ein Datum oder einen Termin aus, und tippen Sie **I in → Löschen** an.

### **Termine freigeben**

Wählen Sie einen Termin aus, tippen Sie **I in Senden via** an und wählen Sie eine Freigabemethode aus.

# **Dropbox**

Mit dieser Anwendung können Sie Dateien im Dropbox-Cloudspeicher speichern. Zudem können Sie die Dateien über Dropbox für andere freigeben. Wenn Sie Dateien in Dropbox speichern, wird das Gerät automatisch mit dem Webserver und anderen Computern, auf denen Dropbox installiert ist, synchronisiert.

Tippen Sie auf dem Anwendungsbildschirm **Dropbox** an.

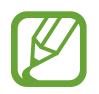

Diese Anwendung ist je nach Region oder Dienstanbieter u. U. nicht verfügbar.

Wenn Sie Dropbox zum ersten Mal ausführen, tippen Sie **Starten** an, um es zu aktivieren. Befolgen Sie die Anweisungen auf dem Bildschirm, um die Einrichtung durchzuführen.

Tippen Sie → **Fotos oder Videos** oder **Andere Dateien** an, um Dateien zur Dropbox hochzuladen.

Tippen Sie an und wählen Sie eine Datei aus, um sie in Dropbox zu öffnen. Tippen Sie **Favorit** an, während Sie die Datei anzeigen, um sie zu der Favoritenliste hinzuzufügen.

Tippen Sie  $\bigstar$  an, um Favoriten-Dateien zu öffnen.

# **Cloud**

Über diese Funktion können Sie Dateien mit Ihrem Samsung-Konto oder Dropbox synchronisieren oder Einstellungen und Anwendungsdaten sichern.

Tippen Sie auf dem Anwendungsbildschirm **Einstellungen** → **Cloud** an.

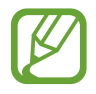

Diese Anwendung ist je nach Region oder Dienstanbieter u. U. nicht verfügbar.

#### **Mit dem Samsung-Konto synchronisieren**

Tippen Sie Ihr Samsung-Konto oder **Sync-Einstellungen** an, um Dateien zu synchronisieren.

#### **Daten sichern oder wiederherstellen**

Tippen Sie **Gerätesicherung** an, um Daten mit Ihrem Samsung-Konto zu sichern oder wiederherzustellen.

### **Mit Dropbox synchronisieren**

Wenn kein Konto eingerichtet ist, tippen Sie **Konto festlegen** an und geben Sie das Dropbox-Konto ein. Befolgen Sie die Anweisungen auf dem Bildschirm, um die Einrichtung durchzuführen.

Nach der Anmeldung und nachdem Sie **Zulassen** angetippt haben, synchronisiert das Gerät automatisch Dateien mit Dropbox, wenn Sie Änderungen vornehmen.

# **Uhr**

Mit dieser Anwendung können Sie Alarme einstellen, die Zeit an jedem beliebigen Ort auf der Welt anzeigen, die Dauer eines Ereignisses messen, einen Timer einstellen oder die Tischuhr verwenden. Tippen Sie auf dem Anwendungsbildschirm **Uhr** an.

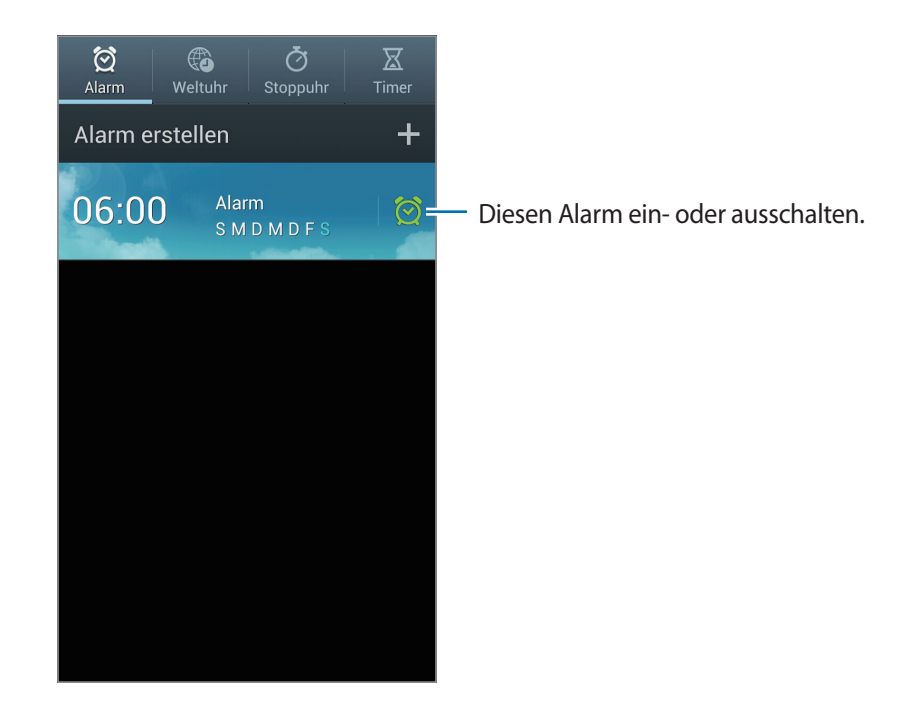

### **Alarm**

#### **Alarme einstellen**

Tippen Sie **Alarm erstellen** an, stellen Sie eine Zeit für den Alarm ein, wählen Sie die Tage aus, an denen der Alarm wiederholt werden soll, und tippen Sie dann auf **Speichern**.

Die folgenden Optionen sind verfügbar:

- Tippen Sie **Weitere** → **Standortalarm** an, um einen Ort festzulegen. Der Alarm ertönt nur, wenn Sie sich an dem Ort befinden.
- Tippen Sie **Weitere** → **Erinnern** an, um ein Intervall und die Anzahl der Wiederholungen für den Alarm nach der eingestellten Zeit festzulegen.
- Tippen Sie **Weitere** → **Intelligenter Alarm** an, um die Zeit festzulegen, die der Alarm vor der eingestellten Zeit ertönt.

#### **Alarme beenden**

Ziehen Sie  $\times$  aus dem Kreis, um einen Alarm zu beenden. Ziehen Sie  $\overline{z}z$  aus dem Kreis, um den Alarm nach einer vorgegebenen Zeit zu wiederholen.

#### **Alarme löschen**

Berühren und halten Sie den Alarm und tippen Sie dann **Löschen** an.

#### **Weltuhr**

#### **Uhren erstellen**

Tippen Sie **Stadt hinzufügen** an und geben Sie den Namen einer Stadt ein oder wählen Sie einen Stadt aus der Städteliste aus.

Berühren und halten Sie die Uhr und tippen Sie **DST-Einstellungen** an, um die Sommerzeit auf die Uhr anzuwenden.

#### **Uhren löschen**

Tippen Sie **I → Löschen** an, wählen Sie Uhren aus und tippen Sie Löschen an.

#### **Stoppuhr**

Tippen Sie **Start** an, um die Dauer eines Ereignisses zu messen. Tippen Sie **Runde** an, um Rundenzeiten aufzuzeichnen.

Tippen Sie **Zurücksetzen** an, um die aufgezeichneten Rundenzeiten zu löschen.

#### **Timer**

Stellen Sie die Dauer ein und tippen Sie **Start** an.

Ziehen Sie  $\times$  aus dem großen Kreis, wenn der Timer ertönt.

#### **Tischuhr**

Tippen Sie **8** an, um das Wetter im Vollbildmodus anzuzeigen.

# **Rechner**

Mit dieser Anwendung können Sie sowohl einfache als auch komplexe Berechnungen durchführen.

Tippen Sie auf dem Anwendungsbildschirm **Rechner** an.

Drehen Sie das Gerät ins Querformat, um den wissenschaftlichen Rechner anzuzeigen. Ist **Bildschirm drehen** deaktiviert, tippen Sie **□ → Wissenschaftlicher Taschenrechner** an.

Tippen Sie **van, um das Tastenfeld auszublenden und den Berechnungsverlauf anzuzeigen.** 

Tippen Sie **I in → Verlauf löschen** an, um den Verlauf zu löschen.

Tippen Sie **I → Textgröße** an, um die Größe der Zeichen im Verlauf zu ändern.

Tippen Sie **I → Einhändiger Betrieb ein** an, um den Rechner für den einhändigen Betrieb einzustellen.

# **Diktiergerät**

Mit dieser Anwendung können Sie Sprachmemos aufnehmen oder abspielen.

Tippen Sie auf dem Anwendungsbildschirm **Diktiergerät** an.

#### **Sprachmemos aufnehmen**

Tippen Sie **Q** an, um die Aufnahme zu starten. Sprechen Sie in das Mikrofon unten am Gerät. Tippen Sie  $\blacksquare$  an, um die Aufnahme anzuhalten. Tippen Sie  $\blacksquare$  an, um die Aufnahme zu beenden.

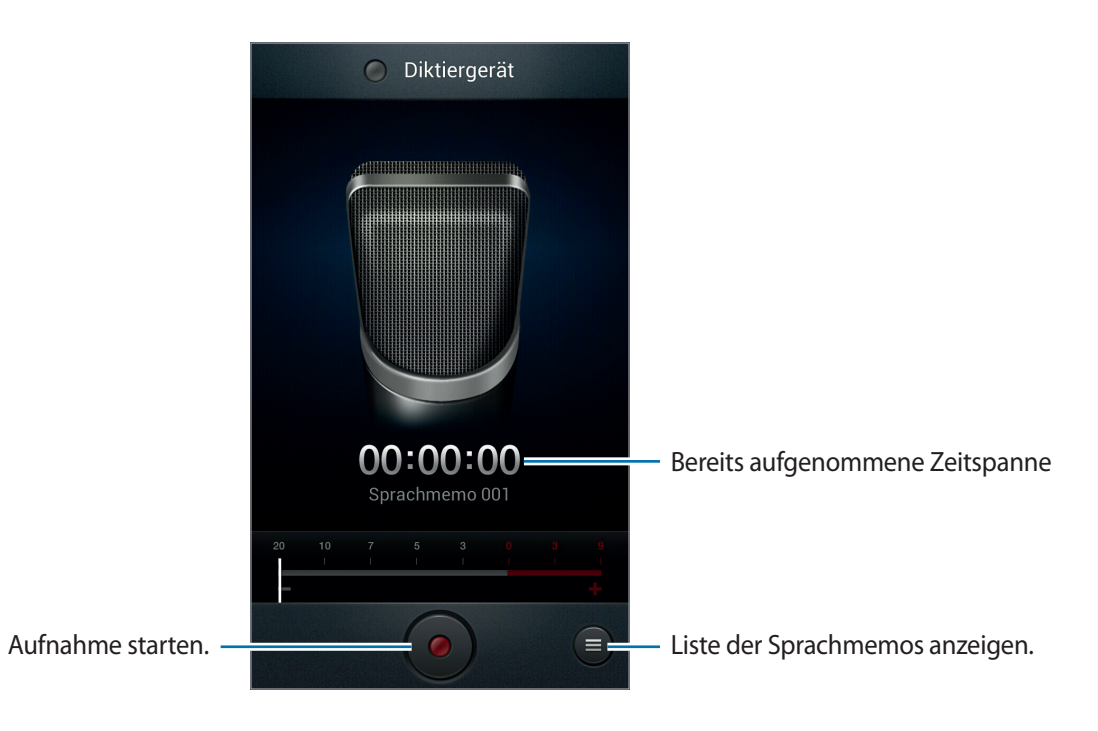

### **Sprachmemos wiedergeben**

Wählen Sie das Sprachmemo aus, das Sie wiedergeben möchten.

- $\cdot$   $\leftrightarrow$  : Lautstärkeregler nach oben oder unten ziehen, um die Lautstärke anzupassen.
- $\cdot$   $\Box$  : Wiedergabe beenden.
- $\cdot$   $\blacksquare$ : Wiedergabe anhalten.

Wenn Sie ein Sprachmemo versenden möchten, tippen Sie **I in Senden via** an, wählen Sie ein Sprachmemo aus und wählen Sie eine Freigabemethode aus.

#### **Sprachmemos verwalten**

Tippen Sie in der Liste der Sprachmemos **[=]** an und wählen Sie eine der folgenden Optionen aus:

- **Senden via**: Freigabemethode und zu sendende Sprachmemos auswählen.
- **Löschen**: Zu löschende Sprachmemos auswählen.
- **Einstellungen**: Einstellungen des Diktiergeräts ändern.
- **Beenden**: Diktiergerät schließen.

### **Dateien mit Kontext-Tags speichern**

Tippen Sie in der Liste der Sprachmemos  $\equiv$  **→ Einstellungen → Kontextabhängige Dateinamen → Ein** an.
# **S Voice**

Mit dieser Anwendung können Sie dem Gerät per Spracheingabe befehlen, eine Nummer zu wählen, eine Nachricht zu senden, ein Memo zu schreiben usw.

Tippen Sie auf dem Anwendungsbildschirm **S Voice** an.

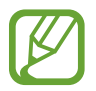

Diese Anwendung ist je nach Region oder Dienstanbieter u. U. nicht verfügbar.

Hier sind einige Beispiele für Sprachbefehle:

- Starte MP3 Player
- Öffne Rechner
- Alina auf dem Handy anrufen
- Alina bei der Arbeit anrufen
- Termine anzeigen

Tipps zur besseren Spracherkennung

- Sprechen Sie deutlich.
- Sprechen Sie in ruhigen Umgebungen.
- Verwenden Sie keine anstößigen oder umgangssprachlichen Wörter.
- Vermeiden Sie es, Dialekt zu sprechen.

In Abhängigkeit Ihrer Umgebung oder Ihrer Aussprache erkennt das Gerät Ihre Befehle u. U. nicht oder führt unerwünschte Befehle aus.

# **Google**

Mit dieser Anwendung können Sie nicht nur im Internet, sondern auch nach Anwendungen auf dem Gerät und deren Inhalten suchen.

Tippen Sie auf dem Anwendungsbildschirm **Google** an.

#### **Gerät durchsuchen**

Tippen Sie das Suchfeld an, und geben Sie ein Schlüsselwort ein. Oder tippen Sie + an, sagen Sie ein Schlüsselwort und wählen Sie eines der vorgeschlagenen Schlüsselwörter aus.

Wenn keine Ergebnisse in den Anwendungen gefunden werden, wird der Webbrowser mit den Suchergebnissen angezeigt.

### **Suchumfang**

Wenn Sie auswählen möchten, welche Anwendungen durchsucht werden sollen, tippen Sie  $\equiv \rightarrow$ **Einstellungen** → **Suche im Telefon** an und kreuzen Sie die Elemente an, die durchsucht werden sollen.

#### **Google Now**

Starten Sie die Google-Suche, um Google Now-Karten anzuzeigen. Sie enthalten Informationen zum aktuellen Wetter, dem öffentlichen Nahverkehr, Ihrem nächsten Termin usw., wenn Sie sie am wahrscheinlichsten benötigen.

Starten Sie Google Now, wenn Sie die Google-Suche zum ersten Mal öffnen. Ändern Sie die Google Now-Einstellungen, indem Sie **I interentivate in Australian and Society** Now antippen.

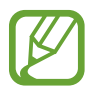

Diese Anwendung ist je nach Region oder Dienstanbieter u. U. nicht verfügbar.

# **Sprachsuche**

Mit dieser Anwendung können Sie per Spracheingabe Webseiten durchsuchen.

Tippen Sie auf dem Anwendungsbildschirm **Sprachsuche** an.

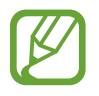

Diese Anwendung ist je nach Region oder Dienstanbieter u. U. nicht verfügbar.

Sprechen Sie ein Schlüsselwort oder einen Satz, wenn **Sprechen** auf dem Bildschirm angezeigt wird. Wählen Sie eines der angezeigten Schlüsselwörter aus.

# **Eigene Dateien**

Über diese Anwendung können Sie auf alle möglichen auf dem Gerät gespeicherten Dateien wie etwa Bilder, Videos, Lieder und Soundclips zugreifen.

Tippen Sie auf dem Anwendungsbildschirm **Eigene Dateien** an.

#### **Dateien anzeigen**

Wählen Sie einen Ordner aus, den Sie öffnen möchten. Tippen Sie  $\lceil \cdot \rceil$  an, um zum übergeordneten Ordner zurückzukehren. Tippen Sie an, um zum Stammverzeichnis zurückzukehren.

Tippen Sie in einem Ordner  $\equiv$  an und verwenden Sie eine der folgenden Optionen:

- **Ordner erstellen**: Einen Ordner erstellen.
- **Suche: Dateien suchen.**
- **Anzeigen**: Anzeigemodus ändern.
- **Sortieren nach**: Dateien oder Ordner sortieren.
- **Einstellungen**: Einstellungen des Dateimanagers ändern.
- **Alle auswählen**: Alle Dateien auswählen, um die gleiche Option auf alle Dateien gleichzeitig anzuwenden.

#### **Schnellzugriffe zu Ordnern hinzufügen**

Sie können dem Stammverzeichnis einen Schnellzugriff für häufig verwendete Ordner hinzufügen. Tippen Sie auf **I → Shortcut hinzufügen**, geben Sie einen Namen für den Schnellzugriff ein, wählen Sie einen Ordner aus und tippen Sie auf **OK**.

### **Downloads**

Mit dieser Anwendung können Sie sehen, welche Dateien von den Anwendungen heruntergeladen werden.

Tippen Sie auf dem Anwendungsbildschirm **Downl.** an.

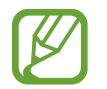

Diese Anwendung ist je nach Region oder Dienstanbieter u. U. nicht verfügbar.

Tippen Sie **Internet-Downloads** an, um aus dem Internet heruntergeladene Dateien anzuzeigen. Ansonsten tippen Sie **Andere Downloads** an, um von anderen Anwendungen wie etwa **E-Mail** heruntergeladene Dateien anzuzeigen.

Wählen Sie eine Datei aus, um sie mit einer entsprechenden Anwendung zu öffnen.

# **Google Wallet**

Mit dieser Anwendung können Sie Kredit- oder Debitkarteninformationen für mobile Zahlungen hinzufügen oder den Zahlungsverlauf verwalten.

Tippen Sie auf dem Anwendungsbildschirm **Google Wallet** an.

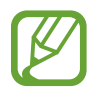

Diese Anwendung ist je nach Region oder Dienstanbieter u. U. nicht verfügbar.

Sie können die Kreditkarteninformationen aufrufen, um sie zu bearbeiten, zusätzliche Einkaufsmethoden registrieren oder den Zahlungsverlauf verwalten.

Halten Sie die Rückseite des Geräts an das NFC-Kartenlesegerät, um eine Zahlung durchzuführen.

# **Auf Reisen und lokal**

# **Karten**

Verwenden Sie diese Anwendung, um den Standort des Geräts zu bestimmen, nach Orten zu suchen, oder Routen anzuzeigen.

Tippen Sie auf dem Anwendungsbildschirm **Maps** an.

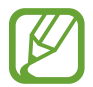

Diese Anwendung ist je nach Region oder Dienstanbieter u. U. nicht verfügbar.

#### **Karten anzeigen**

Scrollen Sie in eine beliebige Richtung, um einen Ort oder einen Weg anzuzeigen.

Ziehen Sie mit zwei Fingern den Bildschirm auseinander, um die Karte zu vergrößern und ziehen Sie den Bildschirm zusammen, um sie zu verkleinern.

Überlagern Sie mehrere Ebenen, wie Satellitenbilder, Verkehrsinformationen und weitere, indem Sie antippen.

#### **Standorte suchen**

Tippen Sie  $\overline{Q}$  an, geben Sie eine Adresse ein und tippen Sie dann  $\overline{Q}$  an. Wählen Sie einen Standort aus, um detaillierte Standortinformationen anzuzeigen. Tippen Sie zum Suchen nach Orten in der Nähe an.

Wenn der Ort gefunden wurde, tippen Sie  $\equiv$  an und verwenden Sie eine der folgenden Optionen:

- **Karte leeren**: Karte löschen.
- **Offline bereitstellen**: Karte eines bestimmten Standorts speichern, um sie offline anzuzeigen.
- **Einstellungen**: Karteneinstellungen ändern.
- **Hilfe**: In der Hilfe finden Sie Informationen zur Verwendung der Karten.

Tippen Sie  $\odot$  an, um den aktuellen Standort anzuzeigen.

### **Route zu einem Ziel anzeigen**

- 1 Tippen Sie  $\bullet$  an.
- 2 Tippen Sie  $\blacksquare$  an und wählen Sie dann eine Methode aus, um einen Start und ein Ziel einzugeben:
	- **Mein aktueller Standort**: Aktuellen Standort als Start festlegen.
	- **Kontakte**: Aus der Kontaktliste wählen.
	- **Punkt auf der Karte**: Karte antippen, um einen Punkt zu bestimmen.
	- **Meine Orte**: Aus einer Liste der Favoriten auswählen.
- $3$  Wählen Sie eine Reisemethode, wie das Fahren, die Verwendung öffentlicher Verkehrsmittel oder das Gehen aus und tippen Sie **ROUTE BERECHNEN** an.
- 4 Wählen Sie eine der angezeigten Routen aus und tippen Sie **KARTENANSICHT** an, um Details anzuzeigen.

# **Lokal**

Verwenden Sie diese Anwendung, um nahe gelegene Restaurants, Banken, Bushaltestellen usw. anzuzeigen.

Tippen Sie auf dem Anwendungsbildschirm **Local** an.

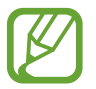

Diese Anwendung ist je nach Region oder Dienstanbieter u. U. nicht verfügbar.

Wählen Sie eine Kategorie und anschließend einen Ort in der Liste der Suchergebnisse aus.

- **Karte**: Ort auf der Karte anzeigen.
- **Route**: Nach einer Route für diesen Ort suchen.
- **Anruf**: Telefonnummer des Orts anrufen.

Tippen Sie **I → Suche hinzufügen** an, um der Kategorieliste eine Kategorie hinzuzufügen und geben Sie im Textfeld einen Suchbegriff ein.

### **Breite**

Verwenden Sie diese Anwendung, um Standortinformationen an Freunde zu senden.

Tippen Sie auf dem Anwendungsbildschirm **Latitude** an.

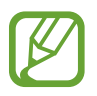

Diese Anwendung ist je nach Region oder Dienstanbieter u. U. nicht verfügbar.

Tippen Sie → **Aus Kontakten wählen** oder **Über E-Mail-Adresse hinzufügen** an, um neue Freunde hinzuzufügen und Standortinformationen zu senden. Wählen Sie aus Kontakte einen Kontakt aus oder geben Sie eine E-Mail-Adresse ein und tippen Sie dann **Freunde hinzufügen** an, um eine Einladung zu senden. Nach Annahme der Einladung kennt jeder Benutzer den aktuellen Standort des Anderen.

# **Navigation**

Verwenden Sie diese Anwendung, um eine Route zu einem Ziel zu berechnen.

Tippen Sie auf dem Anwendungsbildschirm **Navigation** an.

- Karten zur Navigation, Ihr aktueller Standort und andere Navigationsdaten weichen möglicherweise von tatsächlichen Standortinformationen ab. Achten Sie stets auf die Straßen- und Verkehrsbedingungen sowie auf alle anderen fahrtbezogenen Faktoren. Halten Sie sich während der Fahrt an sämtliche Sicherheitshinweise und -regelungen.
	- Diese Anwendung ist je nach Region oder Dienstanbieter u. U. nicht verfügbar.

Geben Sie das Ziel mit einer der folgenden Methoden ein:

- Sprechen Sie die Zieladresse ins Gerät.
- Tippen Sie die Zieladresse ins Gerät ein.
- Wählen Sie in der Kontaktliste eine Zieladresse aus.
- Wählen Sie in der Liste der markierten Orte das Ziel aus.

Wurde eine Route gefunden, folgen Sie den Anweisungen auf dem Bildschirm, um zum Ziel zu navigieren.

# **Google Earth**

Verwenden Sie diese Anwendung, um mit der Satellitenansicht einen beliebigen Standort weltweit anzuzeigen.

Tippen Sie im Anwendungsbildschirm **Google Earth** an.

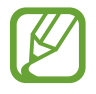

Diese Anwendung ist je nach Region oder Dienstanbieter u. U. nicht verfügbar.

# **Einstellungen**

# **Über die Einstellungen**

Sie können diese Anwendung verwenden, um das Gerät zu konfigurieren, Anwendungsoptionen festzulegen und Konten hinzuzufügen.

Tippen Sie auf dem Anwendungsbildschirm **Einstellungen** an.

### **WLAN**

Sie können die WLAN-Funktion aktivieren, um eine Verbindung mit einem WLAN herzustellen und auf das Internet oder andere Netzwerkgeräte zuzugreifen.

Tippen Sie  $\equiv$  an, um die Optionen aufzurufen.

- **Erweitert**: WLAN-Einstellungen anpassen.
- **WPS Taste drücken**: Über eine WPS-Taste eine Verbindung mit einem gesicherten WLAN-Netzwerk herstellen.
- **WPS-PIN eingeben**: Über eine WPS-PIN eine Verbindung mit einem gesicherten WLAN-Netzwerk herstellen.

#### **WLAN-Standby-Richtlinie einstellen**

Tippen Sie auf dem Einstellungsbildschirm **WLAN** →  $\equiv$  → Erweitert → WLAN im Standbymodus **eingeschaltet lassen** an.

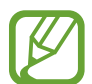

Wenn das Gerät in den Energiesparmodus versetzt wird, deaktiviert es automatisch die WLAN-Verbindungen. Wenn dies geschieht, greift das Gerät automatisch auf Datennetzwerke zu, wenn es für deren Nutzung konfiguriert ist. Dadurch entstehen möglicherweise Kosten für Datenübertragungen. Legen Sie diese Option auf **Immer** fest, um Kosten für Datenübertragungen zu vermeiden.

#### **Netzbenachrichtigung einstellen**

Das Gerät kann offene WLAN-Netze erkennen und ein Symbol in der Statusleiste anzeigen, um auf verfügbare Netzwerke hinzuweisen.

Tippen Sie auf dem Einstellungsbildschirm WLAN →  $\equiv$  → Erweitert an und kreuzen Sie **Netzbenachrichtigung** an, um diese Funktion zu aktivieren.

### **Bluetooth**

Sie können die Bluetooth-Funktion aktivieren, um Informationen über kurze Entfernungen auszutauschen.

### **Datennutzung**

Behalten Sie den Überblick über die genutzte Datenmenge. Sie können zur Einschränkung der Datennutzung die entsprechenden Einstellungen anpassen.

- **Mobile Datenverbindung**: Datenverbindungen in einem beliebigen mobilen Netzwerk verwenden.
- **Mobildatenbegrenzung festlegen**: Einschränkung der Datennutzung über das Mobilgerät festlegen.
- **Datennutzungszyklus**: Datum für monatlichen Neustart eingeben, um die Datennutzung zu überwachen.

Tippen Sie  $\equiv$  an, um mehr Optionen aufzurufen.

- **Daten-Roaming**: Datenverbindungen in Fremdnetzen verwenden.
- **Hintergrunddaten einschränken**: Hintergrundsynchronisierung bei Verwendung eines mobilen Netzwerks deaktivieren.
- **Daten autom. synchronisieren**: Kontakte, Kalender, E-Mails, Lesezeichen und Bilder aus sozialen Netzwerken automatisch synchronisieren.
- **WLAN-Nutzung anzeigen**: Über WLAN genutzte Datenmenge anzeigen.
- **Mobile Hotspots**: Mobiles Netzwerk eines anderen Geräts suchen und nutzen.

### **Weitere Einstellungen**

Passen Sie die Einstellungen an, um Verbindungen mit anderen Geräten oder Netzwerken zu steuern.

#### **Offline-Modus**

Alle drahtlosen Funktionen des Geräts werden deaktiviert. In diesem Fall können nur netzunabhängige Dienste verwendet werden.

### **Mobile Netzwerke**

- **Mobile Datenverbindung**: Verwendung von paketvermittelten Datennetzen für Netzwerkdienste zulassen.
- **Daten-Roaming**: Einstellen, dass das Gerät eine Verbindung zu einem anderen Netz herstellt, wenn Sie sich im Ausland befinden oder Ihr Heimatnetz nicht verfügbar ist.
- **Zugangspunkte**: Zugangspunktnamen (APN) einrichten.
- **Netzmodus**: Netztyp auswählen.
- **Netzbetreiber**: Verfügbare Netze suchen und ein Roaming-Netz auswählen.

### **Tethering und mobiler Hotspot**

- **Mobiler WLAN-Hotspot**: Den mobilen WLAN-Hotspot verwenden, um die mobile Netzwerkverbindung des Geräts über das WLAN für PCs oder andere Geräte verfügbar zu machen.
- **USB-Tethering**: USB-Tethering verwenden, um die mobile Netzwerkverbindung des Geräts über USB für PCs freizugeben. Wenn das Gerät mit einem PC verbunden ist, wird es als drahtloses Modem für den PC verwendet.
- **Bluetooth-Tethering**: Bluetooth-Tethering verwenden, um die mobile Netzwerkverbindung des Geräts über Bluetooth für PCs freizugeben.
- **Hilfe**: Weitere Informationen zu USB-, WLAN- **und** Bluetooth-Tethering anzeigen.

#### **VPN**

Sie können virtuelle private Netze (VPNs) einrichten und verwalten.

#### **NFC**

- **NFC**: Sie können die NFC-Funktion aktivieren, um Informationen in NFC-Tags zu lesen oder zu schreiben.
- **Android Beam**: Sie können die Android Beam-Funktion aktivieren, um Daten, Webseiten und Kontakte an NFC-fähige Geräte zu senden.

#### **S Beam**

Sie können die S Beam-Funktion aktivieren, um Daten wie etwa Musik, Videos, Bilder oder Dokumente an Geräte zu senden, die NFC und Wi-Fi Direct unterstützen.

### **Geräte in näherer Umgebung**

- **Datentausch**: Freigabe von Medien aktivieren, um es anderen DLNA-zertifizierten Geräten zu erlauben, auf Mediendateien auf Ihrem Gerät zuzugreifen.
- **Freigegebene Inhalte**: Ihre Inhalte für andere Geräte freigeben.
- **Gerätename**: Einen Medienservernamen für das Gerät eingeben.
- **Liste der zugelassenen Geräte**: Liste der Geräte anzeigen, die auf Ihr Gerät zugreifen können.
- **Liste der nicht-zugelassenen Geräte**: Liste der Geräte anzeigen, für die der Zugriff auf Ihr Gerät blockiert ist.
- **Speichern unter**: Speicherort für heruntergeladene Mediendateien auswählen.
- **Von anderem Gerät hochladen**: Uploads von anderen Geräten akzeptieren.

#### **AllShare Cast**

Sie können die AllShare Cast-Funktion aktivieren und Ihre Anzeige für andere freigeben.

#### **Kies über WLAN**

Sie können über ein WLAN eine Verbindung zwischen Ihrem Gerät und Samsung Kies herstellen.

# **Home-Bildschirmmodus**

Wählen Sie den Home-Bildschirmmodus aus (Startmodus oder einfacher Modus).

### **Ruhemodus**

Wählen Sie Funktionen aus und stellen Sie das Gerät so ein, dass es die Benachrichtigungssymbole der Funktionen eine bestimmte Zeit lang ausblendet oder anzeigt.

## **Ton**

Sie können die Einstellungen für verschiedene Töne auf dem Gerät ändern.

- **Lautstärke:** Lautstärke für Anrufklingeltöne, Musik und Videos, Systemtöne und Benachrichtigen einstellen.
- **Vibrationsintensität**: Intensität der Vibrationsbenachrichtigung einstellen.
- **Geräteklingelton**: Klingelton für eingehende Anrufe auswählen.
- **Gerätevibration**: Vibrationsmuster hinzufügen oder auswählen.
- **Standardbenachrichtigungen**: Klingelton für Ereignisse wie eingehende Nachrichten, verpasste Anrufe und Alarme auswählen.
- **Ton und Vibration**: Einstellen, dass das Gerät vibriert und einen Klingelton wiedergibt, um Sie auf eingehende Anrufe hinzuweisen.
- **Tastentöne**: Einstellen, dass das Gerät einen Ton ausgibt, wenn Sie die Tasten des Tastenfelds antippen.
- **Berührungstöne**: Einstellen, dass das Gerät einen Ton ausgibt, wenn Sie eine Anwendung oder Option auf dem Touchscreen auswählen.
- **Ton für Sperrbildschirm**: Einstellen, dass das Gerät einen Ton ausgibt, wenn Sie den Touchscreen sperren oder entsperren.
- **Haptisches Feedback**: Einstellen, dass das Gerät vibriert, wenn Sie Tasten berühren.

### **Anzeige**

Ändern Sie die Einstellungen für die Anzeige.

- **Hintergrundbild**:
	- **Home-Bildschirm**: Hintergrundbild für den Home-Bildschirm auswählen.
	- **Sperrbildschirm**: Hintergrundbild für den gesperrten Bildschirm auswählen.
	- **Home- und Sperrbildschirm:** Hintergrundbild für den Home-Bildschirm und den gesperrten Bildschirm auswählen.
- **LED-Anzeige**:
	- **Laden**: Benachrichtigungs-LED einschalten, während der Akku geladen wird.
	- **Akku fast leer**: Benachrichtigungs-LED einschalten, wenn der Akku fast leer ist.
	- **Benachrichtigungen**: Benachrichtigungs-LED einschalten, wenn verpasste Anrufe, Nachrichten oder Benachrichtigungen vorliegen.
	- **Sprachmemo**: Benachrichtigungs-LED während der Aufnahme von Sprachmemos einschalten.
- Seiten-Buddy: Stellen Sie das Gerät so ein, dass kontextbezogene Seiten Ihren Aktionen entsprechend geöffnet werden.
- **Bildschirmmodus**: Anzeigemodus auswählen.
- **Helligkeit**: Display-Helligkeit einstellen.
- **Bildschirm automatisch drehen**: Inhalt automatisch drehen, wenn das Gerät gedreht wird.
- **Bildschirm-Timeout:** Zeitraum einstellen, nach dem die Displaybeleuchtung ausgeschaltet wird.
- **Intelligente Drehung**: Einstellen, dass die Benutzeroberfläche nicht je nach Ausrichtung Ihres Gesichts gedreht wird.
- **Smart Stay:** Verhindern, dass sich die Hintergrundbeleuchtung ausschaltet, während Sie auf die Anzeige schauen.
- **Schriftstil**: Schriftart für den angezeigten Text ändern.
- **Schriftgröße**: Schriftgröße ändern.
- **Touch-Key-Beleuchtungsdauer**: Dauer der Hintergrundbeleuchtung für die Touch-Keys festlegen.
- **Akkustatus in Prozent**: Verbleibende Akkulaufzeit anzeigen.
- **Automatischer Kontrast**: Durch Anpassen der Displayhelligkeit Energie sparen.

# **Speicher**

Zeigen Sie Speicherinformationen für Ihr Gerät und Ihre Speicherkarte an oder formatieren Sie eine Speicherkarte.

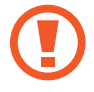

Durch das Formatieren einer Speicherkarte werden alle Daten unwiederbringlich von der Karte gelöscht.

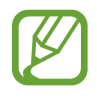

Die tatsächlich verfügbare Kapazität im internen Speicher ist geringer als die angegebene Kapazität, da das Betriebssystem und Standardanwendungen Teile des Speichers einnehmen.

## **Energiesparmodus**

Sie können den Energiesparmodus aktivieren und dessen Einstellungen ändern.

- **CPU**: Systemressourcennutzung des Geräts einschränken.
- **Bildschirm**: Displayhelligkeit des Geräts verringern.
- **Hintergrundfarbe**: Helligkeit der Hintergrundfarbe in E-Mails und im Internet verringern.
- **Haptisches Feedback abschalten**: Vibration beim Berühren von Tasten deaktivieren.
- **Energiesparinformationen:** Informationen zum Senken des Akkuverbrauchs.

### **Akku**

Sie können die vom Gerät verbrauchte Akkuleistung anzeigen.

### **Anwendungsmanager**

Sie können die Anwendungen auf Ihrem Gerät anzeigen und verwalten.

# **Standortdienste**

- **Drahtlosnetze verwenden:** WLAN-Netze und/oder mobile Netzwerke verwenden, um den aktuellen Standort zu ermitteln.
- **GPS-Satelliten verwenden**: GPS-Satelliten verwenden, um den aktuellen Standort zu ermitteln.
- **Standort- und Google-Suche**: Ihren aktuellen Standort für die Google-Suche und andere Google-Dienste verwenden.

# **Sperrbildschirm**

Sie können die Einstellungen für die Sicherung des Geräts ändern.

- **Sperrbildschirm:** Funktion für Bildschirmsperre aktivieren.
- **Optionen**: Einstellungen für den gesperrten Bildschirm ändern. Diese Einstellungen werden nur angewendet, wenn Sie die Option zum Sperren durch Wischen einstellen.
	- **Schnellzugriff**: Schnellzugriffe für Anwendungen auf dem gesperrten Bildschirm anzeigen und bearbeiten.
	- **Ticker**: Neuigkeiten und Börseninformationen auf dem gesperrten Bildschirm anzeigen.
	- **Uhr**: Uhr auf dem gesperrten Bildschirm anzeigen.
	- **Dual-Uhr**: Dual-Uhr auf dem gesperrten Bildschirm anzeigen.
	- **Wetter**: Wetterinformationen auf dem gesperrten Bildschirm anzeigen.
	- **Welleneffekt**: Welleneffekt auf dem gesperrten Bildschirm anzeigen.
	- **Hilfetext**: Hilfetext auf dem gesperrten Bildschirm anzeigen.
	- **Kamera-Schnellzugriff**: Einstellen, dass die Kamera durch Berühren und Halten des Bildschirms und Drehen des Geräts bei aktivierter Bildschirmsperre gestartet wird.
	- **Wecken bei gesperrtem Bildschirm**: Einstellen, dass das Gerät Ihren Entsperrbefehl erkennt, wenn der Bildschirm gesperrt ist.
	- **Entsperrbefehl festlegen**: Einen Entsperrbefehl festlegen, um **S Voice** zu starten oder eine bestimmte Funktion auszuführen.
- **Popup Note a. ges. Bilds.**: S Note durch zweimaliges Tippen auf den Bildschirm starten, wenn der Touchscreen deaktiviert ist.
- **Info über Besitzer**: Informationen eingeben, die auf dem gesperrten Bildschirm angezeigt werden sollen.

### **Sicherheit**

Ändern Sie die Einstellungen für die Gerätesicherheit und die SIM- oder USIM-Karte.

• **Gerät verschlüsseln**: Passwort zum Verschlüsseln der auf dem Gerät gespeicherten Daten festlegen. Sie müssen das Passwort eingeben, wenn Sie das Gerät einschalten.

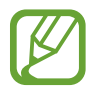

Laden Sie den Akku auf, bevor Sie diese Option aktivieren. Das Verschlüsseln der Daten kann länger als eine Stunde dauern.

- **Externe SD-Karte verschlüsseln**:
	- **Verschlüsseln**: Dateien beim Speichern auf einer Speicherkarte verschlüsseln.
	- **Vollständige Verschlüsselung**: Alle Dateien auf der Speicherkarte verschlüsseln.
	- **Multimediadateien ausschließen**: Alle Dateien auf der Speicherkarte außer Mediendateien verschlüsseln.

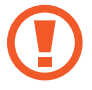

Wenn Sie das Gerät auf die Standardwerte zurücksetzen und diese Option aktiviert ist, wird das Gerät nicht dazu in der Lage sein, die verschlüsselten Dateien zu lesen. Deaktivieren Sie diese Option, bevor Sie das Gerät zurücksetzen.

- **Fernzugriff**: Steuerung eines verlorenen oder gestohlenen Geräts über das Internet zulassen. Um diese Funktion verwenden zu können, müssen Sie sich bei Ihrem Samsung-Konto anmelden.
	- **Konto hinzufügen**: Samsung-Konto hinzufügen oder anzeigen.
	- **Drahtlosnetze verwenden**: Erfassung von Standortdaten und Feststellen der Position Ihres verlorenen oder gestohlenen Geräts über WLAN-Netze und mobile Netzwerke erlauben.
- **Info über SIM-Wechsel**: Funktion zum Orten des Mobiltelefons aktivieren.
- **FindMyMobile-Webseite**: SamsungDive-Website aufrufen ([www.samsungdive.com](http://www.samsungdive.com)). Auf der SamsungDive-Website können Sie Ihr verlorenes oder gestohlenes Gerät aufspüren und steuern.
- **SIM-PIN Optionen**:
	- **SIM-Karten PIN**: PIN-Sperrfunktion (Eingabe einer PIN vor der Verwendung des Geräts) aktivieren oder deaktivieren.
	- **SIM-PIN ändern**: PIN für den Zugriff auf SIM- oder USIM-Daten ändern.
- **Passwörter sichtbar machen**: Passwörter werden vom Gerät aus Sicherheitsgründen ausgeblendet. Passwörter beim Eingeben anzeigen.
- **Geräteadministratoren**: Die auf dem Gerät eingerichteten Geräteadministratoren anzeigen. Geräteadministratoren können mit Ihrer Zustimmung neue Richtlinien auf das Gerät anwenden.
- **Unbekannte Quellen**: Anwendungen von jeder Quelle herunterladen. Ist diese Option nicht ausgewählt, werden Anwendungen nur aus dem **Play Store** heruntergeladen.
- **Vertrauenswürd. Berechtigungen**: Verwendung verschiedener Anwendungen durch Zertifikate und Berechtigungen sichern.
- **Von USB-Speicher installieren**: Auf dem USB-Speicher gespeicherte verschlüsselte Zertifikate installieren.
- **Berechtigungen löschen**: Berechtigungen vom Gerät löschen und Passwort zurücksetzen.

# **Einhändiger Betrieb**

Aktivieren Sie den Modus für den einhändigen Betrieb, um das Gerät mit einer Hand zu bedienen.

# **Sprache und Eingabe**

Ändern Sie die Einstellungen für die Texteingabe.

#### **Sprache**

Wählen Sie die Anzeigesprache für alle Menüs und Anwendungen aus.

#### **Standard**

Wählen Sie den Standard-Tastaturtyp für die Texteingabe aus.

### **Google Spracheingabe**

Tippen Sie **Etl** an, um die Einstellungen für die Spracheingabe zu ändern.

- **Eingabesprachen wählen**: Eingabesprachen für die Texteingabe auswählen.
- **Anstößige Wörter sperren**: Einstellen, ob das Gerät anstößige Wörter bei der Spracheingabe erkennen bzw. ignorieren soll.
- **Offline-Spracherkennung herunterladen**: Sprachdaten für Offline-Spracheingabe herunterladen und installieren.

#### **Samsung-Tastatur**

Tippen Sie **3.** an, um die Einstellungen für die Samsung-Tastatur zu ändern.

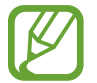

Die verfügbaren Optionen variieren möglicherweise je nach Region oder Dienstanbieter.

- **Hochformat-Tastaturtypen**: Tastaturlayout ändern.
- **Eingabesprachen:** Sprachen für die Texteingabe auswählen.
- **Texterkennung**: Texterkennungsmodus aktivieren, um Wörter basierend auf Ihren Eingaben zu erkennen und Wortvorschläge anzuzeigen. Sie können die Texterkennungseinstellungen nach Ihren Bedürfnissen anpassen.
- **Durchgehende Eingabe**: Eingabe durch Wischen auf der Tastatur einstellen.
- **Cursorteuerung**: Dient zum Aktivieren bzw. Deaktivieren der intelligenten Tastaturnavigation, mit der der Cursor durch Scrollen der Tastatur bewegt wird.
- **Tastatur wischen**: Wechseln Sie zwischen den Texteingabemodi, indem Sie mit dem Finger nach links oder rechts über die Tastatur wischen.
- **Stifterkennung**: Feld für Handschrift öffnen, wenn mit dem S Pen das Feld angetippt wird.
- **Einhändiger Betrieb**: Tastatur auf beiden Seiten des Bildschirms anzeigen, um die einhändige Texteingabe zu vereinfachen.
- **Handschrift**: Dient zum Anpassen der Einstellungen für den Handschriftmodus, z. B. Erkennungszeit, Dicke des Stifts oder Stiftfarbe.
- **Erweitert**:
	- **Automat. Großschreibung**: Ersten Buchstaben nach einem Satzzeichen wie Punkt, Frage- oder Ausrufezeichen automatisch großschreiben.
	- **Automatisch unterbrechen**: Einen Punkt einfügen, wenn Sie zweimal die Leertaste antippen.
	- **Zeichen-Vorschau**: Für jeden Buchstaben, der angetippt wird, ein großes Bild anzeigen.
	- **Tastenvibration**: Einstellen, dass das Gerät beim Berühren einer Taste vibriert.
	- **Tastenton**: Einstellen, dass das Gerät beim Berühren einer Taste einen Ton ausgibt.
- **Übung**: Lernen Sie, wie Sie Text mit der Samsung-Tastatur eingeben.
- **Einstellungen zurücksetzen**: Einstellungen für Samsung-Tastatur zurücksetzen.

#### **Sprachsuche**

- Sprache: Sprache für die Spracherkennung festlegen.
- **Sprachausgabe**: Einstellen, dass das Gerät Sie mit Sprachmeldungen über die aktuelle Aktion informiert.
- **Anstößige Wörter sperren**: Anstößige Wörter in Ergebnissen der Sprachsuche ausblenden.
- **Offline-Spracherkennung herunterladen**: Sprachdaten für Offline-Spracheingabe herunterladen und installieren.

#### **Text-zu-Sprache-Ausgabe**

- Bevorzugte TTS-Engine: Sprachsynthese-Modul auswählen. Tippen Sie **3.3** an, um die Einstellungen für Sprachsynthese-Module zu ändern.
- **Sprechgeschwindigkeit**: Geschwindigkeit für die Text-zu-Sprache-Funktion festlegen.
- **Ein Beispiel anhören**: Ein Beispiel des gesprochenen Texts anhören.
- **Fahrzeugmodus**: Fahrzeugmodus aktivieren, damit Inhalte vom Gerät ausgesprochen werden, und Anwendungen festlegen, die im Fahrzeugmodus verwendet werden sollen.

### **Zeigergeschwindigkeit**

Passen Sie die Zeigergeschwindigkeit für eine an Ihr Gerät angeschlossene Maus oder für ein angeschlossenes Touchpad an.

### **Cloud**

Sie können die Einstellungen zum Synchronisieren von Daten oder Dateien mit Ihrem Samsung-Konto oder Dropbox-Cloudspeicher ändern.

# **Sichern und zurücksetzen**

Ändern Sie die Einstellungen für die Verwaltung von Einstellungen und Daten.

- **Meine Daten sichern**: Einstellungen und Anwendungsdaten auf dem Google-Server sichern.
- **Konto sichern**: Google-Sicherungskonto einrichten und bearbeiten.
- **Automatisch wiederherstellen**: Einstellungen und Anwendungsdaten wiederherstellen, wenn die Anwendungen auf dem Gerät neu installiert werden.
- **Auf Werkseinstellungen zurücksetzen**: Einstellungen auf Standardwerte ab Werk zurücksetzen und alle Daten löschen.

# **Konto hinzufügen**

Sie können E-Mail- oder SNS-Konten hinzufügen.

### **Bewegung**

Sie können die Bewegungsfunktion aktivieren und die Einstellungen für die Bewegungserkennung ändern.

- **Schneller Blick**: Durch Bewegen der Hand über den Sensor am oberen Bildschirmrand Touchscreen aktivieren und Informationen wie Benachrichtigungen, verpasste Anrufe, neue Nachrichten, Datum und Uhrzeit, Gerätestatus usw. anzeigen.
- **Direktanruf**: Sprachanruf einleiten, wenn Anruf-, Nachrichten- oder Kontaktdetails angezeigt werden und Sie das Gerät in die Hand nehmen und an Ihr Ohr halten.
- **Intelligenter Alarm**: Einstellen, um eine Benachrichtigung für verpasste Anrufe oder neue Nachrichten zu erhalten, wenn Sie das Gerät in die Hand nehmen.
- **Zweimal Tippen nach oben**: Zum Anfang der Kontakt- oder E-Mail-Liste springen, wenn Sie zweimal auf den Bildschirm tippen.
- **Zum Zoomen kippen**: Während des Anzeigens von Bildern in der **Galerie** oder während der Navigation auf Webseiten den Bildschirmausschnitt vergrößern oder verkleinern, indem Sie zwei Punkte auf dem Display berühren und halten und das Gerät anschließend hin und her kippen.
- **Zum Bewegen des Symbols schwenken**: Objekt auf eine andere Seite verschieben, wenn Sie das Objekt berühren und halten und anschließend das Gerät nach links oder rechts schwenken.
- **Schwenken, um Ihre Bilder durchzusehen**: Bild auf dem Bildschirm verschieben, wenn das Gerät in eine beliebige Richtung geschwenkt wird.
- **Schütteln z. Aktualisieren**: Nach Bluetooth-Geräten suchen, wenn das Gerät geschüttelt wird.
- **Zum Stummschalten/Anhalten umdr.**: Eingehende Anrufe, Alarme, Musik und UKW-Radio stummschalten, wenn das Gerät mit der Oberseite nach unten abgelegt wird.
- **Erweiterte Einstellungen**:
	- **Schneller Blick**: Elemente auswählen, die auf dem Schnellansichtsbildschirm angezeigt werden, wenn Sie die Hand über den Annäherungs-/Lichtsensor bewegen.
	- **Gyroskopkalibrierung**: Gyroskop kalibrieren, damit das Gerät die Rotation ordnungsgemäß erkennt.

- Platzieren Sie das Gerät während der Kalibrierung auf einer stabilen Oberfläche. Der Kalibrierungsvorgang schlägt möglicherweise fehl, wenn das Gerät vibriert oder bewegt wird.
- Kalibrieren Sie das Gyroskop, wenn Kipp- oder Schwenkbewegungen oder Bewegungsspiele zu abweichenden oder nicht beabsichtigten Bewegungen führen.
- **Empfindlichkeitseinstellungen**: Reaktionsgeschwindigkeit für alle Bewegungen anpassen.
- **Informationen zu Bewegungen**: Einführung für die Steuerung von Bewegungen anzeigen.
- **Aufnehmen durch Wischen mit der Hand**: Bildschirmaufnahme erstellen, indem Sie Ihre Hand auf dem Bildschirm nach links oder rechts ziehen.
- **Stummschalten/Anhalten durch Berühren mit Handfläche**: Medienwiedergabe anhalten oder UKW-Radio stummschalten, wenn Sie den Bildschirm mit der Handfläche berühren.
- **Informationen zu Handbewegungen**: Einführung für die Steuerung von Handbewegungen anzeigen.

# **S Pen**

Sie können die Einstellungen für die Verwendung des S Pen ändern.

- **Schreibhand**: Die zum Schreiben verwendete Hand auswählen, um die S Pen-Eingabe zu verbessern.
- **Alarmton (Stifteinschub/-entnahme)**: Einen Ton ausgeben, wenn der S Pen in die Halterung eingesetzt oder aus der Halterung genommen wird.
- **Pop-up-Note öffnen**: Eine Quick Note starten, wenn der S Pen aus der Halterung gezogen wird.
- **Energie sparen**: Einstellen, dass der Bildschirm beim Einsetzen bzw. Entnehmen des S Pen nicht reagiert.
- **S Pen Keeper**: Eine Pop-up-Warnung anzeigen und einen Ton ausgeben, sobald Sie sich fortbewegen, wenn der Touchscreen ausgeschaltet ist und sich der S Pen nicht am Gerät befindet.
- **Air View:** S Pen-Zeiger anzeigen, wenn der S Pen über den Bildschirm gehalten wird.
- **Töne und haptisches Feedback**: Ton und Vibration einstellen, wenn der S Pen über Dateien, Betreffe, oder Optionen gehalten wird.
- **Schnellbefehl-Einstellungen**: Einstellungen für Schnellbefehl konfigurieren.
- **S Pen-Hilfe**: Hilfeinformationen zur Verwendung des S Pen aufrufen.

# **Zubehör**

Sie können die Einstellungen für Zubehör ändern.

- **Dock-Ton**: Ton wiedergeben, wenn eine Verbindung zwischen dem Gerät und einer Ladestation hergestellt bzw. getrennt wird.
- **Audio-Output-Modus**: Festlegen, ob der Dock-Lautsprecher verwendet werden soll, wenn eine Verbindung zwischen dem Gerät und einer Ladestation besteht.
- **Schreibtisch-Bildschirm**: Tischuhr anzeigen, wenn eine Verbindung zwischen dem Gerät und einer Ladestation besteht.
- **Audio-Output**: Tonausgabeformat für die Verbindung des Geräts mit HDMI-Geräten auswählen. Manche Geräte unterstützen möglicherweise nicht die Surround Sound-Einstellung.

### **Datum und Uhrzeit**

Öffnen und ändern Sie die Einstellungen für die Zeit- und Datumsanzeige.

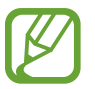

Falls der Akku vollständig entladen oder aus dem Gerät entfernt bleibt, werden das Datum und die Uhrzeit zurückgesetzt.

- **Automatisch Datum und Uhrzeit**: Datum und Uhrzeit beim Überqueren von Zeitzonen automatisch aktualisieren.
- **Datum einstellen: Aktuelles Datum manuell einstellen.**
- **Uhrzeit einstellen**: Aktuelle Uhrzeit manuell einstellen.
- **Automatische Zeitzone**: Zeitzoneninformationen beim Überqueren von Zeitzonen automatisch aus dem Netz abrufen.
- **Zeitzone auswählen**: Heimatzeitzone festlegen.
- 24-Stundenformat verwenden: Zeit im 24-Stundenformat anzeigen.
- **Datumsformat auswählen**: Ein Datumsformat auswählen.

# **Eingabehilfe**

Eingabehilfedienste sind spezielle Funktionen für Menschen mit körperlichen Behinderungen. Öffnen und ändern Sie die folgenden Einstellungen, um die Eingabehilfe für das Gerät zu verbessern.

- **Bildschirm automatisch drehen**: Benutzeroberfläche automatisch drehen, wenn das Gerät gedreht wird.
- **Bildschirm-Timeout:** Zeitraum einstellen, nach dem die Displaybeleuchtung ausgeschaltet wird.
- **Passwörter sagen**: Einstellen, dass Passwörter, die Sie mit Talkback eingeben, ausgesprochen werden.
- **Anrufe beantworten/beenden**:
	- **Antworttaste**: Eingehende Anrufe durch Drücken der Home-Taste annehmen.
	- **Ein-/Aus-Taste beendet Anrufe**: Anrufe durch Drücken der Ein/Aus-Taste beenden.
- **Eingabehilfe-Shortcut**: Dem **Eingabehilfe** einen Schnellzugriff zu den Eingabehilfeeinstellungen hinzufügen, der angezeigt wird, wenn Sie die Ein-/Aus-Taste gedrückt halten.
- **TalkBack**: TalkBack für Sprachmeldungen aktivieren.
- **Schriftgröße**: Schriftgröße ändern.
- **Negative Farben**: Anzeigefarben umgekehrt anzeigen, um die Sichtbarkeit und Lesbarkeit zu verbessern.
- **Text-zu-Sprache-Ausgabe**:
	- **Bevorzugte TTS-Engine:** Sprachsynthese-Modul auswählen. Tippen Sie **Et an**, um die Einstellungen für Sprachsynthese-Module zu ändern.
	- **Sprechgeschwindigkeit**: Geschwindigkeit für die Text-zu-Sprache-Funktion festlegen.
	- **Ein Beispiel anhören**: Ein Beispiel des gesprochenen Texts anhören.
	- **Fahrzeugmodus**: Fahrzeugmodus aktivieren, damit Inhalte vom Gerät ausgesprochen werden, und Anwendungen festlegen, die im Fahrzeugmodus verwendet werden sollen.
- **Web-Eingabehilfe verbessern**: Festlegen, dass Anwendungen Web-Skripte installieren sollen, um ihren Webinhalt leichter zugänglich zu machen.
- **Audio-Balance**: Audio-Balance bei Verwendung eines dualen Headsets anpassen.
- **Mono-Audio**: Monowiedergabe beim Anhören von Audiodateien mit einem Ohrhörer aktivieren.
- **Alle Töne ausschalten**: Alle Gerätetöne stummschalten.
- **Verzögerung bei Tippen und Halten**: Erkennungszeit für das Berühren und Halten des Bildschirms festlegen.

# **Entwickler-Optionen**

Ändern Sie die Einstellungen für die Anwendungsentwicklung.

- **Passwort für Desktop-Sicherung**: Passwort für die Sicherung Ihrer Daten festlegen.
- **Wach bleiben**: Einstellen, damit der Bildschirm während des Akkuladevorgangs an bleibt.
- **SD-Karte schützen**: Bestätigung beim Lesen von Daten von einer Speicherkarte anfordern.
- **USB-Debugging**: USB-Debugging-Modus aktivieren, um das Gerät über ein USB-Kabel mit einem Computer zu verbinden.
- **Pseudostandorte zulassen**: Zulassen, dass simulierte Standort- und Servicedaten zu Testzwecken an einen Standort-Manager-Dienst gesendet werden.
- **Zu debuggende App auswählen**: Anwendungen zum Debuggen auswählen und Fehler beim Anhalten des Debugging-Vorgangs verhindern.
- **Auf Debugger warten**: Verhindern, dass die ausgewählte Anwendung geladen wird, bevor der Debugger bereit ist.
- **Berührungen anzeigen**: Zeiger anzeigen, wenn Sie den Bildschirm berühren.
- **Zeigerposition anzeigen**: Koordinaten und Spuren des Zeigers anzeigen, wenn Sie den Bildschirm berühren.
- **Layoutgrenzen anzeigen**: Grenzen anzeigen.
- **Aktualisierungen der GPU-Anzeige anzeigen**: Bereiche des Bildschirms beleuchten, wenn sie mit der GPU aktualisiert werden.
- **Bildschirmaktualisierungen anzeigen**: Bereiche des Bildschirms beleuchten, wenn sie aktualisiert werden.
- **Windows-Animationsgröße**: Geschwindigkeit auswählen, mit der Pop-Up-Fenster geöffnet und geschlossen werden.
- **Übergangs-Animationsgröße**: Geschwindigkeit für das Wechseln von Bildschirmen auswählen.
- **Animator-Dauerskala**: Auswählen, wie lange Pop-Up-Fenster angezeigt werden.
- **Hardware-Überlagerungen deaktivieren**: Hardware-Überlagerungen ausblenden.
- **GPU-Rendering erzwingen**: Verwendung von 2D-Hardwarebeschleunigung zur Verbesserung der grafischen Leistung einstellen.
- **Strict-Modus**: Bildschirm beleuchten, wenn Anwendungen lange Vorgänge ausführen.
- **CPU-Nutzung anzeigen**: Liste aller aktiven Prozesse anzeigen.
- **GPU-Rendering-Profil**: Zeit der GPU-Rendering-Zeit überprüfen.
- **Spuren aktivieren**: Spuren der Anwendungs- und Systemleistung erfassen.
- **Kein Aktivitäts-Log:** Ausgeführte Anwendung beenden, wenn Sie eine neue Anwendung starten.
- **Hintergrundprozesse beschränken**: Anzahl der Prozesse einschränken, die im Hintergrund ausgeführt werden dürfen.
- **Alle ANRs anzeigen**: Benachrichtigung anzeigen, wenn eine im Hintergrund ausgeführte Anwendung nicht reagiert.

# **Info zum Gerät**

Sie können auf Geräteinformationen zugreifen und die Gerätesoftware aktualisieren.

# **Problembehebung**

#### **Wenn Sie das Gerät einschalten oder es verwenden, werden Sie aufgefordert, einen der folgenden Codes einzugeben:**

- Passwort: Wenn die Gerätesperrfunktion aktiviert ist, müssen Sie das Passwort eingeben, das Sie für das Gerät eingestellt haben.
- PIN: Wenn Sie das Gerät zum ersten Mal verwenden oder die PIN-Anforderung aktiviert ist, müssen Sie die mit der SIM- oder USIM-Karte gelieferte PIN eingeben. Deaktivieren Sie diese Funktion über das Menü SIM-Karte sperren.
- PUK: Ihre SIM- oder USIM-Karte wird gesperrt, wenn Sie die PIN mehrmals falsch eintippen. Geben Sie die von Ihrem Dienstanbieter mitgelieferte PUK ein.
- PIN2: Wenn Sie auf ein Menü zugreifen, für das der PIN2-Code erforderlich ist, müssen Sie den zur SIM-oder USIM-Karte gehörenden PIN2-Code eingeben. Einzelheiten teilt Ihnen Ihr Netzbetreiber auf Anfrage mit.

#### **Auf Ihrem Gerät werden Netzwerk- oder Servicefehlermeldungen angezeigt**

- Der Empfang wird möglicherweise unterbrochen, wenn an einem Standort das Signal schwach oder der Empfang schlecht ist. Wechseln Sie den Standort und versuchen Sie es erneut.
- Für den Zugriff auf einige Optionen benötigen Sie ein Abonnement. Weitere Informationen erhalten Sie von Ihrem Dienstanbieter.

#### **Der Touchscreen reagiert langsam oder fehlerhaft**

Reagiert der Touchscreen des Geräts nicht ordnungsgemäß, versuchen Sie Folgendes:

- Entfernen Sie vorhandene Schutzabdeckungen vom Touchscreen. Schutzabdeckungen verhindern, dass das Gerät eine Eingabe erkennt, und werden für Geräte mit einem Touchscreen nicht empfohlen.
- Stellen Sie sicher, dass Ihre Hände beim Tippen auf den Touchscreen sauber und trocken sind.
- Starten Sie das Gerät neu, um vorübergehende Softwarefehler zu beheben.
- Stellen Sie sicher, dass die Software auf dem Gerät auf die neueste Version aktualisiert wurde.
- Sollte der Touchscreen Kratzer oder Beschädigungen aufweisen, bringen Sie das Gerät in eine Samsung-Kundendienstzentrale.

#### **Das Gerät reagiert nicht oder zeigt einen schwerwiegenden Fehler an**

Wenn das Gerät nicht mehr reagiert oder sich aufhängt, kann es erforderlich sein, Programme zu schließen oder das Gerät zurückzusetzen, damit es wieder funktioniert. Wenn Ihr Gerät nicht reagiert, halten Sie die Ein-/Aus-Taste 8-10 Sekunden lang gedrückt. Das Gerät startet automatisch neu.

Ist das Problem noch nicht behoben, müssen Sie das Gerät auf die Werkseinstellungen zurücksetzen. Tippen Sie auf dem Anwendungsbildschirm **Einstellungen** → **Sichern und zurücksetzen** → **Auf Werkseinstellungen zurücksetzen** → **Gerät zurücksetzen** → **Alles löschen** an.

#### **Anrufe werden unterbrochen**

Die Verbindung zum Netzwerk wird möglicherweise unterbrochen, wenn an einem Standort das Signal schwach oder der Empfang schlecht ist. Wechseln Sie den Standort und versuchen Sie es erneut.

#### **Ausgehende Anrufe werden nicht verbunden**

- Stellen Sie sicher, dass Sie die Wähltaste gedrückt haben.
- Stellen Sie sicher, dass Sie mit dem richtigen Handynetz verbunden sind.
- Stellen Sie sicher, dass die Anrufsperre für die gewählte Rufnummer nicht aktiviert ist.

#### **Eingehende Anrufe werden nicht verbunden**

- Stellen Sie sicher, dass das Gerät eingeschaltet ist.
- Stellen Sie sicher, dass Sie mit dem richtigen Handynetz verbunden sind.
- Stellen Sie sicher, dass die Anrufsperre für die eingehende Rufnummer nicht aktiviert ist.

#### **Angerufene hören Sie während des Anrufs nicht**

- Stellen Sie sicher, dass Sie das eingebaute Mikrofon nicht verdecken.
- Stellen Sie sicher, dass Sie das Mikrofon nah an Ihren Mund halten.
- Wenn Sie ein Headset verwenden, stellen Sie sicher, dass es ordnungsgemäß verbunden ist.

#### **Audioqualität ist schlecht**

- Stellen Sie sicher, dass die eingebaute Antenne nicht abgedeckt wird.
- Der Empfang wird möglicherweise unterbrochen, wenn an einem Standort das Signal schwach oder der Empfang schlecht ist. Wechseln Sie den Standort und versuchen Sie es erneut.

#### **Anruf wird nicht verbunden, wenn Sie einen Kontakt anrufen**

- Stellen Sie sicher, dass die richtige Rufnummer in der Kontaktliste gespeichert ist.
- Tippen und speichern Sie, wenn nötig, eine neue Rufnummer ein.
- Stellen Sie sicher, dass die Anrufsperre für die Rufnummer des Kontakts nicht aktiviert ist.

#### **Das Gerät piepst, und das Akkusymbol ist leer**

Der Akku ist schwach. Laden Sie den Akku auf oder ersetzen Sie ihn, um das Gerät weiter nutzen zu können.

#### **Der Akku lädt nicht ordnungsgemäß oder das Gerät schaltet sich aus**

- Der Akku ist möglicherweise verschmutzt. Säubern Sie die goldfarbenen Kontakte mit einem sauberen und weichen Tuch. Versuchen Sie dann erneut, den Akku aufzuladen.
- **Lässt der Akku sich nicht mehr vollständig aufladen, entsorgen Sie ihn ordnungsgemäß und** ersetzen ihn durch einen Neuen (Sie finden Anweisungen für die ordnungsgemäße Entsorgung in den örtlichen Vorschriften).

#### **Das Gerät ist zu heiß**

Das Gerät erwärmt sich möglicherweise stark, wenn Sie Anwendungen ausführen, die viel Strom benötigen, oder auf dem Gerät Anwendungen längere Zeit ausführen. Dies ist normal und hat keine Auswirkung auf die Lebensdauer oder Leistungsfähigkeit des Geräts.

#### **Beim Starten der Kamera werden Fehlermeldungen angezeigt**

Die Kameraanwendung funktioniert nur, wenn das Gerät über ausreichend Speicher und Akkukapazität verfügt. Werden beim Starten der Kamera Fehlermeldungen angezeigt, versuchen Sie Folgendes:

- Laden Sie den Akku oder ersetzen Sie ihn durch einen vollständig geladenen Akku.
- Geben Sie Speicherplatz frei, indem Sie Dateien auf einen Computer übertragen oder vom Gerät löschen.
- Gerät neu starten. Funktioniert die Kameraanwendung anschließend immer noch nicht ordnungsgemäß, wenden Sie sich an ein Samsung-Servicezentrum.

#### **Beim Starten des UKW-Radios werden Fehlermeldungen angezeigt**

Wenn Sie die UKW-Radioanwendung ausführen, dient das Headset-Kabel als Antenne. Ist kein Headset angeschlossen, empfängt das UKW-Radio keine Radiosender. Stellen Sie sicher, dass das Headset ordnungsgemäß verbunden ist, um das UKW-Radio zu verwenden. Suchen und speichern Sie anschließend verfügbare Radiosender.

Versuchen Sie, den gewünschten Sender mit einem anderen Radioempfänger aufzurufen, wenn das UKW-Radio nach Anwendung dieser Schritte nicht funktioniert. Kann der Radiosender mit einem anderen Empfänger aufgerufen werden, muss das Gerät möglicherweise in ein Servicezentrum gebracht werden. Wenden Sie sich an ein Samsung-Servicezentrum.

#### **Beim Öffnen von Musikdateien werden Fehlermeldungen angezeigt**

Einige Musikdateien können möglicherweise aus verschiedenen Gründen auf dem Gerät nicht wiedergegeben werden. Erscheinen beim Öffnen von Musikdateien auf dem Gerät Fehlermeldungen, versuchen Sie Folgendes:

- Geben Sie Speicherplatz frei, indem Sie Dateien auf einen Computer übertragen oder vom Gerät löschen.
- Stellen Sie sicher, dass die Musikdatei nicht DRM-geschützt (Digital Rights Management) ist. Ist die Datei DRM-geschützt, müssen Sie für die Wiedergabe der Datei über eine passende Lizenz oder einen Benutzerschlüssel verfügen.
- Stellen Sie sicher, dass das Gerät den Dateityp unterstützt.

#### **Anderes Bluetooth-Gerät wird nicht gefunden**

- Stellen Sie sicher, dass die drahtlose Bluetooth-Funktion auf dem Gerät aktiviert ist.
- Die drahtlose Bluetooth-Funktion muss auf dem Gerät, zu dem Sie eine Verbindung herstellen möchten, ggf. aktiviert sein.
- Stellen Sie sicher, dass sich beide Geräte innerhalb der maximalen Bluetooth-Reichweite (10 m) befinden.

Lässt sich das Problem durch o. g. Schritte nicht beheben, wenden Sie sich an ein Samsung-Servicezentrum.

#### **Beim Anschluss des Geräts an einen Computer wird keine Verbindung hergestellt**

- Das verwendete USB-Kabel muss mit dem Gerät kompatibel sein.
- Stellen Sie sicher, dass auf dem Computer die richtigen Treiber installiert sind und diese sich auf dem neuesten Stand befinden.
- Wenn Sie Windows XP nutzen, stellen Sie sicher, dass das Windows XP Service Pack 3 oder höher auf dem Computer installiert ist.
- Stellen Sie sicher, dass Samsung Kies 2.0 oder Windows Media Player 10 oder höher auf dem Computer installiert ist.

#### **Zwischen dem Äußeren des Gehäuses und dem Gerät befindet sich eine kleine Lücke**

- Diese Lücke ist ein wichtiges Herstellungsmerkmal. Einige Teile bewegen sich möglicherweise ganz leicht oder vibrieren.
- Mit der Zeit kann die Reibung zwischen den Teilen dazu führen, dass diese Lücke etwas größer wird.

Einige Inhalte unterscheiden sich je nach Region oder Dienstanbieter möglicherweise von Ihrem Gerät.

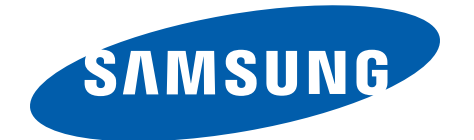